# **User Manual**

# **VisuNet Base / Comfort / Premium**

Visualisation program for programming automatic controllers monitoring documenting filing telecontrolling/telemonitoring (via internet) of appliances and processes

V11.22.48

Issue 22.08.2023\_00

Measurement and Control technology Hardware development Software development Specialised electronics Food technology Process visualisation

# aditec

**CONTROLS** for **FOODTECHNOLOGY** 

aditec gmbh Talweg 17 D-74254 Offenau Tel.:+49-07136-96122-0 Fax:+49-07136-96122-20

www.aditec.net

eMail: info@aditec.net

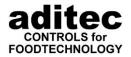

# **Contents**

| 1 | VISUNET                                                                                                    | 5  |
|---|----------------------------------------------------------------------------------------------------|----|
| 2 | REQUIREMENTS AND SAFETY INSTRUCTIONS                                                                                         | •  |
| _ |                                                                                                    |    |
|   | 2.1 SAFETY INSTRUCTIONS                                                                                                    |    |
|   | 2.3 ADVICE ON HOW TO INTERLINK CONTROLLERS VIA AN RS 485                                                                     |    |
|   |                                                                                                    |    |
| 3 | INSTALLATION                                                                                                    | 7  |
|   | 3.1 INSTALLATION OF THE VISUNET SINGLE USER VERSION                                                                          | 8  |
|   | 3.1.1 Setup of single user version of VisuNet                                                                                |    |
|   | 3.2 INSTALLATION OF THE VISUNET CLIENT / SERVER VERSION                                                                      |    |
|   | 3.2.1 Server installation with database on a PC                                                                              |    |
|   | 3.2.2 Several VisuNet Servers, databases on a server                                                                         |    |
|   | 3.2.3 Several VisuNet Servers, databases on different PCs                                                                    |    |
|   | 3.2.4 VisuNet database setup                                                                                                 |    |
|   | 3.2.5 VisuNet backed up database setup                                                                                       |    |
|   | 3.2.6 VisuNet Server Setup                                                                                                   |    |
|   | 3.2.7 Ports that are used by the VisuNet Server                                                                              |    |
|   | 3.2.9 Ports that are used by VisuNet Client                                                                                  |    |
|   | •                                                                                                    |    |
| 4 | STARTING AND STOPPING A PROGRAM                                                                                              | 26 |
|   | 4.1 STARTING AND STOPPING THE SINGLE USER VERSION                                                                            | 2e |
|   | 4.2 STARTING AND STOPPING THE SERVER VERSION                                                                                 |    |
|   | 4.2.1 First start of the Server Version after installation                                                                   |    |
|   | 4.3 STARTING AND STOPPING THE CLIENT VERSION                                                                                 | 28 |
|   | 4.3.1 First start of the Client Version                                                                                      | 28 |
| 5 | SET-UP OF VISUALISATION                                                                                                    | 30 |
| · |                                                                                                    |    |
|   | 5.1 VISUNET COMPUTER NETWORK SETTINGS 5.2 REGISTERING THE CONTROLLER PART I – CONFIDENTIAL SETTINGS (ENABLING THE APPLIANCE) |    |
|   | 5.2.1 Enabling an appliance, activating                                                                                      |    |
|   | 5.2.2 Choosing the interface connection                                                                                      |    |
|   | 5.2.2.1 COM-Port.                                                                                                    |    |
|   | 5.2.2.2 LAN settings                                                                                                    |    |
|   | 5.2.2.3 Data logger operation                                                                                                |    |
|   | 5.2.3 Entering controller type, serial number and name                                                                       | 34 |
|   | 5.2.4 Special features when registering a TP 1011/1020                                                                       | 36 |
|   | 5.2.5 Emergency operation TP 1011 / TP1020 and MS x10 / MS x20                                                               |    |
|   | 5.3 REGISTERING A CONTROLLER PART II (SETUP SETTINGS)                                                                        |    |
|   | 5.3.1 Select an appliance                                                                                                    |    |
|   | 5.3.2 Labelling the appliance                                                                                                |    |
|   | 5.3.3 Data alignment (reading configuration, retrieving/sending programs, time alignment)                                    |    |
|   | 5.3.3.1 Reading the configuration                                                                                            |    |
|   | 5.3.3.3 Time alignment                                                                                                    |    |
|   | 5.3.4 Labelling processes (only MIC 100F, MIC 200F, MIC 1018, MIC 1020, MIC 1218, MIC 201                                    |    |
|   | MIC 2218)                                                                                                    |    |
|   | 5.3.5 Purchasing a license (Comfort)                                                                                         |    |
|   | 5.3.6 Permitting/blocking operation                                                                                          |    |
|   | 5.3.7 Alternative value in the overview                                                                                      |    |
|   | 5.3.8 Setting up the frequency of measurements for the appliance/system                                                      | 47 |
|   | 5.3.9 Printing at the end of a program                                                                                       |    |
|   | 5.3.10 Transferring a program to the database                                                                                |    |
|   | 5.3.11 Automatic time leveling                                                                                               |    |
|   | 5.3.12 SMS / E-Mail Message                                                                                                  | 50 |

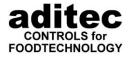

|   | 5.3.1. | 3 Data export into a superordinate system                                                                                                    | 51 |
|---|--------|----------------------------------------------------------------------------------------------------|----|
|   | 5.3.14 | 3                                                                                                    |    |
|   | 5.3.13 |                                                                                                    |    |
|   | 5.3.10 |                                                                                                    |    |
|   | 5.3.17 | 33 3 J I                                                                                                    |    |
|   | 5.3.18 | 11 0                                                                                                    |    |
|   | 5.3.19 |                                                                                                    |    |
|   | 5.3.20 |                                                                                                    |    |
|   | 5.3.2  | O Company of the Company of the Comp |    |
|   | 5.4    | GENERAL SETTINGS                                                                                                    |    |
|   | 5.4.1  | Changing batch number in the database                                                                                                    |    |
|   | 5.4.2  | Erase readings in the database                                                                                                    |    |
|   | 5.4.3  | Entering frequency of readings                                                                                                    |    |
|   | 5.4.4  | Choosing the language                                                                                                    |    |
|   | 5.4.5  | VisuNet name                                                                                                    |    |
|   | 5.4.6  | Full-screen overview                                                                                                    |    |
|   | 5.4.7  |                                                                                                    |    |
|   | 5.4.8  |                                                                                                    |    |
|   | 5.4.9  |                                                                                                    |    |
|   | 5.4.10 | 3,                                                                                                    |    |
|   | 5.4.1  | $I \longrightarrow J \longrightarrow J \longrightarrow J \longrightarrow J \longrightarrow J \longrightarrow J \longrightarrow J \longrightarrow J \longrightarrow J \longrightarrow $                                                                                                    |    |
|   | 5.4.12 |                                                                                                    |    |
|   | 5.4.1. | - I                                                                                                    |    |
|   | 5.4.14 |                                                                                                    |    |
|   | 5.4.13 | 7 · 1 · 3 · 1 · 3 · 1 · 3 · 1 · 3 · 1 · 3 · 1 · 3 · 1 · 3 · 1 · 3 · 3                                                                                                    |    |
|   |        | .15.1 Editing a print template                                                                                                    |    |
|   |        | .15.2 Existing data boxes and their use                                                                                                    |    |
|   | 5.4.10 |                                                                                                    |    |
|   | 5.4.17 |                                                                                                    |    |
|   |        | SETTING ALARM LIMIT VALUES                                                                                                    |    |
|   |        | SMS AND E-MAIL MESSAGE WHEN ALARM OCCURS                                                                                                    |    |
|   | 5.6.1  |                                                                                                    |    |
|   |        | SET UP SMS AND E-MAIL NOTIFICATIONS                                                                                                    |    |
|   | 5.7.1  | Selecting a provider                                                                                                    |    |
|   | 5.7.2  | Modem setup                                                                                                    |    |
|   | 5.7.3  | Entering a proxy servers                                                                                                    |    |
|   | 5.7.4  | Testing modem/provider settings                                                                                                    |    |
|   | 5.7.5  | Entry and activation of the telephone number                                                                                                    |    |
|   | 5.7.6  | Entering alarm time intervals                                                                                                    |    |
|   |        | 6.1 Entering core times                                                                                                    |    |
|   |        | 6.2 Entry of the alarm times                                                                                                    |    |
|   | 5.7.7  | 0 1                                                                                                    |    |
|   | 5.7.8  | $y \cdot y \cdot \dots \cdot y \cdot \dots \cdot y \cdot \dots \cdot y \cdot \dots \cdot y \cdot y$                                                                                                    |    |
|   | 5.7.9  | 1                                                                                                    |    |
|   | 5.7.10 |                                                                                                    |    |
|   | 5.7.1  | · · · · · · · · · · · · · · · · · · ·                                                                                                    |    |
|   | 5.7.12 |                                                                                                    |    |
|   |        | SETTINGS FOR BARCODE SCANNER                                                                                                    |    |
|   | 5.9    | AUTOMATIC GENERATION OF THE BATCH NUMBER                                                                                                    | 81 |
| 6 | ENT    | ERING, CHANGING, COPYING AND STARTING A PROGRAM                                                                                                    | 82 |
|   | 6.1    | COPYING PROGRAMS SYSTEM-WIDE                                                                                                    | 86 |
|   | 6.2 l  | RETRIEVING AND SENDING PROGRAMS                                                                                                    | 87 |
|   | 6.3    | DISPLAYING OPERATING STATUS                                                                                                    | 89 |
|   | 6.4    | OPERATING WINDOW                                                                                                    | 90 |
|   | 6.4.1  | "Graph line" – graphic display                                                                                                    | 90 |
| 7 | МАТ    | N MENU (MAIN WINDOW)                                                                                                    |    |
| 1 |        |                                                                                                    |    |
|   |        | Overview                                                                                                    |    |
|   | 7.2    | Database                                                                                                    | 95 |
|   |        |                                                                                                    |    |

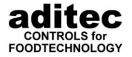

| 7.2.1 Fa.     | st filter function                                        | 97    |
|---------------|-----------------------------------------------------------|-------|
|               | nctions                                                   |       |
|               | General functions of the database                         |       |
|               | Print functions                                           |       |
| 7.2.2.2       | Further functions                                         | 98    |
| 7.2.2.3       | Database functions                                        | 99    |
|               | Settings                                                  |       |
|               | splay of the measured values                              |       |
|               | reless data transfer (data backup from an USB stick)      |       |
|               | cking up the database (manually)                          |       |
|               | storing the database                                      |       |
|               | Restoring a backed up database - Server Version           |       |
|               | Restoring a backed up database - Single user version      |       |
| 7.2.7 Re      | viewing database backups (,,Recent backups")              | 110   |
| 7.2.8 Add     | ditional functions in the database                        | 111   |
|               | Evaluating operating data                                 |       |
|               | Export of individual programs                             |       |
|               | Printing several characteristic curves/graphs             |       |
|               | Printing database overview                                |       |
|               | Print batch protocol                                      |       |
|               | Opening an exported database                              |       |
|               | EW OF ALL CONNECTED CONTROLLERS                           |       |
|               | LIST                                                      |       |
|               | EVENTS                                                    |       |
|               | EW OF VERSIONS, SUPPORTED CONTROLLERS, INFORMATION        |       |
| O ADMINITORY  | RATORS / USERS / PASSWORD ADMINISTRATION                  | 100   |
| 8 ADMINIST    | KATOKS / USEKS / PASSWOKD ADMINISTRATION                  | 123   |
| 8.1 The use   | ER IN THE CONTROLLER                                      | 123   |
| 8.1.1 Set     | ting up a new user                                        | 124   |
| 8.1.2 Ser     | nding a new user details to the controller                | 125   |
| 8.1.3 Edi     | iting user                                                | 125   |
| 8.1.4 De      | leting a user                                             | 126   |
| 8.1.5 Add     | ministrator password                                      | 126   |
| 8.2 The use   | ER IN VISUNET (FROM V11.16.03 v. 18.02.2016, PREMIUM)     | 126   |
| 8.2.2 All     | ocating user rights within VisuNet                        | 127   |
| 8.2.3 Us      | er log-on                                                 | 128   |
| 9 EXTENDIN    | G THE NUMBER OF VISUNET PREMIUM LICENSES (ONLY FOR VISU   | INIET |
|               | G THE NUMBER OF VISUNET PREMIUM LICENSES (UNLT FOR VISU   |       |
|               |                                                           |       |
| 9.1 REQUES    | TING A PREMIUM LICENSE                                    | 130   |
| 9.2 ACTIVA    | TING THE PREMIUM LICENSE                                  | 132   |
| 10 REMOTE     | MAINTENANCE – OPTIONS AND USES                            | 132   |
|               |                                                           |       |
| 10.1 REMOTE   | E MAINTENANCE WITH ADITEC CONTROL REMOTE VIA THE INTERNET | 133   |
| 11 POSSIBL    | E INTERFERENCE TO FUNCTION                                | 134   |
| 11.1 VISUNE   | T GENERAL                                                 | 134   |
|               | er rights on the PC                                       |       |
|               | rking with several users                                  |       |
|               | tallation location                                        |       |
|               | 10, MRA 814, MRA 860                                      |       |
|               | 18 AND MIC 1020                                           |       |
|               | 10                                                        |       |
|               | 10                                                        |       |
|               | 10, MIC 2520, MIC 2560                                    |       |
| 11.0 11110 23 | ± 0, 17.± 0 ± 0 ± 0, 17.± 0 ± 0.00                        | 13/   |

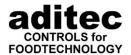

## **Explanation of signs:**

| Symbol   | Explanation                                                                              |
|----------|------------------------------------------------------------------------------------------|
| G        | See page                                                                                 |
| i        | This is a hint or a tip.                                                                 |
| @        | Factory setting                                                                          |
| <u> </u> | Be aware! This symbol indicates an actions that can be taken to avoid possible problems. |

# 1 VisuNet

## Functions of VisuNet (depending on the expansion stage):

- Recording und monitoring of program progression
- Set-up and editing of programs
- System control
- Evaluation of the captured data

### VisuNet versions

## Single-user version

Installation on one computer.

### **Premium (Server / Client)**

Multi-user capability
User administration
Barcode scanner support

## **Expansion stages for controllers**

### **BASE**

BASE allows you to record and display programs. Automatic time alignment of the connected controllers. Running and importing of data back-ups. Displaying program overviews and characteristic curves of recorded programs.

### **COMFORT**

Expansion stage COMFORT offers additional options: Configuring and changing of programs. Operating controllers via VisuNet: Start, stop, changes to the operation values. Export of program data. Recording of the switching status of digital inputs and relays. User administration. Alarm per E-Mail or SMS. Remote maintenance, evaluation of operation data.

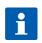

## Hint

For a detailed distinction between expansion stages BASE and COMFOR please see the data sheet.

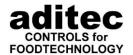

# 2 Requirements and Safety Instructions

The visualisation program aditec VisuNet BASE/COMFORT/PREMIUM for PCs is used to compile readings from all the controllers which are offered by aditec. The readings of 48 or more controllers can be compiled.

System requirements for ADITEC VISUNET:

- Microsoft Windows Vista / 7 / 8 / 8.1/ 10, Windows Server 2008 / 2012 R2 / 2016
- Processor Pentium at least 2.4 GHz (better Dual Core Prozessor, at Server Version Dual Core)
- at least 2048 MB working memory, depending on the number of systems. If 48 systems are being used and if several controllers type MIC or TPs, respectively, are connected, at least 4096 MB are required, with server version 8GB.
- VGA-Graphic card with at least 256 colours
- and a resolution of at least 1024 x 720 pixels
- at least. 80 GB free hard drive capacity; for 10 years of data storage at least 320 GB are needed
- Converters may be required for controllers with serial interface. The following interface converters above been tried and tested:
  - Adam-4520 (alternative ICP-7520) RS232 / RS485
  - US 4561 USB / RS485
  - US 4571 or US 7188E8 Ethernet / RS232

These can be ordered from aditec.

#### Be aware

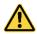

In order to insure a continuous monitoring process, the PC must not be allowed to go into energy saving mode!

When VisuNet is started, the settings are checked and the energy saving mode will be disabled. Please do not re-activate it!

#### Be aware

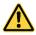

In order for VisuNet to operate, communication between the controller and PC and the database in LAN networks is essential. You can test this by executing a ping command between the communication partners. Furthermore, in the Premium version a ping command has to be possible between the VisuNet Client and the VisuNet Server!

# 2.1 Safety instructions

## Be aware

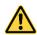

For safety reasons a backup of all data is recommended before every data update!

p. 103, item 7.2.5 Backing-up the database

- Please never try to end the VisuNet program forcibly! E.g. through just switching off the PC or through task manager. This can damage your database and can lead to a loss of data.
- In order to ensure that the data from VisuNet is recorded and logged, the VisuNet program has to be in operation. It must not be switched off.
- When the user rights are set up on your PC (Start => Settings => System control => user account), you must <u>not</u> log off while VisuNet is operating!
   You can, however, at any point in time change users of block pages without logging off.
- Make sure that your PC does not automatically go into standby or sleep mode. Hard drives have tob e switched on at all times. (Start => Settings => System control => Energy options)

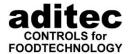

## 2.2 Controllers which are supported by VisuNet

You yourself can check which controllers are currently supported by VisuNet by looking in the program. Press the "Info" button on the main menu bar.

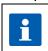

#### Hint

If the controller you are looking for, is not on the list, send an enquiry to aditec Our program is constantly enlarged and updated!

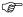

see also table "data alignment" p.42, item 5.3.3

## 2.3 Advice on how to interlink controllers via an RS 485

When interlinking controller, please use an insulated twisted pair 24 AWG cable. The cable has to be laid from controller to controller. A star-shaped network arrangement is not possible. The cable has to be kept separate from voltage-carrying cables. If you are using the above mentioned cables, a cable length of up to 1200 m is possible. A maximum of 32 appliances can be connected to the bus. If you need more than 32 appliances, a second bus must be used. If you experience problem with the data transfer (because of the long busses and many appliances) you can integrate a repeater into the bus to improve the quality of the signal. Repeaters can be order from aditec.

# 3 Installation

The visualisation program for PCs will be supplied by aditec via a link and has to installed on the PC on which the visualisation is meant to run. Proceed as follows:

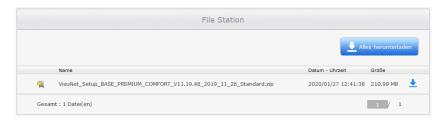

- Initiate the download.
- 2. Unzip the ZIP file.
- 3. Start Setup.exe file
- 4. Choose a language for the appliance by clicking on a flag.
- Now follow the instructions on your screen until VisuNet is fully installed.
   You will find a symbol to start VisuNet in the start menu under **Program\aditec** or as a short- cut on your desktop. A detailed description of the setup options can be found in the following chapter.
- 6. To start the program automatically every time you boot up Windows, add a copy of the just installed VisuNet symbol to the group AUTOSTART in the start menu.

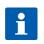

#### Hint

If you require further help, please go to "Windows help" for more detailed instructions.

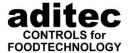

# 3.1 <u>Installation of the VisuNet single user version</u>

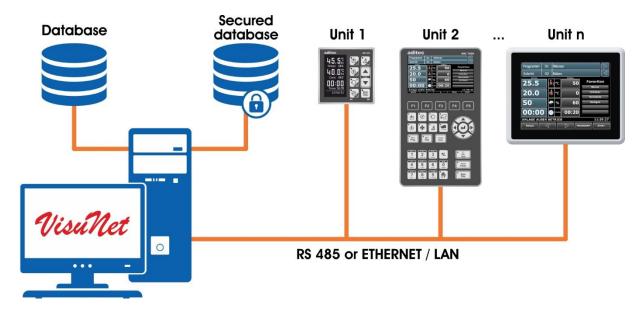

When installing the single user version, please go through the setup process as described in chapter 3.1.1.

## 3.1.1 Setup of single user version of VisuNet

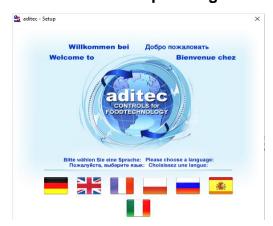

Start Setup.exe on the CD and chose your language by clicking on one of the flags shown. The setup program will now start. Click on "Next".

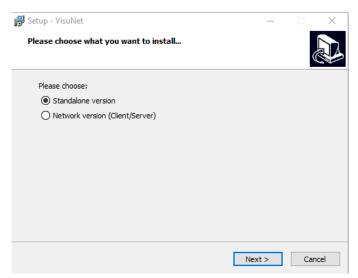

For the installation of the single user version click on "Standalone version" and then on "Next".

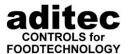

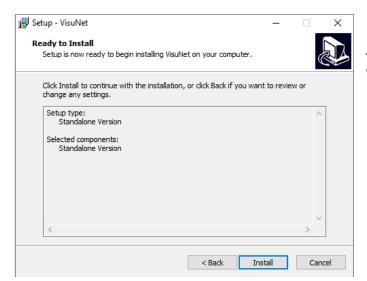

To perform the installation, press the "Install" button.

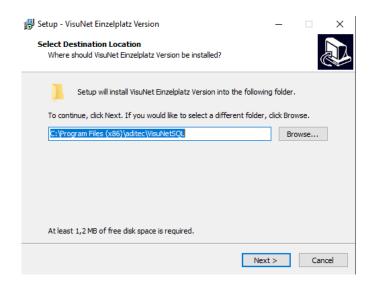

Select installation directory, then click on "next"

Hint: Network drives are not supported.

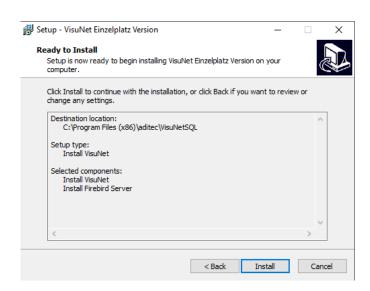

Now you will be shown an overview of the installation settings which you have gone through in the last few steps. To install click "Install".

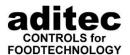

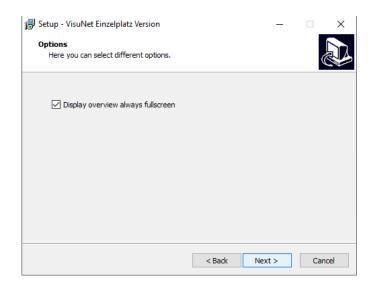

Setting up display settings for the overview page.

If you tick "Display overview always full-screen" you will always get a full screen display.

Click on "Next".

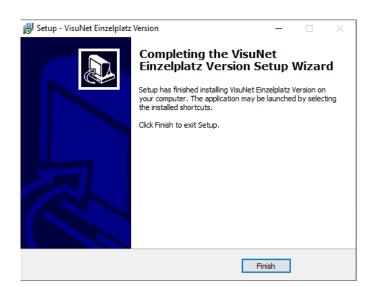

When the installation is complete, you are shown this page.

Click on "Finish" to finalise the installation.

# 3.2 <u>Installation of the VisuNet Client / Server Version</u>

Proceed as follows with the Client/Server installation:

- 1. Installation database
- 2. Installation backed-up database
- 3. Installation server
- 4. Installation clients

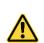

Be aware

When you run an update, you have to update all 4 components.

The following chapters will take you through examples of various installation options.

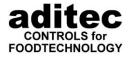

## 3.2.1 Server installation with database on a PC

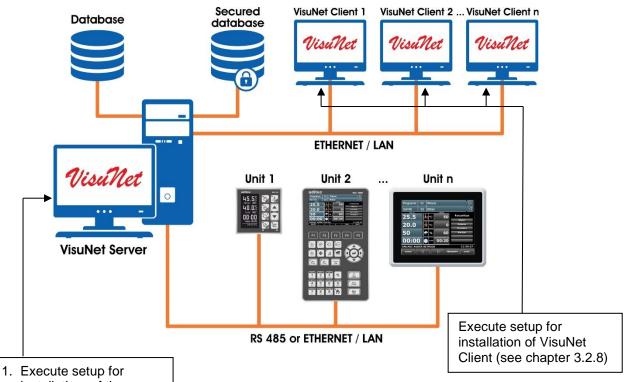

- Execute setup for installation of the database (see chapter 3.2.4)
- Execute setup for installation of the backed up database (see chapter 3.2.5)
- Execute setup for installation of VisuNet Server (see chapter 3.2.6)

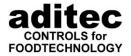

### 3.2.2 Several VisuNet Servers, databases on a server

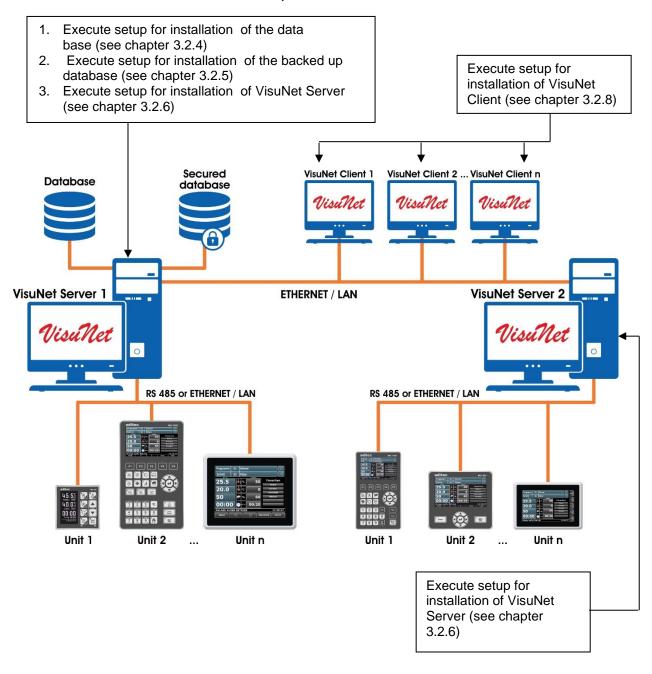

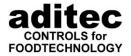

## 3.2.3 Several VisuNet Servers, databases on different PCs

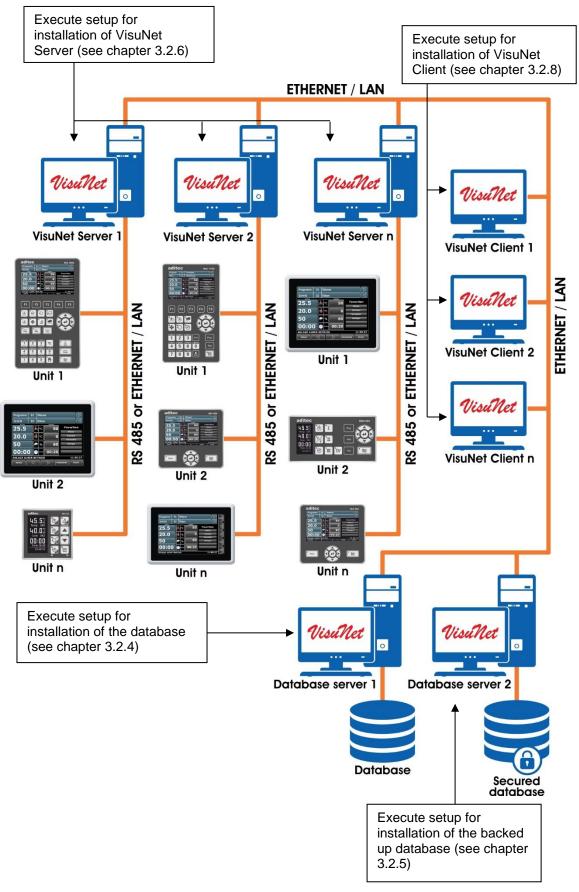

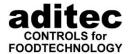

## 3.2.4 VisuNet database setup

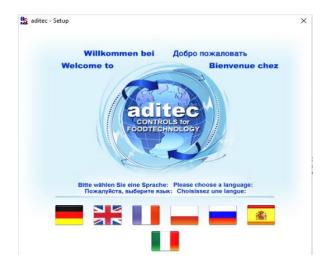

Start Setup.exe on the CD and chose your language by clicking on one of the flags shown. The setup program will now start. Then click on "Next".

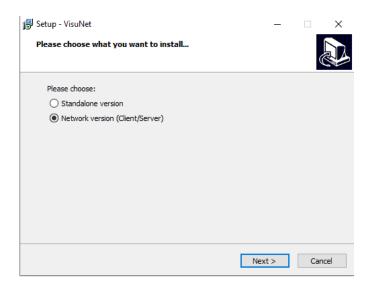

In order to install the database, select "Network version (Client/Server), then click on "Next".

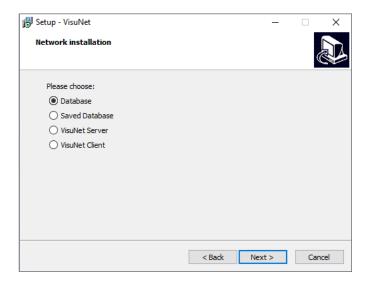

Then select "Database" and click on "Next".

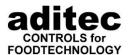

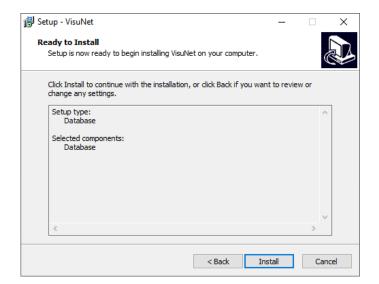

You will be shown a summary of the selected settings. Click on "Install".

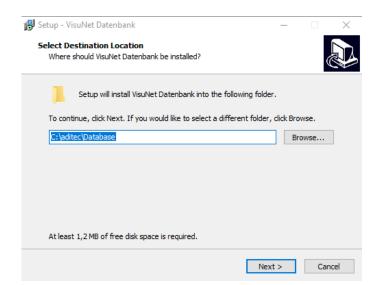

Now select the target directory where you would like to install the database. Be aware however that the database will be installed on a local network, not on a network drive. Then click on "Next".

.

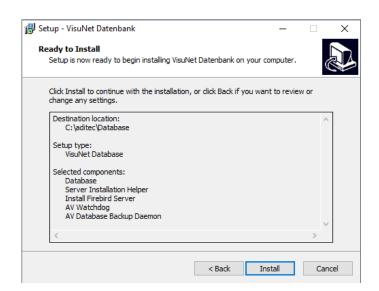

Now you will be shown an overview of the installation settings which you havegone through in the last few steps. To install click "Install".

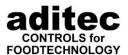

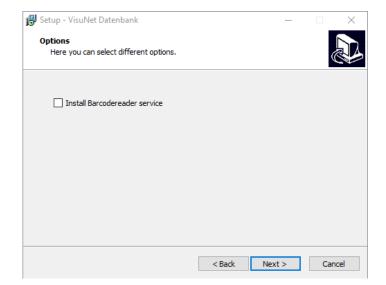

From version 11.17.09 onwards you have the option of integrating a barcode scanner in VisuNet. If you want to use this option, you have to install the service for the communication with the barcode scanner. For all further information on the barcode scanner, please see the separate instruction manual (Please ask aditec!).

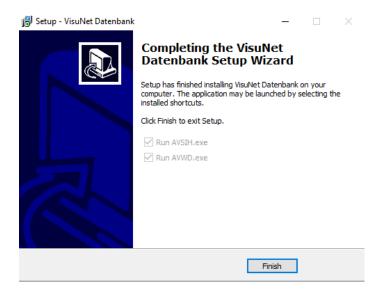

The database has now been installed. Click on "Finish". Once the installation process has been concluded two help programs are launched:

- AVSIH: This program will later be needed to assist with the setting up of the database connection in VisuNet.
- AVWD: This program is started automatically when you boot up your PC. It monitors the database connection between VisuNet and the Clients.

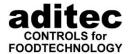

## 3.2.5 VisuNet backed up database setup

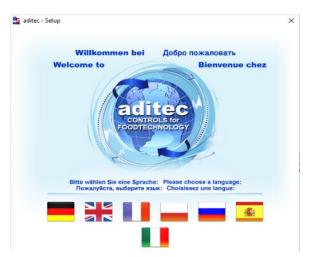

Start Setup.exe on the CD and chose your language by clicking on one of the flags shown. The setup program will now start. Then click on "Next".

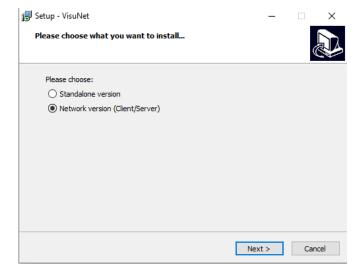

To install the backed up database, select "Network version (Client/Server), then click on "Next".

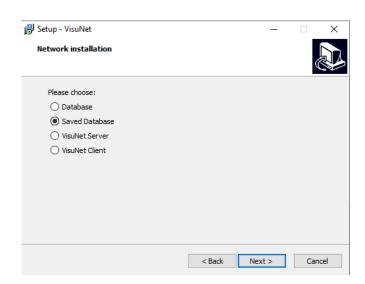

Now select "Saved database" and then click on "Next".

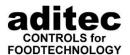

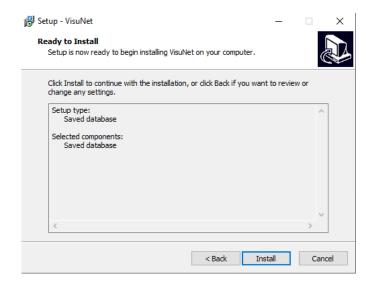

You will be shown a summary of the selected settings. Click on "Install".

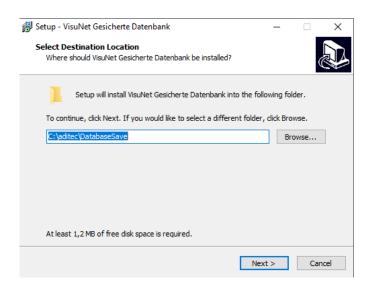

Now select the target directory where you would like to install the backed up database. Be aware however that the database will be installed on a local network, not on a network drive. Then click on "Next".

## Be aware

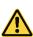

If you want to install the database and the backed up database on the same PC, please make sure that you enter a different installation path for database and backed up database!

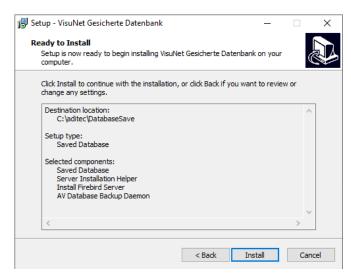

Now you will be shown an overview of the installation settings which you have gone through in the last few steps. To install click "Install".

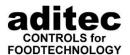

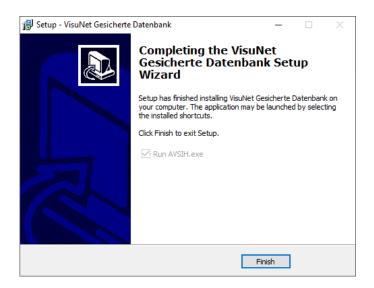

The backed up database has now been installed. Click on "Finish". Once the installation process has been concluded a help program is launched:

 AVSIH: This program will later be needed to assist with the setting up of the database connection in VisuNet.

## 3.2.6 VisuNet Server Setup

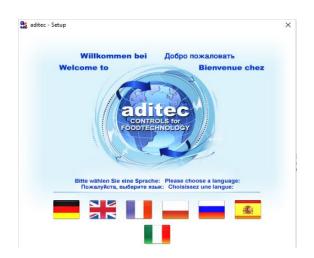

Start Setup.exe on the CD and chose your language by clicking on one of the flags shown. The setup program will now start. Then click on "Next".

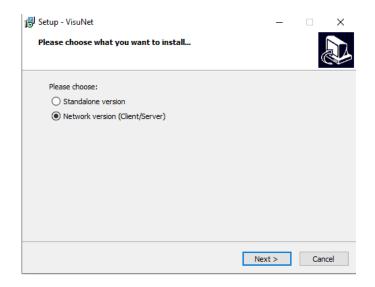

To install the VisuNet Server, select "Network version (Client/Server), then click on "Next".

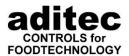

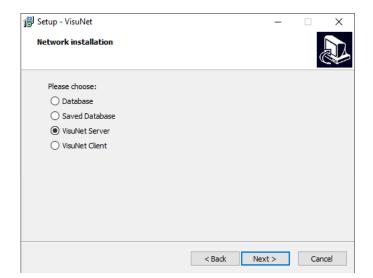

Now select "VisuNet Server" and then click on "Next".

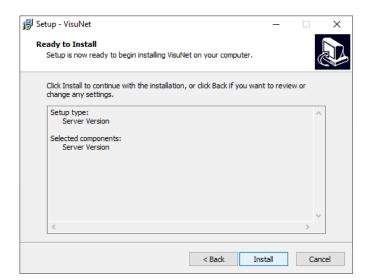

You will be shown a summary of the selected settings. Click on "Install".

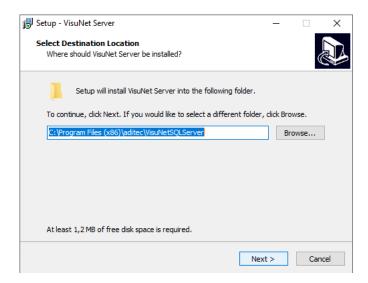

Select the target directory where you would like to install VisuNet Server. Be aware however that the database will be installed on a local network, not on a network drive. Then click on "Next".

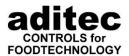

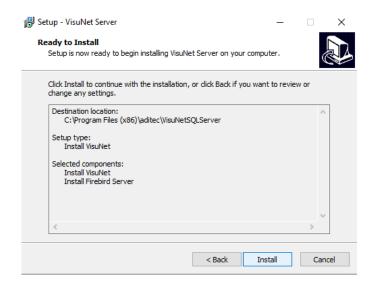

Now you will be shown an overview of the installation settings which you have gone through in the last few steps. To install click on "Install".

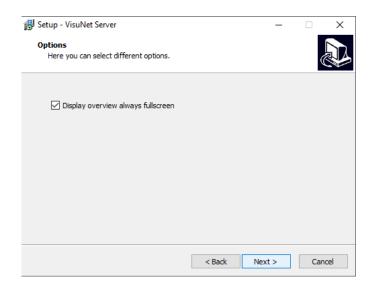

Setting up display settings for the overview page.

If you tick "Display overview always full-screen" you will always get a full screen display.

Click on "Next".

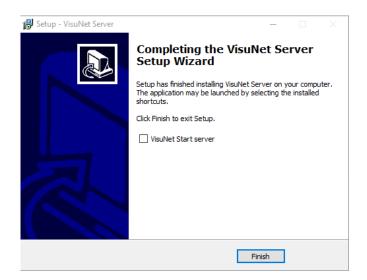

VisuNet Server has now been installed. Click on "Finish".

If you want to start VisuNet Server straight away, tick the box " Start VisuNet Server" before clicking on "Finish".

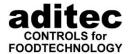

## 3.2.7 Ports that are used by the VisuNet Server

| TCP-Port(s)                                                       | Function                      |
|-------------------------------------------------------------------|-------------------------------|
| 5001                                                              | Communication with controller |
| 3051                                                              | Database                      |
| 5900                                                              | Direct link to the controller |
| 130                                                               | Communication with client     |
| 2110, 21 (FTP Active Mode)                                        | Database backup               |
| 25 (or port entered during configuration, respectively)           | Email message                 |
| 80 or 443 (http, https or depending on provider / configuration)) | SMS message via internet      |

In addition to Port 3051, the Firebird Server will need an additional port for events. As the configuration stands at the moment, this port is selected by chance. This can be changed by making adjustments to the configuration of Firebird Server. Please see the following link for further information: <a href="http://www.flamerobin.org/events\_paper.pdf">http://www.flamerobin.org/events\_paper.pdf</a>

See chapter "How Events work: network level" for a detailed explanation.

## 3.2.8 VisuNet Client Setup

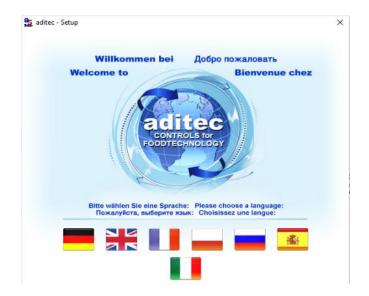

Start Setup.exe on the CD and chose your language by clicking on one of the flags shown. The setup programme will now start. Then click on "Next".

Setup - VisuNet

Please choose what you want to install...

Please choose:

Standalone version

Network version (Client/Server)

To install VisuNet Server, select "Network version (Client/Server), then click on "Next".

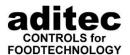

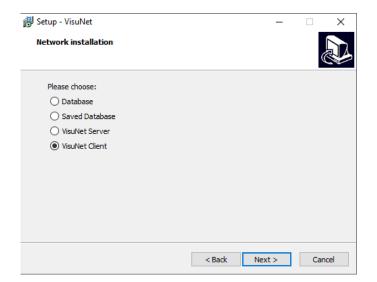

Now select "VisuNet Client" and then click on "Next".

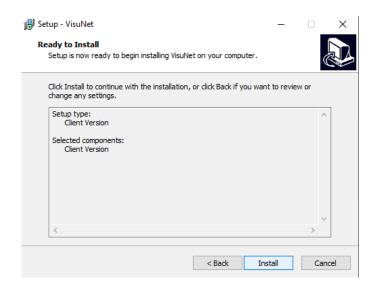

Click on "Install". Some data is transferred to the hard drive.

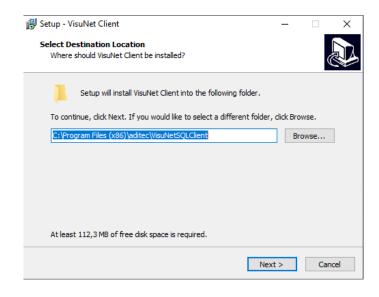

Select the target directory where you would like to install VisuNet Client. Be aware however that the database will be installed on a local network, not on a network drive. Then click on "Next".

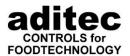

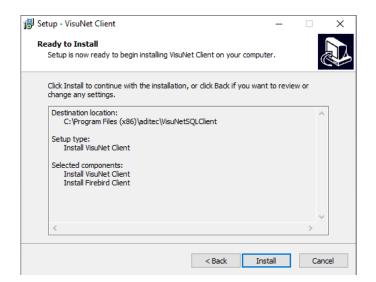

Now you will be shown an overview of the installation settings which you have gone through in the last few steps. To install click on "Install".

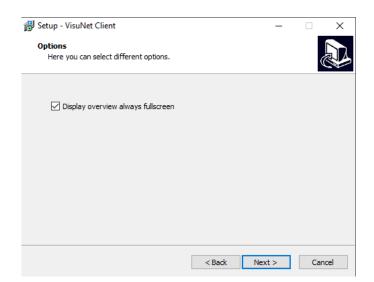

Setting up display settings for the overview page.

If you tick "Display overview always full-screen" you will always get a full screen display.

Click on "next"

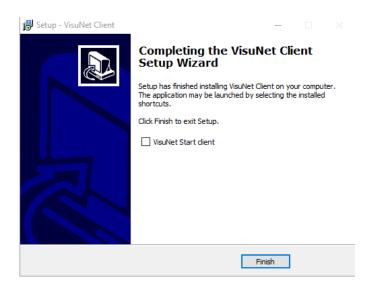

VisuNet has now been installed. Click on "Finish". If you would like to start VisuNet Client straight away, tick the box " Start VisuNet Client" before you click on "Finish".

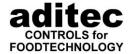

## 3.2.9 Ports that are used by VisuNet Client

| TCP-Port(s) | Function                      |
|-------------|-------------------------------|
| 3051        | Database                      |
| 5900        | Direct link to the controller |
| 8130        | Communication with server     |

In addition to Port 3051, the Firebird Server will need an additional port for events. As the configuration stands at the moment, this port is selected by chance. This can be changed by making adjustments to the configuration of Firebird Server. Please see the following link for further information: <a href="http://www.flamerobin.org/events\_paper.pdf">http://www.flamerobin.org/events\_paper.pdf</a>

See chapter "How Events work: network level" for a detailed explanation.

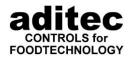

# 4 Starting and stopping a program

## 4.1 Starting and stopping the single user version

There are two ways to start a programme:

- Through the start menu: Start => Programme => aditec => VisuNet or
- 2. Double-click on the VisuNet symbol on your desktop

Stop the programme by clicking on the symbol X on the main window.

### **Achtung**

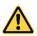

The programme cannot be stopped while appliances are still in operation, while programmes are running or being recorded or while programmes that have already run are being copied to the database.

There will be a message to warn you!

You do not need to make any changes to the database settings in the single user version. Continue with chapter 5 "Set-up of Visualisation".

## 4.2 Starting and stopping the Server Version

There are two options how to start a program:

- Start in the start menu: Start => Program => aditec => VisuNet Server
  or
- 2. Double click on the VisuNet Server symbol on the desktop

You can stop the program by clicking on the | | symbol on the main window.

### **Achtung**

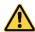

A program cannot be stopped while a system is still in operation, programs are running or recorded, or programs that have already run are being copied into the database. There will be message to warn you!

### 4.2.1 First start of the Server Version after installation

When you start the Server Version for the first time, your first step is to configure the database connection. VisuNet Server will show the following message:

#### Error!

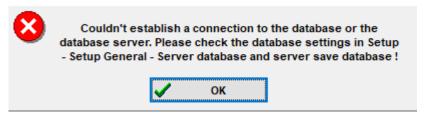

Press "OK" to acknowledge the message. This will take you automatically to the Setup Menu. Here you have to configure the settings for the database.

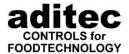

#### Be aware

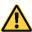

Make sure the program "Server Installation Helper" has been launched on the PCs where the database and the backed up database have been installed.. You will find the program in the start menu: Start => Program => aditec => Server InstallationHelper. This program will automatically guide you through the database settings.

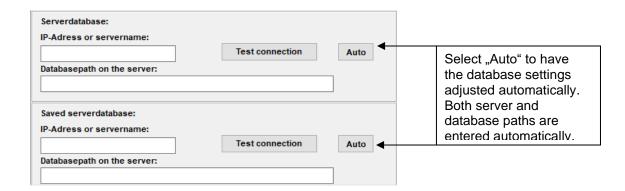

After the database configuration has been set up you should test the connection to the database:

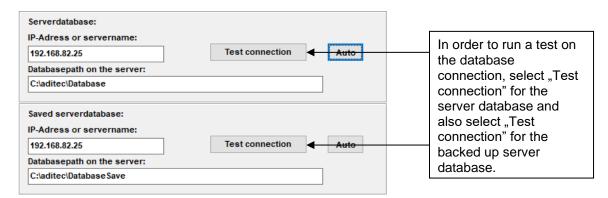

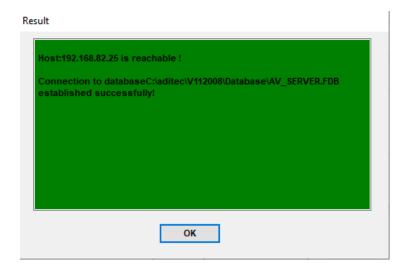

Once the connection to the database has been established, the message shown on the left will appear. If the connection has not been established, an error message will be shown and you will get a tip as to the possible cause.

Once the database connection has been successfully established, close the setup dialog with "OK". VisuNet Server will close. Now start VisuNet Server again. The following message will appear:

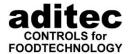

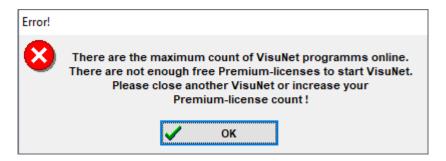

After the installation the premium licenses for VisuNet Client and VisuNet Server are still missing. The premium licenses are mandatory in order to run the program. Acknowledge the dialogue with OK. This will automatically take you to the dialogue where you can enter the premium licenses.

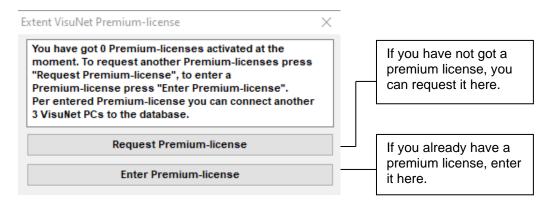

#### Hint

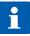

In order to work with VisuNet Server, you need at least one premium license. Every premium license enables you to use a maximum of three programs (VisuNet Client or VisuNet Server) simultaneously. You can use e.g. a VisuNet Server with two VisuNet Clients. The number of installed programs (VisuNet Client or VisuNet Server) is of no importance here, three users can always simultaneously access the data. If you require more access options, you can always purchase further licenses. Chapter 9 "Extending the number of VisuNet premium licenses" will explain how to proceed.

A detailed description on how to request a license and how to enter it, can be found on p. 130, item 9 "Extending the number of VisuNet premium licenses"

# 4.3 Starting and stopping the Client Version

There are two options how to start a program:

- Start in the start menu: Start => Program => aditec => VisuNet Client or
- 2. Double click on the VisuNet Client symbol on the desktop

You can stop the program by clicking on the X symbol on the main window. VisuNet Client can be stopped at any time.

### 4.3.1 First start of the Client Version

When you start the Client Version for the first time, your first step is to configure the database connection. VisuNet Client will show the following message:

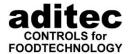

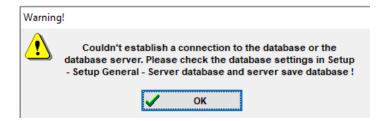

Press "OK" to acknowledge the message. This will take you automatically to the Setup Menu. Here you have to configure the settings for the database.

#### Be aware

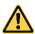

Make sure the program "Server Installation Helper" has been launched on the PCs where the database and the backed up database have been installed.. You will find the program in the start menu: Start => Program => aditec => Server InstallationHelper. This program will automatically guide you through the database settings.

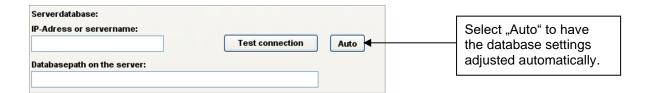

After the database configuration has been set up you should test the connection to the database:

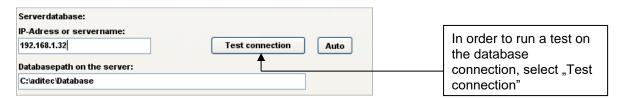

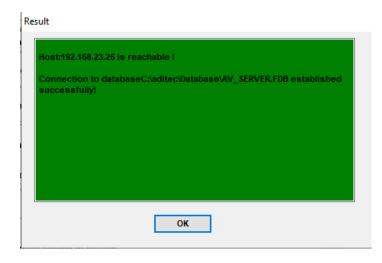

Once the connection to the database has been established, the message shown on the left will appear. If the connection has not been established, an error message will be shown and you will get a tip as to the possible cause.

Once the database connection has been successfully established, close the setup dialog with "OK".

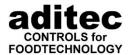

# 5 Set-up of Visualisation

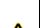

### Be aware

When a controller is in operation the set-up process, can be executed only be on a limited scale!!! (Not all functions are accessible)

## 5.1 VisuNet computer network settings

### Be aware

- If you are in an unfamiliar network, ask the relevant network administrator for a free IP address.
- Do not arbitrarily allocate IP addresses, because this may disrupt existing network users, if this address has already been allocated to someone else.

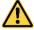

- Inform the network administrator that the DHCP server function has to be switched
  off. If this is not the case, the DHCP server will allocate a new IP address to your
  TP controller every time it is restarted. This would mean that the IP address that
  was entered in VisuNet is no longer valid after a restart.
- Please make sure that each IP address is only allocated once in every network.
- The first and the last IP address in a subnet are permanently assigned and must not be allocated. In the above example (Chapter 4.3.1) these are 192.168.1.0 and 192.168.1.255.

For the set-up of a permanently assigned IP address for the computer, start by opening the network connection. Use the right mouse button to click on the Windows symbol.

Select network connections.

Select "Ethernet" and click on "Change adapter options" .

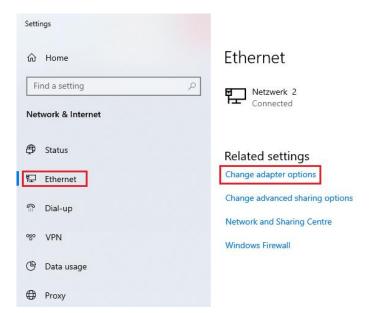

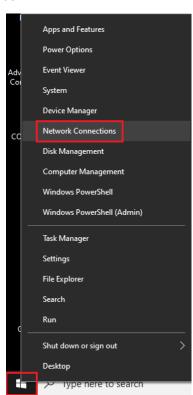

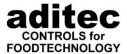

Now, select network properties, then "Internet protocol, Version 4 (TCP/IPv4)" and click on "Properties".

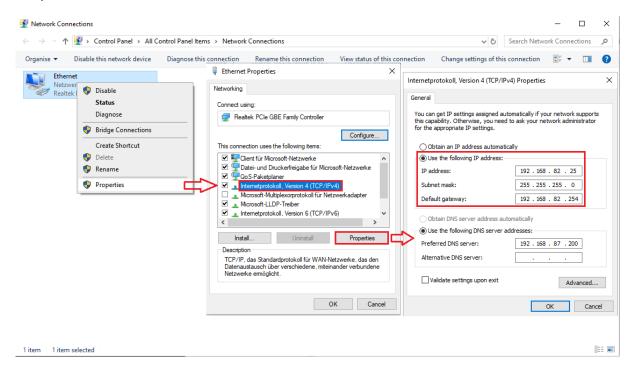

Now select "Use the following IP address" and enter the relevant IP address. In the example below the address from the private address range 192.168.82.25 is used. Standard 255.255.255.0 is used as the subnet mask. If needed, you can also enter a gateway.

These settings can be checked. Open command prompt.

In command prompt, enter "ipconfig". All existing LAN interfaces and their corresponding IP addresses and subnet mass are shown. Under standard gateway you will usually find the IP address of the server or with small networks the IP address of the router.

```
C:\>ipconfig
Windows IP Configuration

Ethernet adapter Ethernet:

Connection-specific DNS Suffix :
Link-local IPv6 Address . . . : fe80::f558:84eb:391a:36f1%3
IPv4 Address . . . . : 192.168.82.25
Subnet Mask . . . . . : 255.255.255.0
Default Gateway . . . : 192.168.82.254

C:\>
```

With a subnet mask of 255.255.255.0 select an IP address between XXX.XXX.XXX.1 and XXX.XXX.254, which is not used by any other device. Enter this in your TP controller and connect it to the network. Use the "ping" command to make sure that the connection has been established.

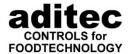

If all 4 packages have arrived, the connection works and you can enter the IP address in VisuNet.

If the packages were lost, there is no connection to the TP controller. Check again, that the IP address is valid and the controller is properly connected to the network.

```
C:\>ping 192.168.82.25

Pinging 192.168.82.25 with 32 bytes of data:
Reply from 192.168.82.25: bytes=32 time<1ms TTL=128
Reply from 192.168.82.25: bytes=32 time<1ms TTL=128
Reply from 192.168.82.25: bytes=32 time<1ms TTL=128
Reply from 192.168.82.25: bytes=32 time<1ms TTL=128
Reply from 192.168.82.25: bytes=32 time<1ms TTL=128

Ping statistics for 192.168.82.25:
    Packets: Sent = 4, Received = 4, Lost = 0 (0% loss),
Approximate round trip times in milli-seconds:
    Minimum = 0ms, Maximum = 0ms, Average = 0ms

C:\>
```

#### Be aware

You can establish several independent networks and use different PC interfaces:

- RS 232 (single controller)
- RS 485

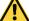

- Ethernet (LAN)
- USB interfaces
- Mixed networks (Combinations of all the above connection options)

# 5.2 Registering the controller Part I – Confidential settings (enabling the appliance)

In VisuNet you will see the following bar at the bottom edge of the screen:

Use the left mouse bottom to click on Setup.

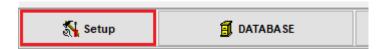

On the screen you will be asked to enter a password:

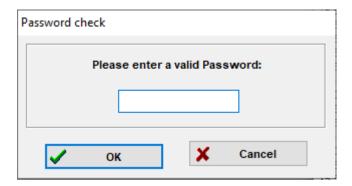

Use the left mouse button to click on the white window and enter **6606**. Your entry will only appear as \*\*\*\*. Now click on OK using the left mouse button. Now the following dialog box will appear on the screen.

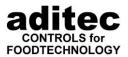

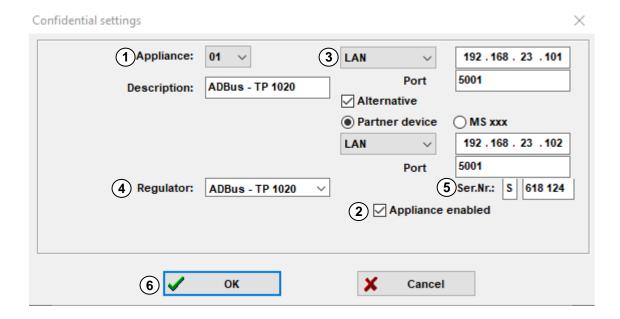

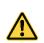

Be aware

These settings are only possible when the appliance is in standby mode!

Now execute the following steps:

## 5.2.1 Enabling an appliance, activating

(1) Click on the button with the arrow:

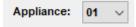

### Be aware

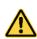

Through the arrangement of the appliance numbers you can determine the position of the appliance in the main window.

12 appliances are displayed on each window.

They do not have to be arranged one after the other. They can be displayed on one page, e.g. by cooking chambers, by appliance or spatially separated.

Here you can choose one of 48 appliances.

(2) Enable the appliance by clicking into the white box:

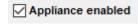

A tick will appear in the white box. This shows you that the appliance has been enabled and will be shown in the main window.

Click into this box again to disable the appliance.

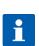

#### Hint

When you de-activate the system/installation all settings, the system configuration in VisuNet, as well as all existing system programs in VisuNet are deleted!

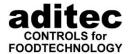

## 5.2.2 Choosing the interface connection

Depending on the type of controller you have, different settings are available.

### 5.2.2.1 COM-Port

(3) Click on the button with the arrow:

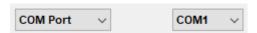

Choose the interface port you want (COM 1 to COM 124), where the network will be connected to the PC.

## 5.2.2.2 LAN settings

Set up the IP address and port (Standard: 5001) of the controller.

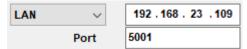

## 5.2.2.3 Data logger operation

(3) (from version 11.18.21 v. 22.06.18 onward)

No further settings are needed with setting DLK logging.

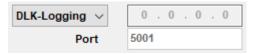

With controllers that support data logger operation, you can select the data logger option. These controllers are not read out. Data can only be imported via data transfer (e.g. USB stick). These controllers will be always shown in blue in the main window.

## 5.2.3 Entering controller type, serial number and name

(4)Allocate a controller type to the system, by clicking on the box with the arrow:

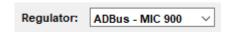

now select the controller you need:

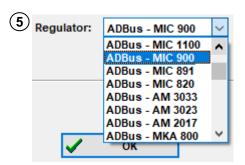

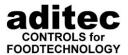

#### Be aware

The following controllers are an exception: Choose for

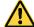

MIC200/MIC100/MIC1218 => MIC1018 MIC 2218 => MIC2018

AM 2017 => MIC 810 AM 3023 => MIC 2410

Tell VisuNet the serial number of your controller.

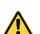

#### Be aware

Here you have to change the serial number given C 000 000 accordingly. Make sure you use a capital letter!

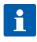

#### Hint

This can be found on the name plate of the controller and consists of one letter and six numbers e.g. D 709 201

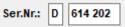

#### Be aware

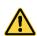

Please do not change the serial number of a controller once it has been registered!

If you want to change the serial number, de-register the appliance completely, leave Setup with OK and only then can you reassign this particular appliance.

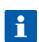

#### Hint

Once you have gone through all these steps, further appliances can be enabled, by repeating step 1 and choosing a different appliance. In steps 2, 3, 4 and 5 you then enable this appliance, assign a controller and its serial number to it.

6 Assign a name to the controller

Description: Cooker 2

(7) When you have finished, click on:

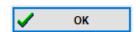

This will confirm the entries you have made and now the enabled appliance will be displayed in the main window.

# Hint

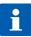

By the colour of the appliance window you can tell the status of the appliance (button in the main window).

p. 89, item 6.3 Displaying operating status

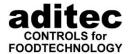

## 5.2.4 Special features when registering a TP 1011/1020

When you are using a TP1011/TP1020 from version 11.60 onwards, you have the option of activating one or two TP1011/TP1020.

Select TP1011/TP1020 as appliance and enter the serial number of one of the MS that is connected to the TP1011/TP1020. For systems interconnection enter the IP address of the TP1011/TP1020. Repeat this process until every MS that is connected to the TP1011/TP1020 has been registered.

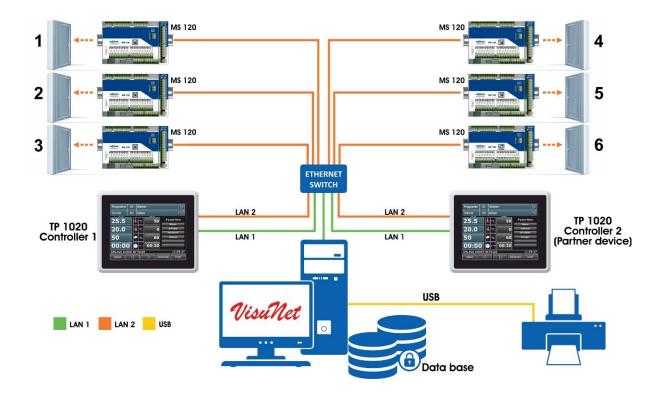

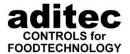

If you are using two TP 1011 for operation choose "Alternative" in order to enter a second IP address.

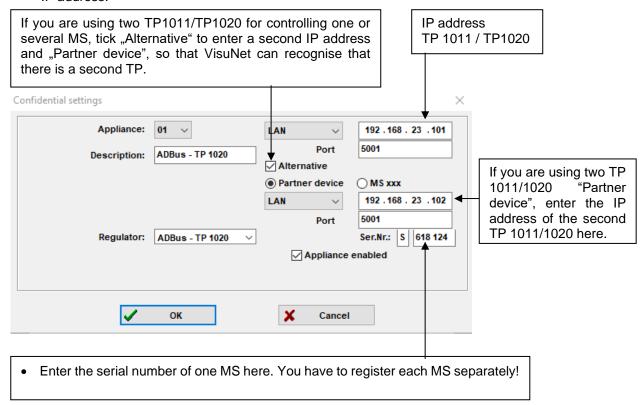

# 5.2.5 Emergency operation TP 1011 / TP1020 and MS x10 / MS x20

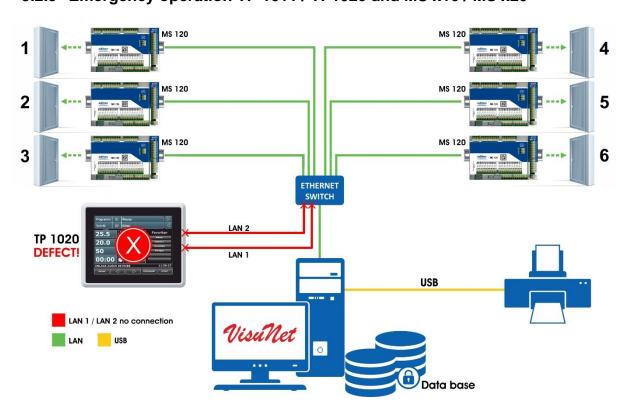

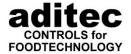

If you have connected a TP1010/TP1011/TP1020 to one or several MS110/120 via LAN, emergency operation via VisuNet is possible. In case of a TP failure/defect, MS110/120 can be operated via VisuNet. The only requirement is that your PC has to be able to access MS110/120 via LAN. This means the network card of your PC has to be configured in such a way that it can access the network segment of MS 110/120. On detailed instruction on how to proceed, please see

<sup>©</sup> p. 30, item 5.1

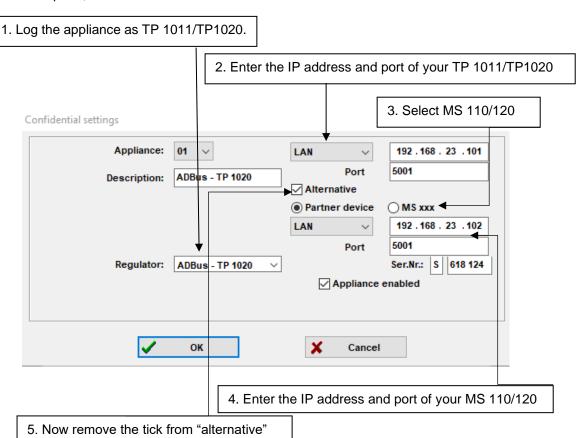

The appliance is now configured for standard operation. If you want to change to emergency operation, just tick "alternative", then VisuNet will communicate directly with the MS device. If you want to resume standard operation for TP1010/TP1020, you have to remove the tick from " alternative" again!

22.08.2023\_00

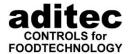

# 5.3 Registering a controller Part II (Setup settings)

In VisuNet you will see the following bar at the bottom edge of the screen:

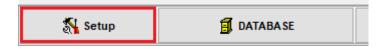

Using the left mouse button, click on Setup.

On the screen you will now be asked to enter a password:

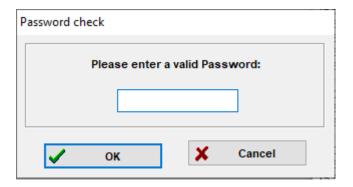

Enter the password **aditec**. The password has to be entered according to a German keyboard

#### Be aware

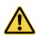

Exceptions are here the French and Russian language. On a French keyboard you enter: "qditec", on a Russian one: "фвшеус".

The entry will only be displayed as \*\*\*\*\*\* . Now use the left mouse button to click on OK. Another dialog box will appear on the screen.

In "Setup appliances" you can customise the system settings. The settings apply for the selected appliance.

22.08.2023\_00

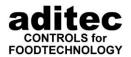

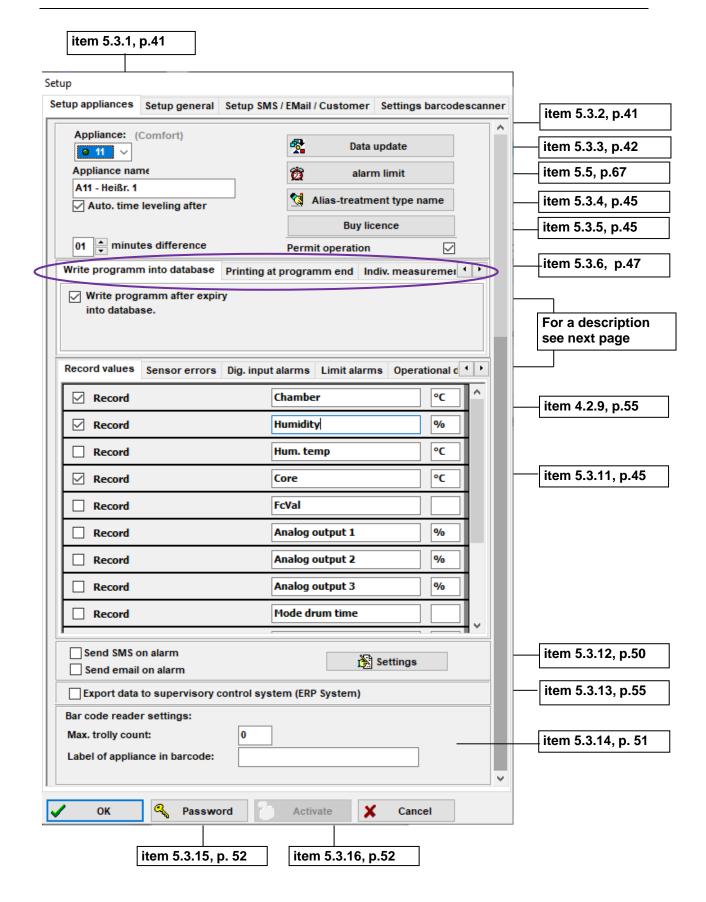

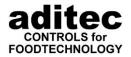

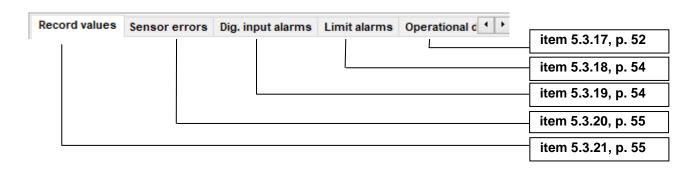

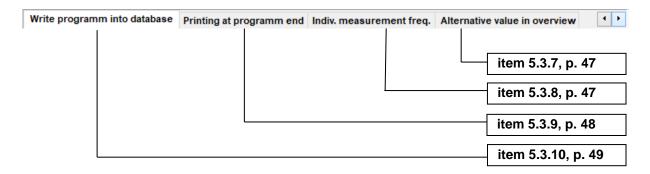

# 5.3.1 Select an appliance

# Appliance:

**a** 4 **a** 7 ∨

Select the appliance whose settings you would like to change. Below the selection box you can see which type of appliance it is

The status of the appliance is also shown:

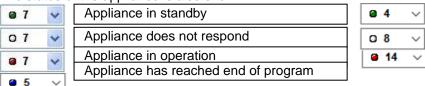

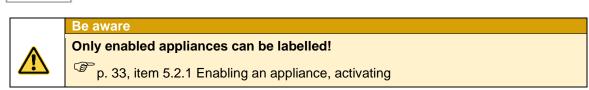

Ilf the appliance is in standby, all settings can be accessed, if it does not respond or is currently in operation only some of the settings are accessible.

# 5.3.2 Labelling the appliance

Here you can change the name of the appliance:

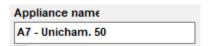

This is how you can give all your appliances a name.

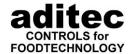

# 5.3.3 Data alignment (reading configuration, retrieving/sending programs, time alignment)

Click on the button

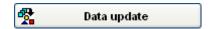

When this button is displayed in colour, clicking on it will start a data alignment, meaning that the visualization will read specific configuration data which are needed for a smooth operation of visualization and controller. Alternatively all programs are retrieved from the controller or sent to the controller, but there are certain restrictions with some controller models.

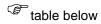

#### Hint

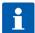

# A data alignment is not possible when:

- The appliance does not support this function (see table below),
- The appliance is in operation,
- There is no connection to the appliance or the network is faulty.

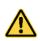

#### Be aware

If you neglect to do a data alignment, problems will occur when you want to set up programs and when data is recorded.

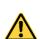

#### Be aware

A data alignment can only be executed when the controller is in standby mode.

#### Controllers, where a data alignment is possible:

| Type of controller                                                 | From version | Read configuration | Read out and send programs | Time<br>alignment | Operation via Client (Premium) |
|--------------------------------------------------------------------|--------------|--------------------|----------------------------|-------------------|--------------------------------|
| TP 800/ TP1000/<br>TP810 / TP 1010 /<br>TP 1011 / TP 720<br>TP 720 | 00.08        | •                  | •                          | •                 | •                              |
| MIC 2810                                                           | 10.08        | •                  | •                          | •                 | •                              |
| MIC 2420                                                           | 20.01        | •                  | •                          | •                 | •                              |
| MIC 900/1100/3000                                                  | 90.00        | •                  | •                          | •                 | •                              |
| MIC 891                                                            | 91.00        | •                  | •                          | •                 | •                              |
| MIC 820                                                            | 20.10        | •                  | •                          | •                 | •                              |
| AM 2017                                                            | 17.01        | •                  | •                          | •                 |                                |
| MIC 2500                                                           | 00.02        | •                  | •                          | •                 |                                |
| MIC 2501                                                           | 01.00        | •                  | •                          | •                 |                                |
| MIC 2502                                                           | 02.00        | •                  | •                          | •                 |                                |
| MIC 2510                                                           | 10.00        | •                  | •                          | •                 |                                |
| MIC 2520                                                           | 20.09        | •                  | •                          | •                 |                                |
| MIC 2560                                                           | 60.11        | •                  | •                          | •                 |                                |
| MIC 2565                                                           | 65.00        | •                  | •                          | •                 |                                |
| MIC 2595                                                           | 95.00        | -                  | -                          | •                 |                                |
| MIC 2410                                                           | 10.00        | •                  | •                          | •                 |                                |
| (AM 3023)                                                          |              |                    |                            |                   |                                |
| MIC 2310                                                           | 10.02        | •                  | •                          | •                 |                                |
| MIC 2018                                                           | 18.00        | •                  | •                          | •                 |                                |
| (MIC 2218)                                                         |              |                    |                            |                   |                                |
| MIC 1018                                                           | 18.07        | •                  | •                          | •                 |                                |

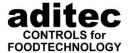

| (MIC 1218) |       |   |   |   |   |
|------------|-------|---|---|---|---|
| MIC 1020   | 20.27 | • | • | • |   |
| MIC 890    | 90.01 | • | - | - |   |
| MIC 868    | 68.01 | • | - | - |   |
| MIC 820    | 20.01 | • | - | • |   |
| MIC 810    | 10.04 | • | • | • |   |
| MRA 810    | 1.8   | • | • | • |   |
| MRA 814    | 1.6   | • | • | • |   |
| MRA 819    | 1.4   | • | • | • |   |
| MRA 840    | 1.6   | - | - | - |   |
| MRA 860    | 1.8   | - | • | • |   |
| MRA 863    | 0.3   | - | - | - |   |
| MRA 505    | 1.4   | • | - | • |   |
| MRA 513    | 1.2   | • | • | • |   |
| MRA 518    | 1.5   | • | - | • |   |
| MRA 519    | 1.1   | • | • | • |   |
| MRA 528    | 1.1   | - | • | - |   |
| MRA 560    | 1.3   | - | - | - |   |
| MRA 590    | 1.4   | • | - | • |   |
| MRA 591    | 1.4   | - | - | - |   |
| MKA 110    | 10.09 | - | - | - |   |
| MKA 111    | 11.00 | - | - | - |   |
| MKA 118    | 18.06 | - | - | - |   |
| MKA 120    | 20.01 | • | • | • | • |
| MKA 500    | 00.01 | • | • | • | • |
| MKA 800    | 00.08 | • | • | • | • |
| MKA 140    | 40.05 | • | - | - |   |
| ETA 160    | 60.02 | • | - | - |   |
| MFS 200    | 00.05 | • | • | • |   |

Table 1: Data alignment of controllers

The following dialog box will open, here you can choose the following functions:

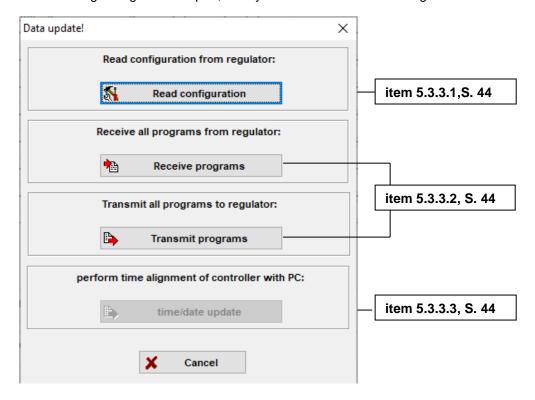

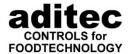

### 5.3.3.1 Reading the configuration

#### Automatic data alignment

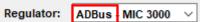

With controllers that have the addition "ADBus" in their controller/regulator name, an automatic data alignment will be executed every time the configuration or the service settings are changed.

#### Manual data alignment

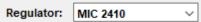

A manual data alignment will have to be done for any controllers without "ADBus" in their name. This alignment has to be executed when the controller is registered and then every time change are made to the configuration.

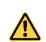

Be aware

Failure to execute a data alignment can lead to problems and faulty display of data!!!

# 5.3.3.2 Retrieving/sending programs

All programs are saved in the controller as well as in VisuNet. This dual data management means that when manual changes are made in the controller, the program in VisuNet is no longer up-to-date or alternatively, if entries are made in VisuNet without sending the data to the controller afterwards the programs in the controller are out-of-date. To avoid this, all programs can be read off the controller.

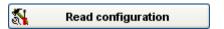

Or, the other way round, can be sent to the controller.

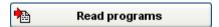

We also recommend to read all the programs off the controller when it is connected to VisuNet for the first time. Use this function to do this:

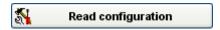

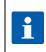

#### Hint

You can also read or send programs individually.

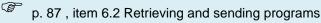

It is recommended to do a time alignment afterwards.

### 5.3.3.3 Time alignment

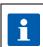

#### Hint

The time on the PC is automatically transferred to the controller, in order to make sure that time recordings can be executed precisely.

time/date update

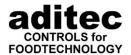

# 5.3.4 Labelling processes (only MIC 100F, MIC 200F, MIC 1018, MIC 1020, MIC 1218, MIC 2018, MIC 2218)

If the process names do not exist in the controllers mentioned above, they can be entered separately.

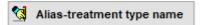

This button only appears with the controllers MIC 1018, MIC 1020 and MIC 2018. After clicking on this button you can enter a name for each process number.

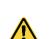

#### Be aware

During every data alignment the process names in VisuNet are replaced with the names that exist in the controller!

# 5.3.5 Purchasing a license (Comfort)

All the controllers registered with VisuNet normally only record data. They cannot be programmed nor started via VisuNet. Changes during operation are not possible. Remote maintenance is also not an option. However, you can purchase licenses for individual controllers which will enable you to do all these things.

| Type of controller        | From    | Read          | Read out/     | Time      | Remote      |
|---------------------------|---------|---------------|---------------|-----------|-------------|
|                           | version | configuration | send programs | alignment | maintenance |
| TP 1000 / TP 810 / TP     | 00.08   | •             | •             | •         | •           |
| 1010 / TP 1011 / TP 720 / |         |               |               |           |             |
| TP 1020                   |         |               |               |           |             |
| MIC 2810 – ADBUS          | 10.08   | •             | •             | •         | •           |
| MIC 2500                  | 00.02   | •             | •             | •         | -           |
| MIC 2501                  | 01.00   | •             | •             | •         | -           |
| MIC 2502                  | 02.00   | •             | •             | •         | -           |
| MIC 2510                  | 10.00   | •             | •             | •         | •           |
| MIC 2520                  | 20.09   | •             | •             | •         | •           |
| MIC 2560                  | 60.11   | •             | •             | •         | •           |
| MIC 2565                  | 65.00   | •             | •             | •         | -           |
| MIC 2595                  | 95.00   | -             | -             | -         | -           |
| MIC 2420 – ADBUS          | 20.01   | •             | •             | •         | •           |
| MIC 2410 (AM 3023)        | 10.00   | •             | •             | •         | •           |
| MIC 2310                  | 10.02   | •             | •             | •         | •           |
| MIC 2018 (MIC 2218)       | 18.00   | •             | •             | •         | •           |
| MIC 1018 (MIC 1218)       | 18.07   | •             | •             | •         | •           |
| MIC 1020                  | 20.27   | •             | •             | •         | •           |
| MIC 900/1100/3000         | 90.01   | •             | •             | •         | •           |
| MIC 890                   | 90.01   | -             | -             | -         | -           |
| MIC 868                   | 68.01   | •             | -             | -         | -           |
| MIC 820                   | 20.01   | •             | -             | •         | -           |
| MIC 810 (AM 2017)         | 10.04   | •             | •             | •         | •           |
| MRA 810                   | 1.8     | •             | •             | •         | -           |
| MRA 814                   | 1.6     | •             | •             | •         | -           |
| MRA 819                   | 1.4     | -             | -             | -         | -           |
| MRA 840                   | 1.6     | -             | -             | -         | -           |
| MRA 860                   | 1.8     | -             | -             | -         | -           |
| MRA 863                   | 0.3     | -             | -             | -         | -           |
| MRA 505                   | 1.4     | •             | -             | •         | -           |
| MRA 513                   | 1.2     | •             | •             | •         | -           |
| MRA 518                   | 1.5     | •             | -             | •         | -           |
| MRA 519                   | 1.1     | •             | •             | •         | -           |
| MRA 528                   | 1.1     | -             | •             | -         | -           |

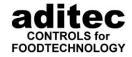

| MRA 560         | 1.3   | - | - | - | - |
|-----------------|-------|---|---|---|---|
| MRA 590         | 1.4   | • |   | • | - |
| MRA 591         | 1.4   | • | • | • | - |
| MKA 110         | 10.09 | • | - | ı | 1 |
| MKA 111         | 11.00 | • | • | • | • |
| MKA 118         | 18.06 | • | - | ı | 1 |
| MKA 120         | 20.01 | • | • | • | • |
| MKA 140         | 40.05 | • | - | ı | 1 |
| MKA 500         | 00.01 | • | • | • | • |
| MKA 800         | 00.08 | • | • | • | • |
| ETA 160         | 60.02 | • | - | - | - |
| MFS 200         | 00.05 | • | • | • | - |
| AM 2017 - ADBUS | 17.01 | • | • | • | • |
| AM 3023 - ADBUS | 23.01 | • | • | • | • |

If you want to purchase a license, click this box:

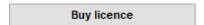

In the following dialogue you can highlight the controllers that you want to activate:

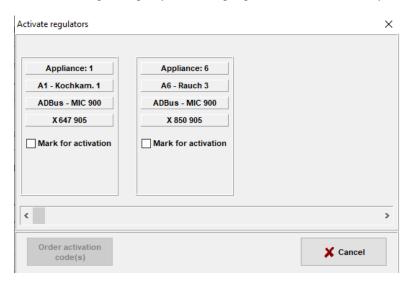

Once you have marked all the controllers you want to activate, click on "Order activation code(s) ".

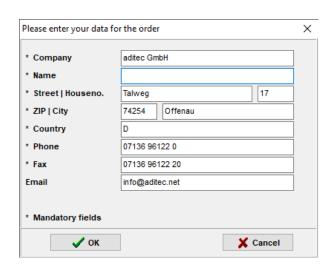

Now enter your contact data into the following dialogue box and confirm with "OK"

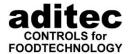

You can now choose whether you want your order to be printed straight away, or if you would like to see a print preview of your order. You can save your pre-view as a PDF document and then you can send it per email.

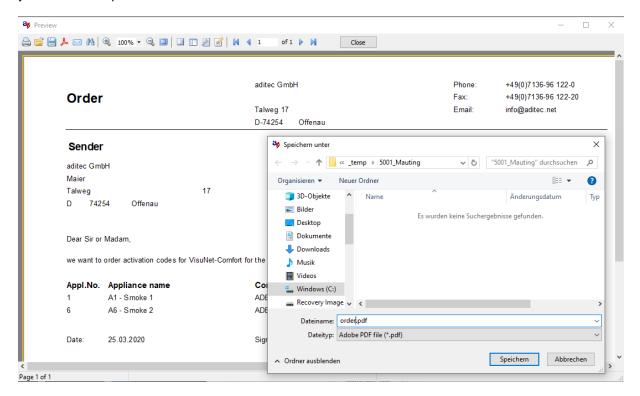

# 5.3.6 Permitting/ blocking operation

Here you can decide if you want to permit the operation of the controller through VisuNet or not (starting, stopping etc). If you put a tick in the box, the operation is permitted.

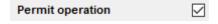

\* factory setting: operation permitted

#### 5.3.7 Alternative value in the overview

From V11.16.10 v. 11.08.16 onwards

Here you can select which of all the available actual values of the controller you would like to see in the overview (item 7.3, page 117) instead of the Fc value.

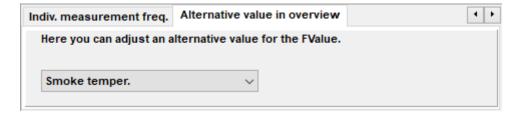

\* Standard setting: Fc value

### 5.3.8 Setting up the frequency of measurements for the appliance/system

For every appliance you can individually adjust the frequency when measurements are taken (see item 5.4.3, p. 58). Here you can enter the measurement frequency for each appliance:

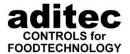

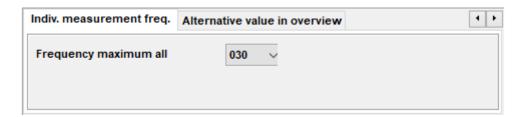

**Standard setting:** Measurement frequency is generally set to 30 s for all appliances.

# 5.3.9 Printing at the end of a program

Up to version 11.16.10 v. 19.12.17:

If you enter a tick in the box, the selected printer will automatically print a characteristic curve after every program run.

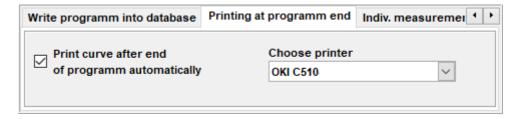

Standard setting: No automatic print out (no tick in the box)

From version 11.17.08 onwards:

From this version onwards you have the option of starting different printing actions at the end of a program. Apart from the automatic print-out of the characteristic curve, you can also print e.g. barcodes or other individually designed documents.

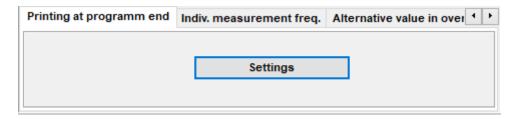

# **\$\$ Standard setting:** No automatic print-out

If automatic print- jobs are activated, it will be shown by the green tick. If you want to check the settings, click on "settings".

The automatic print-out of the curve can be set-up as a standard options for all. With the latest, newer types of controllers, further print settings can be added.

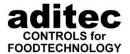

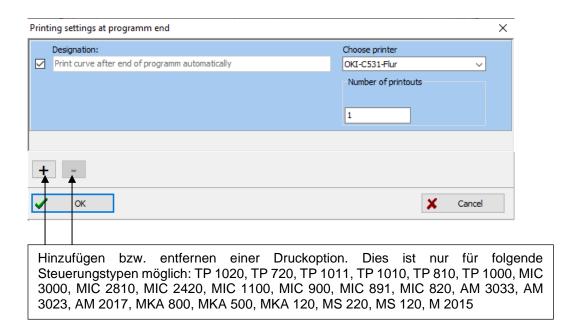

#### Adding a new print job:

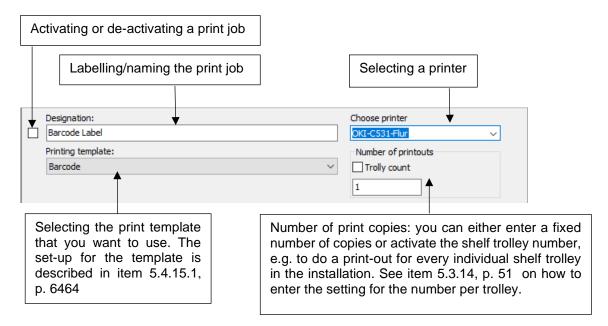

### 5.3.10 Transferring a program to the database

A tick in the box means that as a rule a program is only transferred to the database after it is finished.

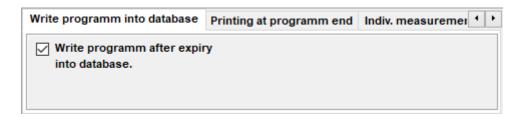

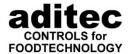

If you do not tick this box, you can choose, when you want the program or recording to be saved in the database.

(This is an advantage with programs that run perpetually like e.g. monitoring of climate-controlled chambers.)

Factory setting: Program is transferred to the database after it has finished (tick in box)

# 5.3.11 Automatic time leveling

Put a tick in this box, if you want to activate the automatic time leveling feature for a specific controller.

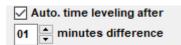

If the time deviation between the clock on the PC and the controller is bigger than the pre-set deviation value, an automatic time leveling will occur. This option only exists in controllers that support the time leveling feature (see Table 1: Data alignment of for controllers).

A data alignment only occurs when the controller is in standby mode.

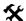

\*\* Factory setting: Function is disabled

# 5.3.12 SMS / E-Mail Message

If you choose "Send SMS on alarm" the SMS feature for the selected appliance is activated. If you choose "Send Email on alarm" the email feature for the selected appliance is activated. You will now be informed whenever an alarm occurs.

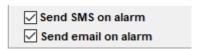

For a customised setting of your alarm message click "settings":

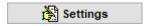

Now a dialogue box will open and you can choose which alarm messages can be sent and which alarms have a corresponding message.

The number of alarms or sensor errors shown depends on the controller and its configuration.

22.08.2023 00 50

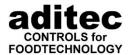

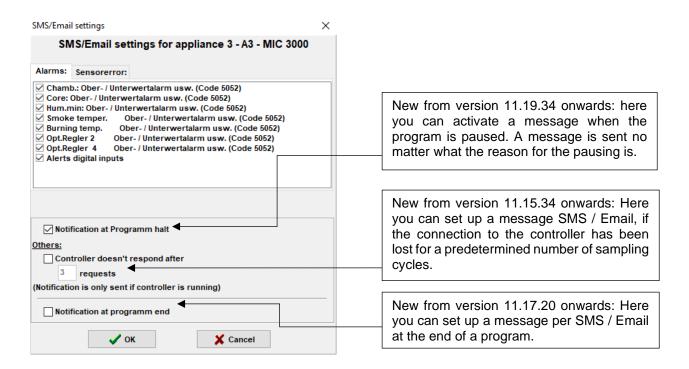

The requirements for sending SMS / E-Mails and the set-up of recipients can be found in chapter 5.6 SMS and E-Mail.

# 5.3.13 Data export into a superordinate system

| Export data to supervisory control system (ERP System) |
|--------------------------------------------------------|
|--------------------------------------------------------|

VisuNet offers the option of writing the data of a selected controller into an SQL database. The data can be received by a subordinate ERP system. A description of the interface is available from aditec. If you are interested in this feature, please contact aditec.

Standard setting: switched off (no tick in the box)

#### 5.3.14 Barcode scanner settings

If you would like to work with a barcode scanner, you can enter the maximum number of self-trolleys which fit into an installation. This ensures that, when scanning the trolleys later, not more trolleys are scanned than fit into the installation. In addition, you can control the number of print-outs at the end of a program in relation to the maximum number of trolleys. (see item 5.3.9, p. 48)

Furthermore, a barcode or a RFID tag can be allocated to every installation. This barcodes or RFID tag ID can be entered here. The user will later scan the installation with the barcode scanner, and it will automatically be selected for further processing by the barcode scanner.

For a more detailed description of the barcode scanner applications, please see the separate manual.

| Bar code reader settings:      |   |
|--------------------------------|---|
| Max. trolly count:             | 0 |
| Label of appliance in barcode: |   |
|                                |   |

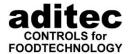

### 5.3.15 Changing the password

Here you can make individual changes to your password if you wish. It does not matter which language has been set for the key board. To change the password, click this box.

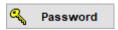

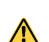

#### Be aware

Please make sure the password 6606, 6607, 2810, 7890 and 6800 is not used!

Factory setting: "aditec"

# 5.3.16 Enabling functional upgrade for COMFORT

If you have a controller where the functional upgrade for COMFORT has not been enabled yet, you can click on activate. For the activation you need a valid 6-digit alphanumeric PIN for your controller. See chapter 5.3.5 Purchasing a license, p. 45, to find out how to order a PIN.

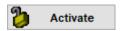

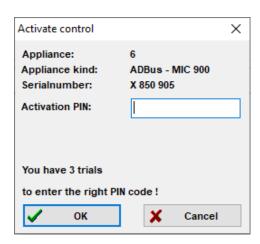

Click on "Activate" and a dialogue box will open, where you can then enter the right PIN number for your controller. You have three attempts at entering the right 6-digit alphanumeric PIN. If the PIN has been entered incorrectly for a third time, you need a PUK code. Contact aditec and request a PUK code.

#### Be aware

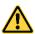

(from VisuNet V11.14.07 of 12.02.14)

It is possible to buy controllers with already integrated COMFORT function expansion ex works. With this controllers a manual activation is not necessary. The activation is automatically executed after a data alignment.

# 5.3.17 Logging of operating data

from V11.14.07 v. 24.02.14, Comfort activation necessary!

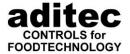

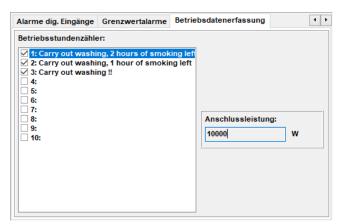

Here you can log the counter readings of the operating hour counters of the controller. Tick the counter on the list which you want to log. You can allocate a connected load (in Watt) to every counter. VisuNet will then read out the counter readings from the controller at the start and end of a program. These can be evaluated in the database. You can also check on the energy costs for the individual counters.

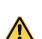

#### Be aware

The counters have to be configured in the controller. Please see the user or service manual of your controller for a detailed description!

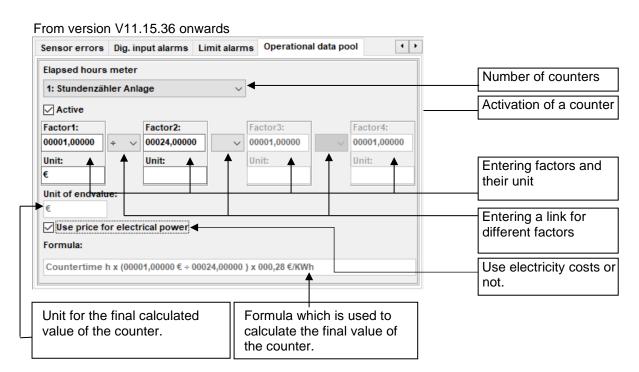

From this version onwards you can enter up to 4 factors for the calculation of the final counter value.

The factors can be linked through the operators ,+', ,-', ,\*' und ,÷'. In addition, you can enter a unit for every factor. We recommend this for greater clarity and when you want to check on the units.

If you select the option "Use electricity costs", the electricity costs entered under item 5.4.10 (p. 62) will be multiplied by the counter value.

This adjustment enables you to also compile the costs of non-electrical consumption of. E.g. with steam heating:

Consumption: 150 kg/h Costs: 28,47 €/t

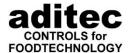

| Counter value | Factor1 | Link | Factor2 | Link | Factor3                        | Final value |
|---------------|---------|------|---------|------|--------------------------------|-------------|
| Х             | 150     | *    | 28,47   | ÷    | 1000                           |             |
| [h]           | [kg/h]  |      | [€/t]   |      | Factor or converting t into kg | [€]         |

### 5.3.18 Suppressing limit value alarms

Here you can see all the limit value alarms that are configured in the controller (see user manual of the controller).

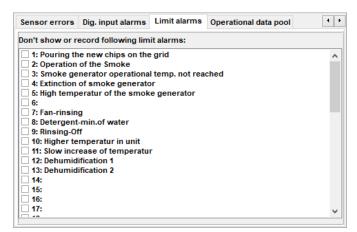

Tick the limit values alarms that you do not want VisuNet to show or log.

**\$\forall Standard setting:** All alarms are shown and logged.

# 5.3.19 Suppressing alarms at the digital inputs

Here you can see all the digital inputs that are configured in the controller (see user manual of the controller).

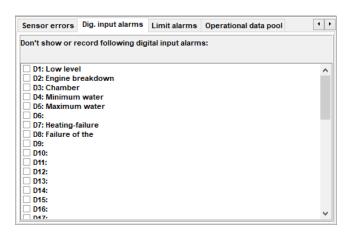

Tick the digital inputs that you do not want VisuNet to show or log.

**\$\foatsize Standard setting:** All alarms are shown and logged.

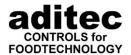

### 5.3.20 Suppressing (switching off) sensor failure

If certain sensors are not connected to an appliance and an error message in VisuNet is therefore not required, you have the option of switching off this message by putting a tick in the relevant sensor boxes of each individual appliance. In this case you will not get a message and no entry will be made in the alarm list.

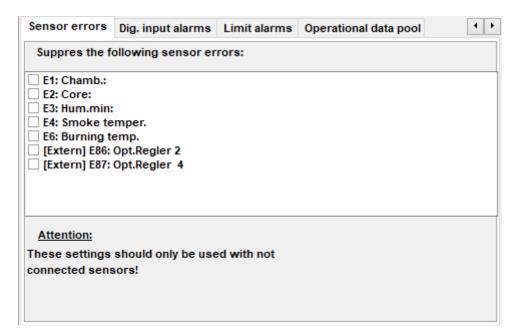

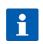

#### Hint

If certain sensors are not configured in an appliance (controller) or control loops are switched off, the corresponding sensor boxes are consequently not incorporated in VisuNet.

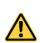

#### Be aware

Tick this setting only when sensors are not connected!

**Factory setting:** switched off (box not ticked)

### 5.3.21 Recording values

This feature allows you to activate the recording function for specific measured values for selected appliances (characteristic curve and measured values). Different sensors as well as analogue outputs can be selected.

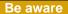

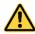

These dialog boxes are only active when the registered controller has this function and when the control loops have been configured.

(F

see service manual of the relevant controller

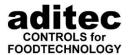

The description/names of the individual value are imported from the controller when a data alignment is executed. With optional control loop the name may be changed and an additional different unit of measurement can be entered for the measured values.

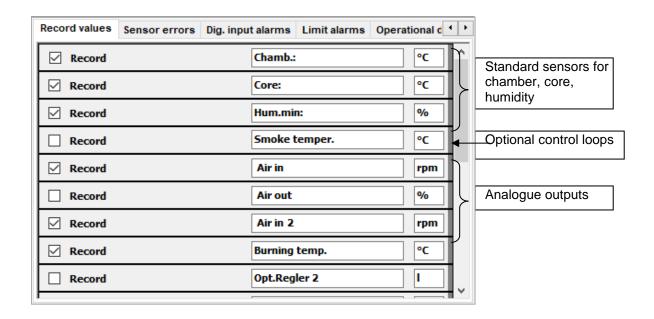

**factory setting:** Recording for chamber, core and humidity sensors is activated.

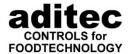

# 5.4 General settings

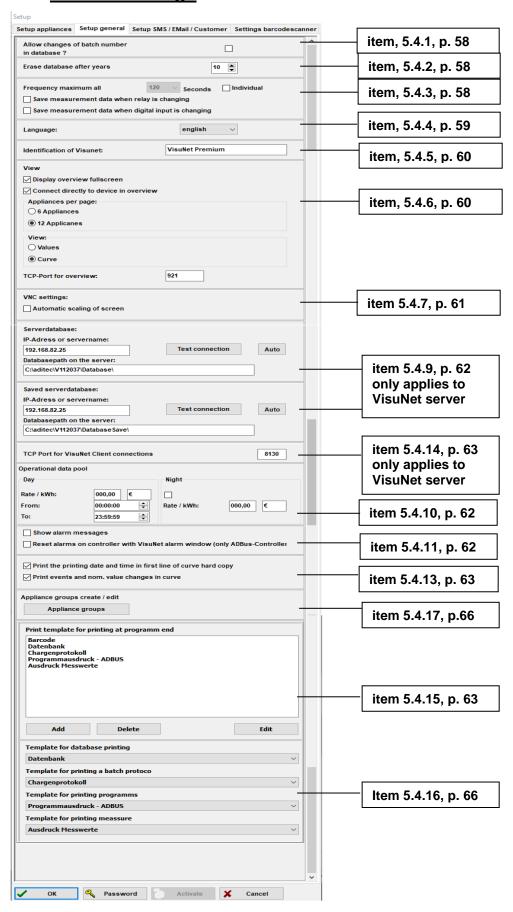

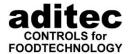

#### 5.4.1 Changing batch number in the database

A ticked box means that, after the recording has finished, the batch number in the database can be changed again.

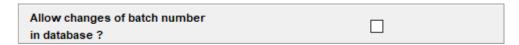

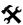

\* Factory setting: function disabled

#### Hint

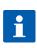

From version 11.19.23 onwards ADBus devices are able to process a batch number of up to 150 characters in VisuNet, even if the devices themselves only support a much shorter batch number. The batch number is entered via a barcode scanner. In this case you can only see the maximum length of the batch in the controller. If changes are made in the controller, these changes will not be adopted by VisuNet. In this case changes to VisuNet during operation are also blocked.

#### 5.4.2 Erase readings in the database

Please set a time limit, after how many years the readings in the database should be deleted. In the following dialog box, click on the up-arrow to increase the number of years (max. 10 years) and the down-arrow to decrease the number of years:

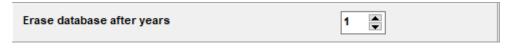

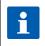

#### Hint

Only those entries in the database are deleted that have actually reached the set age.

# **Factory setting:** 10 years

#### 5.4.3 **Entering frequency of readings**

Enter the frequency of readings, this means how often you want a reading should be requested by the controller, e.g. every 30, 60, 90, etc seconds, by clicking on the arrow in the following box and choosing the desired interval:

| Frequency maximum all                                | 030 | ~ | Seconds | ☐ Individual |
|------------------------------------------------------|-----|---|---------|--------------|
| Save measurement data when relay is changing         |     |   |         |              |
| Save measurement data when digital input is changing |     |   |         |              |

If you have ticked "General", the 30 seconds apply to all controllers. If you do not tick this box, you can individually pre-set the measurement frequency for each controller. (see chapter 5.3.7, p. 47).

A reading frequency of 000 means that the visualisation program will request a reading from the controller as often as possible

22.08.2023 00 58

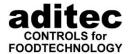

Generally VisuNet tries to read out information from the appliance as fast as possible. If a nominal value change, step change, an alarm or the end of a program has occurred, the measured value is automatically recorded, even if it does not fall into the pre-set time interval. If none of these events have occurred, VisuNet will only save the measured value once the pre-set interval has elapsed.

With setting "Save measured value for status change relay / digital input" VisuNet will compare the current relay status or status of the digital inputs with the previous measured values and saves the measured values if there has been a change. This option is interesting mainly when appliances /systems are set up, in order to closely monitor the switching behaviour of relays and the status of the digital inputs. These settings are not necessary for normal operation.

**Standard settings:** 30 seconds, generally, "Save when status change for relay measured value" /save digital input is deactivated.

From V11.19.41 onward the measurement frequency interval has been changed to 120s.

# 5.4.4 Choosing the language

Click on the box with the arrow:

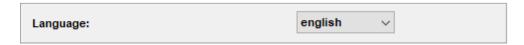

Choose the desired language:

- German
- English
- French
- Dutch
- Spanish
- Polish
- Russian
- Czech
- Slovenian
- Italian

(other languages can be added on request).

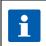

#### Hint

The same language you used during installation is automatically loaded. This can be changed at any time.

When you have input all the required settings, click this box:

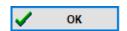

Now all your entries are loaded and saved.

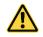

Be aware

During set-ups, please do not make manual inputs!

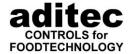

#### 5.4.5 VisuNet name

This feature allows you to enter a name for VisuNet. This is a useful feature when you are using several VisuNet Servers and need to be able to distinguish between them. The name is also shown in the VisuNet Clients.

| Identification of Visunet: | VisuNet |  |
|----------------------------|---------|--|
|                            |         |  |

#### 5.4.6 Full-screen overview

(from version V11.20.37)

In the server you have the following possibilities to configure the overview.

| View                               |      |
|------------------------------------|------|
| Display overview fullscreen        |      |
| Connect directly to device in over | view |
| Appliances per page:               |      |
| ○ 6 Appliances                     |      |
| 12 Applicanes                      |      |
| View:                              |      |
| Values                             |      |
| ○ Curve                            |      |
| TCP-Port for overview:             | 920  |

#### Overview full screen:

active - Overview is displayed full screen

#### In overview connect directly to device:

active - Connection to the surface of the device.

Requirement: "Comfort" activation and support of the device (touch panel)

Other plants - depending on the plant status on the programming or operating window.

\* Standard setting: deactivated

# Units per page:

Setting 6 or 12 units

Standard setting: 12 units

### View:

Setting: Measured value or characteristic curve

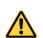

#### Be aware

These settings are valid for all clients connected to the server. It is not possible to display measured values on one client and the characteristic curve on another client.

\* Standard setting: Measured value

22.08.2023\_00

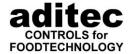

#### **TCP-Port for overview:**

To display the overview, a TCP port is required in all VisuNet versions. If this port is already occupied by another software, you can change the setting here.

Standard setting: Port 920

Setting options in the client:

| View                                              |                  |  |  |  |  |  |
|---------------------------------------------------|------------------|--|--|--|--|--|
| ✓ Display overview fullscreen                     |                  |  |  |  |  |  |
| Connect directly to device in overv               |                  |  |  |  |  |  |
| Overview as view only window                      |                  |  |  |  |  |  |
| 0 Automatic page change (0 = off, 15 999 seconds) |                  |  |  |  |  |  |
| Appliances per page:                              |                  |  |  |  |  |  |
| ○ 6 Appliances                                    |                  |  |  |  |  |  |
| 12 Applicanes                                     |                  |  |  |  |  |  |
| Show overview on startup                          |                  |  |  |  |  |  |
| Select homepage                                   |                  |  |  |  |  |  |
| Appliance 112                                     | O Appliance 2536 |  |  |  |  |  |
| 0                                                 | 0                |  |  |  |  |  |
| O Appliance 1324                                  | O Appliance 3748 |  |  |  |  |  |

#### Automatic page changing:

Here you can enter a time after which the view switches to the next installations.

Standard setting: 0

### Show overview at start:

active - automatic display of the overview when starting the client

Standard setting: deactivated

#### Select start page:

Select the number of units

Standard setting: units 1-12

# 5.4.7 VNC settings

| VNC settings:               |
|-----------------------------|
| Automatic scaling of screen |

When you tick "Automatic scaling of screen" the VNC window will be enlarged to the maximum possible size when you connect directly to the touch panel.

Standard setting: deactivated

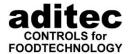

# 5.4.8 Overview as display window only (only with Premium Client)

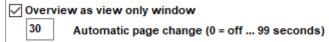

If you activate "Overview as view only window" the overview will be shown as normal. If you activate the automatic page change function, the controller will always skip to the following page according to the entered time interval.

# 5.4.9 Database settings (only VisuNet Server)

This only applies to VisuNet Server. These settings only have to be adjusted when you start VisuNet Server for the first time. Please see chapter 4.2.1, p. 26 for a detailed description. With the single user version these settings are adjusted automatically and are not shown.

# 5.4.10 Setting for energy costs

Here you can enter your general settings for the logging of operating data. Enter an electricity price and whether you have day or night time tariffs. This data is used in operating data evaluation to calculate the energy costs.

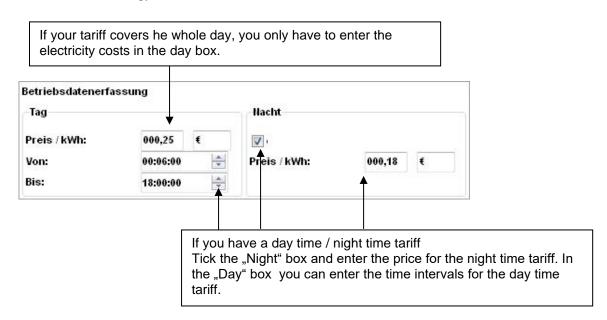

# 5.4.11 Maximum polling frequency TCP/IP systems

Setting the polling frequency for TCP/IP systems.

A shorter time results in more accurate recording, but high processor load.

| Maximale Max.polling frequency TCP/IP devices: | 500 ms |          |
|------------------------------------------------|--------|----------|
|                                                |        |          |
| 100 ms                                         |        | 10000 ms |

This option is only available for ADBus devices. If you activate the reset function, the corresponding command is sent to the controller as soon as you acknowledge the alarm in VisuNet.

Standard setting: deactivated

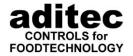

#### 5.4.12 Reset alarms on controller

| Show alarm messages                                                         |
|-----------------------------------------------------------------------------|
| Reset alarms on controller with VisuNet alarm window (only ADBus-Controller |

This option is only available for ADBus devices. If this function is activated, a corresponding command is sent to the control unit when the alarm dialogue is acknowledged in VisuNet.

\* Standard setting: deactivated

### 5.4.13 Options for the print-out of the characteristic curve

✓ Print the printing date and time in first line of curve hard copy

If you activate this function for the curve print-out, the print date will be printed in the first line of the print-out.

Standard setting: activated

✓ Print events and nom. value changes in curve

If you activate this function the symbols for nominal value changes, events and alarms are also printed out with the characteristic curve.

\* Standard setting: activated

# 5.4.14 Port for connection to VisuNet Client (only VisuNet Server)

TCP Port for VisuNet Client connections 8130

Here you can set up the port that VisuNet Client will use to communicate with VisuNet Server. Port 8130 is standard.

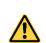

#### Be aware

If more than one server is connected to a PC a separate port is needed for every server, otherwise VisuNet Client cannot communicate with all servers!

### 5.4.15 Print template for printing at the end of a program

From V11.17.08 onwards

The new print templates for printing at the end of a program can be set up, edited and deleted here.

If you want to edit a template, select it and click on "Edit ".

If you want to add a new template, click on "Add". Select the new template and click on "Edit ". to edit it.

If you want to delete an existing template, select the template and click on "Delete". Please be aware that the deleted template can no longer exist in any of the print templates!

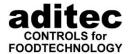

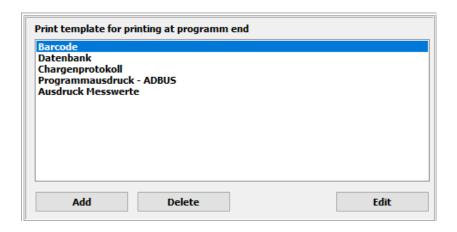

# 5.4.15.1 Editing a print template

The print template is edited with FastReport Editor. You will find a user manual for the editor in the download files provided by aditec. Below you will find just a short overview.

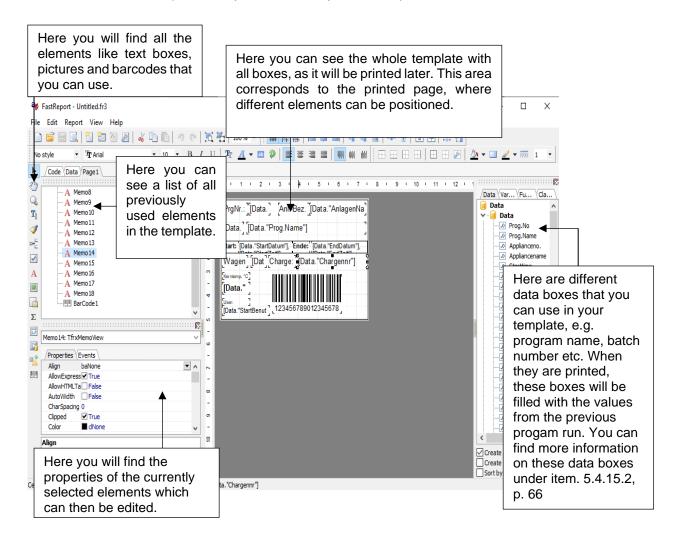

Once you have edited a template, it has to be saved. Go to menu file – save or save to. If you have edited an existing template and you select save, it will be saved in a database in VisuNet. Select "Save to" and you have the option of saving the template in the database or in a file:

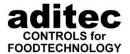

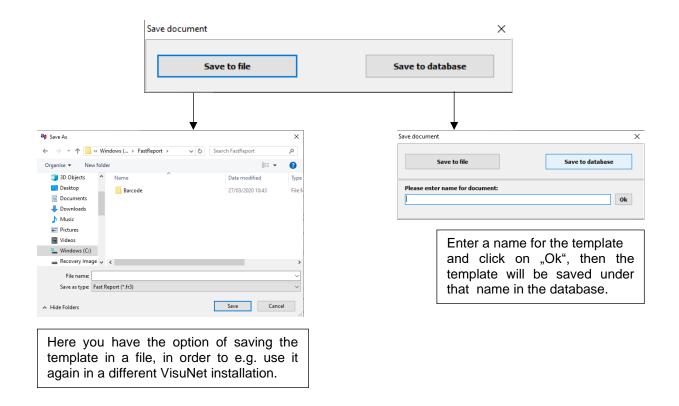

If you want to create a new template, but base it on an existing one, select "File – open" in the Editor:

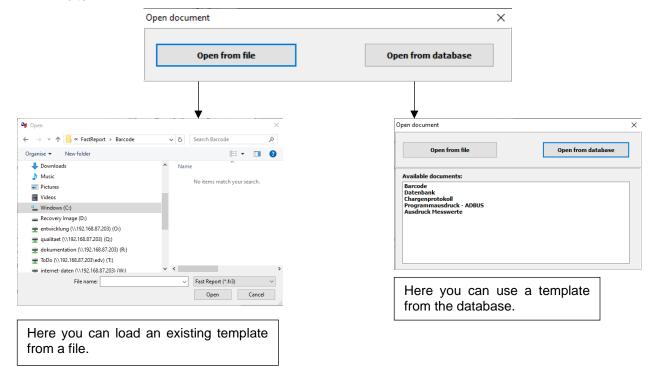

For further information please see the VisuNet CD in file "User manual\_ger" in file FastReport\_UserManual-GER.PDF.

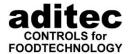

### 5.4.15.2 Existing data boxes and their use

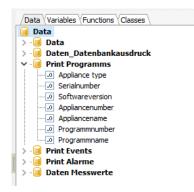

At the moment there are the two categories Data and Data\_Database print-out. The boxes in category data can only be used for the print-out at the end of a program. You must not use them for a database print-out. The boxes in category data-database print-out can only be used for the templates for the printout of the database overview.

From version V11.17.48 the categories Print Programms, Print Events, Print Alarme und Data measured values have been added.

### 5.4.16 Specifying a template for the database print-out

(from version 11.17.20 onwards)

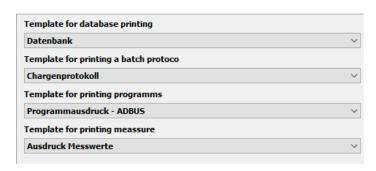

Here you can allocate the print templates to different print options. All templates that have been set up will be shown. Please note that not all template can be used due to the data boxes that are available! (See item. 5.4.15.2, p. 66)

- When you select the database print-out you automatically select the template for the printout of the base overview. (See item 7.2.8.4, p. 115)
- When you select the batch number protocol you select the template for an overview of a
  program that has already run. You can select this option from the database overview (see
  item 7.2.8.5, p.116) or as an automatic print job at the end of a program (see item 5.3.9,
  p.48).
- The template for a program print-out is used for the print-out of programs of ADBus devices. All older controllers have print-out in formats that cannot be changed.
- The template for the print-out of measured values is used to print out the measured values of all types of installation.(see item 7.2.3, p. 100).

### 5.4.17 Appliance groups

(from version 11.19.41)

Here you can set up groups of appliances. These groups are taken into consideration when programs are copied. (see item 6.1, p. 86).

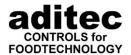

When setting up a new appliance group, click on "+". When you click "-", the selected appliance group will be deleted.

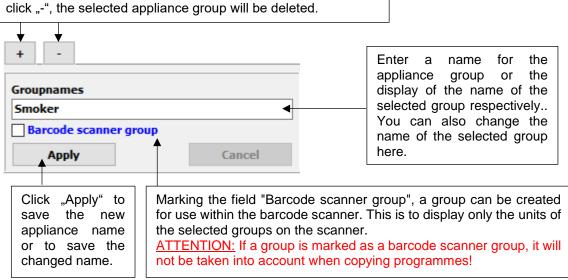

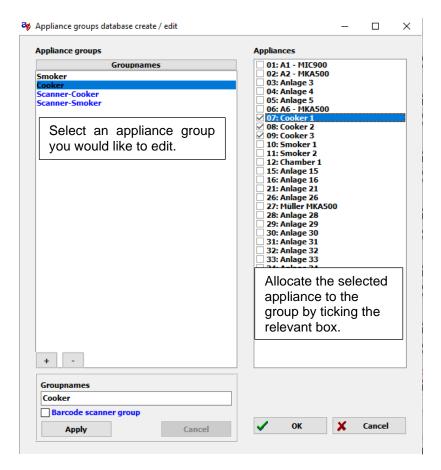

#### 5.5 **Setting alarm limit values**

Here you can enter your alarm limit values. Click on the button "alarm limits".

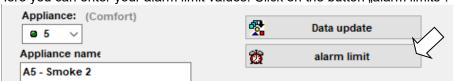

22.08.2023\_00 67

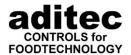

#### Be aware

You can only enter absolute alarm limit values here (independent of the nominal value)!

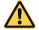

If you want to use the upper and lower limit alarms as a delta value for the nominal value, you need to enter these values directly into the controller. Then run a data alignment to inform VisuNet of these changes.

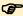

see service manual of the relevant controller

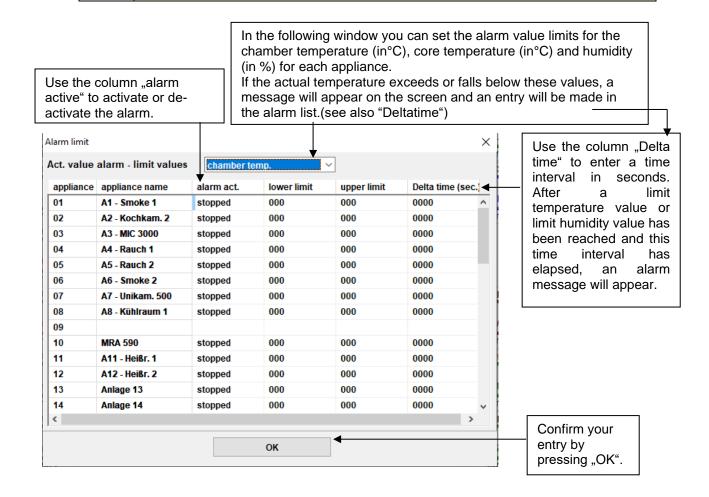

# 5.6 SMS and E-Mail message when alarm occurs

#### 5.6.1 Conditions

#### 1. Send via GSM modem:

In order to receive SMS messages from VisuNet you need to have:

- a GSM modem or mobile phone that can be connected to a PC via USB or serial interface and which can communicate via a COM-Port. The modem / mobile has to support the SMS command set in compliance with the European specifications GSM 07.05 (=ETSI TS 300 585) and GSM 03.38 (=ETSI TS 100 900)!
- SIM card

#### 2. Send via the internet:

When sending via the internet you will need an account with the following providers:

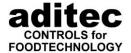

| Provider           | Homepage          |
|--------------------|-------------------|
| Esendex            | www.esendex.de    |
| SMSCreator         | www.smscreator.de |
| SMSKaufen          | www.smskaufen.de  |
| SMSTrade           | www.smstrade.de   |
| Telekom Austria A1 | www.a1.net        |

For information on prices, please see the internet page of the provider.

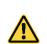

#### Be aware

When you send SMS messages, you will incur further costs depending on the mobile network operator/ SMS Provider you have selected!

Serial devices can simply be connected to the PC. With USB devices you have to install additional drivers as specified by the manufacturer. For the installation please follow the description in the user manual of the relevant device.

If you want to send SMSs via the internet you will need a permanent stable internet connection for the VisuNet PC.

In order to receive E-Mail messages from VisuNet, your PC has to be connected to the internet or intranet via Ethernet. The only other thing you need is the access data for your mail server.

# 5.7 Set up SMS and e-mail notifications

Click on the Setup box:

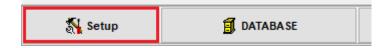

You will be asked to enter a password:

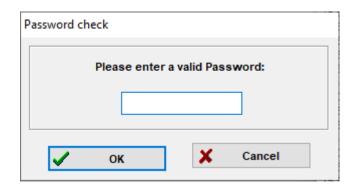

Enter the password aditec. The password has to be entered according to a German keypad setup.

22.08.2023\_00

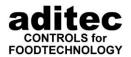

Ab Version 11.15.34

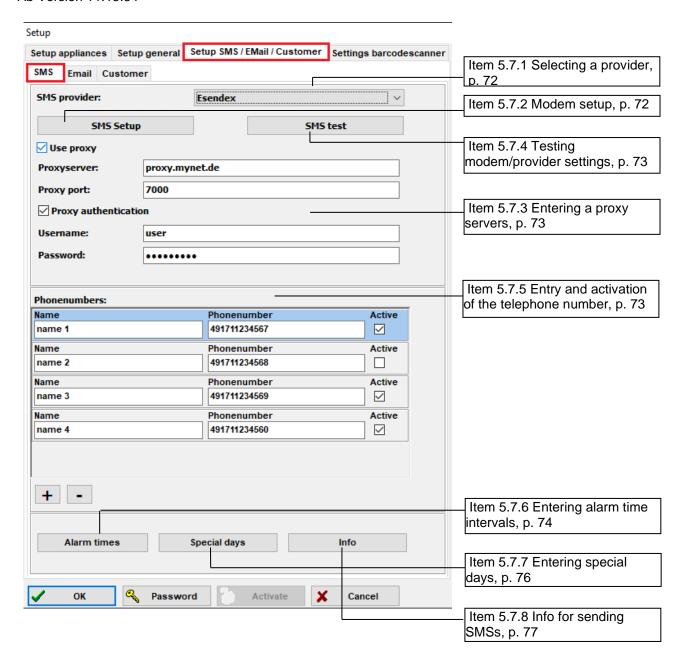

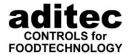

Ab Version 11.15.34:

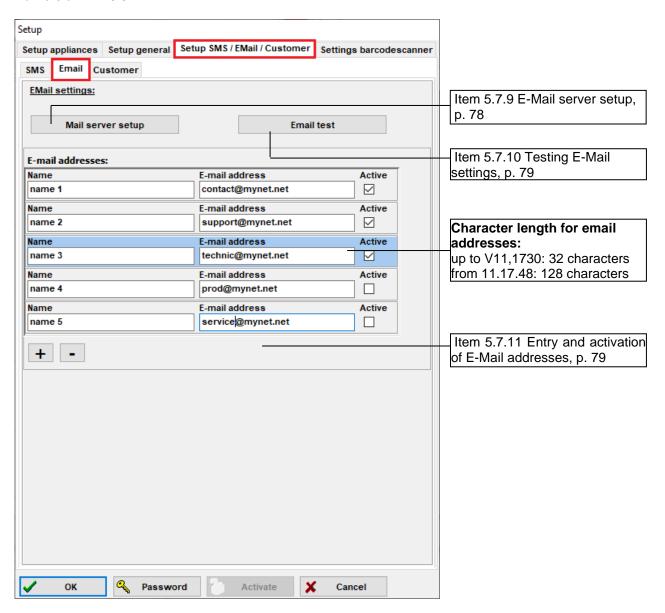

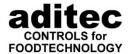

# 5.7.1 Selecting a provider

First select the SMS provider you want to use to send messages.

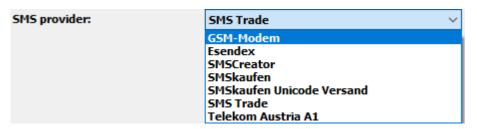

# 5.7.2 Modem setup

Click on modem setup / SMS setup to bring up the following dialogue box:

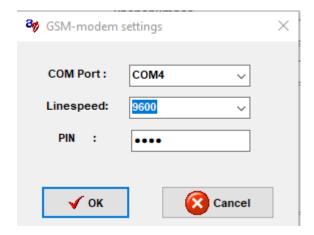

In order to set up to put the modem into operation, enter the following settings:

COM Port: Serial interface for communication with the modem. Baud rate: Speed at which the communication takes place.

PIN: PIN for the SIM card. If you do not want to use a PIN, leave this box blank.

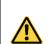

#### Be aware

The Baud rate can vary depending on the modem. Please check the user manual of the modem for the right setting!

When you select an SMS provider a dialogue box will open where you have to enter your user name and password. This dialogue box varies depending on the provider.

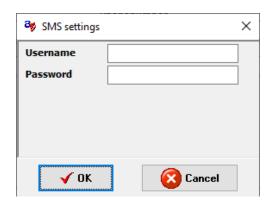

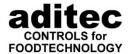

# 5.7.3 Entering a proxy servers

From version 11.15.34 onwards

You cannot enter a proxy server, when you have selected the GSM modem.

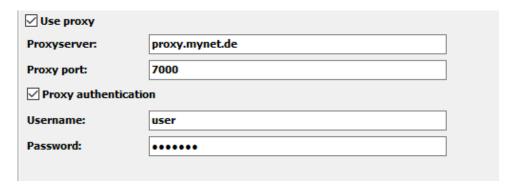

# 5.7.4 Testing modem/provider settings

If you want to test your modem settings click on SMS test.

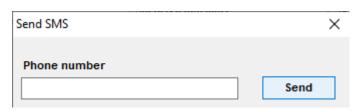

Enter the telephone number of your mobile into the boy marked telephone number and click on send. If the modem has been set up correctly, you will get an SMS from VisuNet soon afterwards.

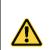

#### Be aware

The telephone number has to be entered in international format!

e.g.: Number: 0171 – 1234567 Entry: 491711234567

# 5.7.5 Entry and activation of the telephone number

Bis Version 11.15.34:

| SMS Settings:   |              |          |
|-----------------|--------------|----------|
| Phone number 1: | 491711234567 | <u> </u> |
| Phone number 2: | 491712314586 | <u> </u> |
| Phone number 3: | 491713456789 |          |
| Phone number 4: | 491712034507 | <u> </u> |
| Phone number 5: | 491713586422 |          |

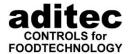

Ab Version 11.15.34:

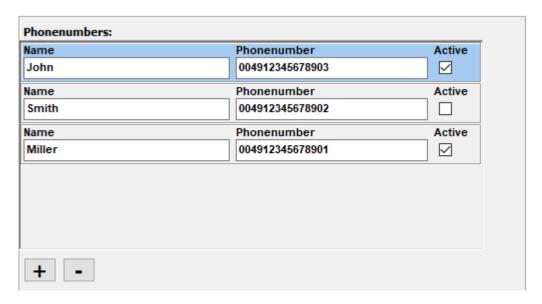

Here you can enter the telephone number of the mobile phones that are meant to get a message when an alarm has occurred. When you tick the box behind a telephone number it will become active and the message will be sent. If an alarm has occurred, all active telephone numbers will get a message!

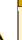

#### Be aware

The telephone number has to be entered in international format!

e.g.: Number: 0171 – 1234567 Entry: 491711234567

### 5.7.6 Entering alarm time intervals

From version 11.15.34 onwards

Here you can enter time intervals where you do not want an alarm message per SMS (core times) and you can enter which telephone number is activated during which time interval (Alarm times).

### 5.7.6.1 Entering core times

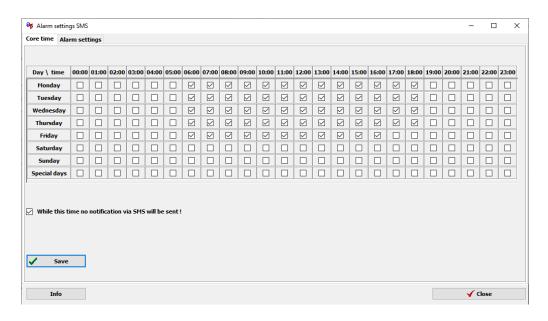

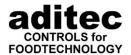

With core times you determine when you do not want an SMS to be sent. From Monday to Friday you have the option of setting up hourly intervals where you do not want to receive messages. In addition there are special days, when you can set up separate time intervals. Special day can be e.g. Bank holidays, which you define yourself (see p. 76, 5.7.7 Entering special days).

### 5.7.6.2 Entry of the alarm times

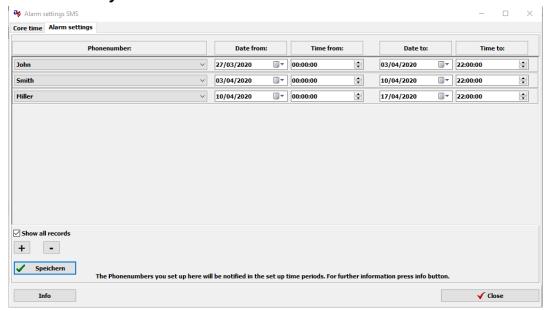

Here you can set up a timetable, which telephone number is the contact phone number for a certain time interval. Press "+" to add a new time interval, Press "-" to delete the selected time interval.

Normally on the time intervals from the current year are shown here. Intervals that are no longer active are shown as inactive. If you would like to check on all the data, you can click on "Show all records". The entered telephone number will only be contacted during the entered time intervals, when it has been activated and when the relevant time is outside the pre-set core time interval. The entire pre-set time interval counts, not just the daily interval!

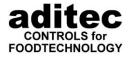

# 5.7.7 Entering special days

From version 11.15.34 onwards

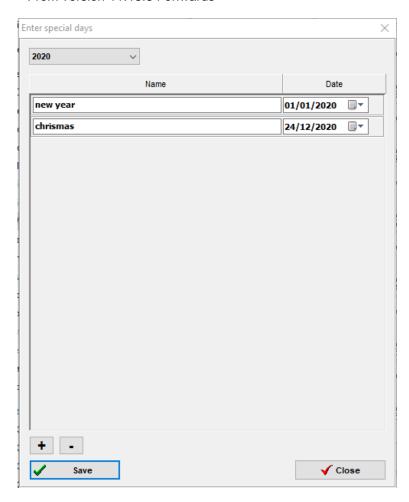

Here you can enter special days e.g. Bank Holidays where you want to set up different core times. On these days the usual settings for the individual days of the week do not apply, but the settings for the special day. Press "+" to add a new special day, press "-" and the selected special day is deleted.

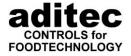

# 5.7.8 Info for sending SMSs

From version 11.15.34 onwards

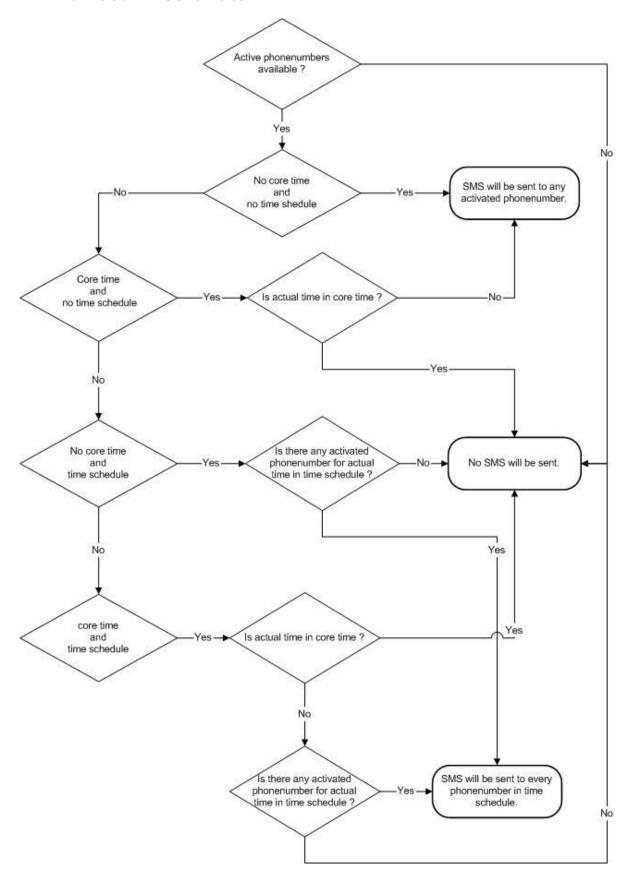

Here you can see the conditions for sending SMSs.

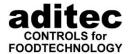

# 5.7.9 E-Mail server setup

When you click on E-Mail server setup, the following dialogue box will appear:

| Mail server setu             | ıp — 🗆 X        |  |
|------------------------------|-----------------|--|
| Outgoing mail (SMTP)         |                 |  |
| Servername:                  | 10.5.1.1        |  |
| Server port:                 | 25              |  |
| Server uses authentification |                 |  |
| Account name :               |                 |  |
| Password:                    |                 |  |
|                              |                 |  |
| Sender:                      | VisuNet         |  |
| Senders address              | info@aditec.net |  |
| Subject:                     | VisuNet Alarm   |  |
|                              |                 |  |
| <b>✓</b> ок                  | X Cancel        |  |

**Server name:** Enter the name or the IP address of the

mail server that you want to use to

send the message.

**Server port**: Enter the port that the server uses for

the SMTP protocol. Standard is port

25.

If the server needs an authentication, put a tick in the box "Server needs authentication". Now enter the account name and your password for the server into the relevant boxes.

**Sender:** Here you can enter a sender name for

the mails, so the recipient can see who sent the E-mail. If you do not enter a name into this box, "VisuNet" will automatically be used as sender

name.

**Sender add.:** If you would like the recipient to be able

to reply to your E-Mail, you can enter your sender address here; in all other

cases leave this box blank.

Subject:

Enter a subject line for all your mails here. If you do not enter a subject, "VisuNet" will automatically be used.

#### Be aware

If you have installed a configured E-Mail program, like e.g. Outlook Express, on your PC, you can get your settings for the mail server from there. Proceed as follows:

- Start Outlook Express.
- 2. Select Accounts from the Extras menu.
- 3. In the next dialogue box, go to the E-Mail tab.
- 4. Select your E-Mail account and click on properties.

On the "Server" tab you will find the name of the name of the outgoing mail server an the information whether it needs an authentication. Go to the "Advanced" tab where you will find the server port number.

If you cannot find any information about the mail server, contact your system administrator.

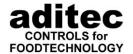

# 5.7.10 Testing E-Mail settings

To test your E-Mail settings, click on "E-Mail test"

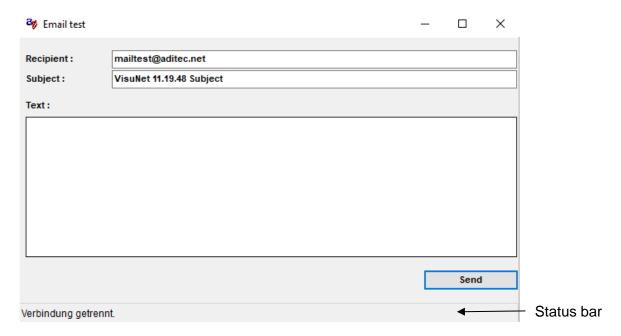

Enter the E-Mail address of the recipient of your test mail into the recipient box. The subject box will automatically be filled in with the subject previously entered under Item 5.7.9 Now enter your short text message and click on send. Then watch the status bar for the current status of the transaction and check if any errors have occurred.

# 5.7.11 Entry and activation of E-Mail addresses

Enter the E-Mail addresses that are meant to get a message when an alarm has occurred. When you tick the box behind an E-Mail address it will become active and the message will be sent. If an alarm has occurred, all active E-Mail address will get a message!

Ab Version 11.15.34

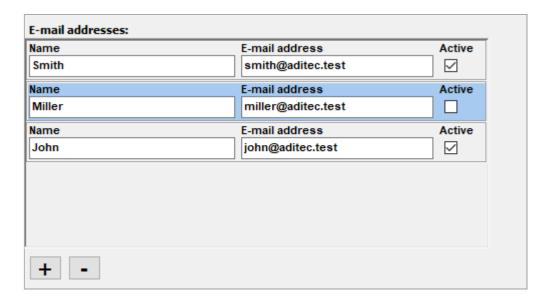

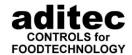

The standard version has 5 Email addresses. From version 11.15.34 onwards they are saved in the database and are therefore on all connected VisuNet servers. Click the box "Active" to activate or de-activate an Email address. If an Email address is de-activated, it is not used! From version 11.15.34 onward, you can allocate individual names to the different Email addresses. If you require more than five Email addresses, you can click on "+" and add a new Email address, click "-" to delete an Email address.

# 5.7.12 Changing the email output format

From version 11.17.48 onwards

You can adjust the output format of the Email message. The data that can be inserted into the Email is saved internally as XML structure in the format that is shown below.

| <time></time>                 | Time of day when the alarm happened                                    |  |  |
|-------------------------------|------------------------------------------------------------------------|--|--|
| <installno></installno>       | Installation number in VisuNet                                         |  |  |
| <installation></installation> | Name of installation which is allocated in VisuNet                     |  |  |
| <program></program>           | Name of the program that is currently running                          |  |  |
| <text></text>                 | Error message of the controller                                        |  |  |
| <exttext></exttext>           | Additional information like e.g. excess temperature "Actual > nominal" |  |  |

# 5.8 Settings for barcode scanner

From version V11.17.08 onwards

In order to use the barcode scanner you need a VisuNet Premium version and you have to install the service for the communication with the barcode scanner. (see item 3.2.4, p. 14). This service can be subsequently installed by running the database setup again. Only the additional service is installed when you do this.

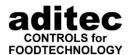

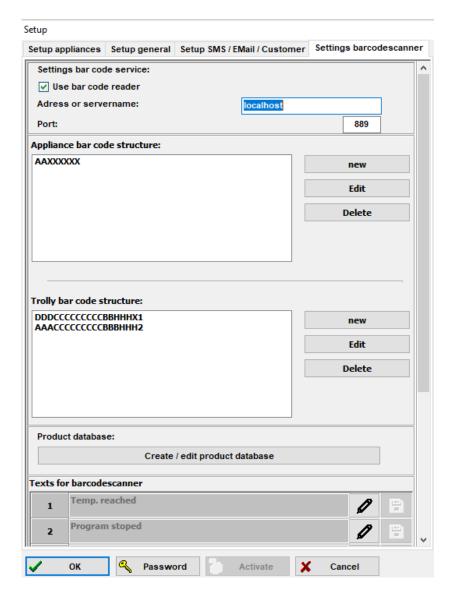

For a detailed description of the barcode scanner settings and how to use it, please see the separate user manual "VN 11 User Manual Barcode scanner"

# 5.9 Automatic generation of the batch number

It is possible to generate a batch number automatically at the end of the programme.

The following values can be included in the batch number:

- start time
- end time
- programme number
- unit number
- Maximum values for core temperature, Fc 70, Fc 120, humidity, temperature

A detailed description of the setting is available from aditec.

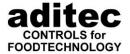

# 6 Entering, changing, copying and starting a program

#### Be aware

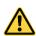

If you want to enter, change, copy and start programs, you will need the functional upgrade of the COMFORT Licence. See chapter 5.3.5 "Purchasing a license (Comfort)" on how to order a PIN. See chapter 5.3.16 "Enabling functional upgrade for COMFORT" on how to enter the PIN code.

In order to enter, change or start programs, click on the relevant appliance in the main window.

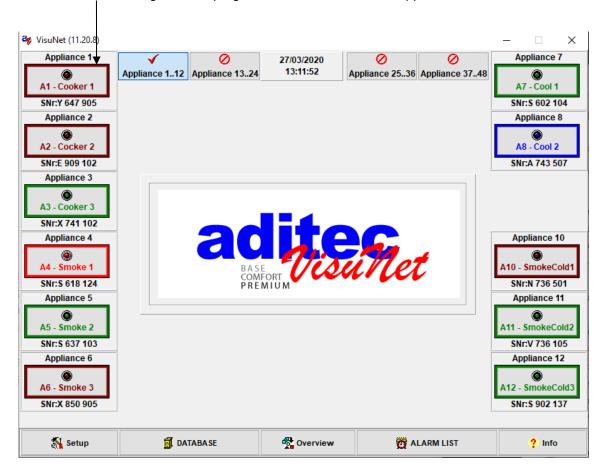

The window "edit program" will be opened.

# Hint

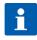

The design of the individual windows, as well as the functions described in the text that now follows can vary according to the configuration of the individual controller.

E.g. "humidity max" will only appear when de-humidifying has been activated, or "option

E.g. "humidity max" will only appear when de-humidifying has been activated , or "option 1" if e.g. air circulation has been programmed in.

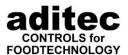

The following screen shot is based on a controller with a complete set of functions:

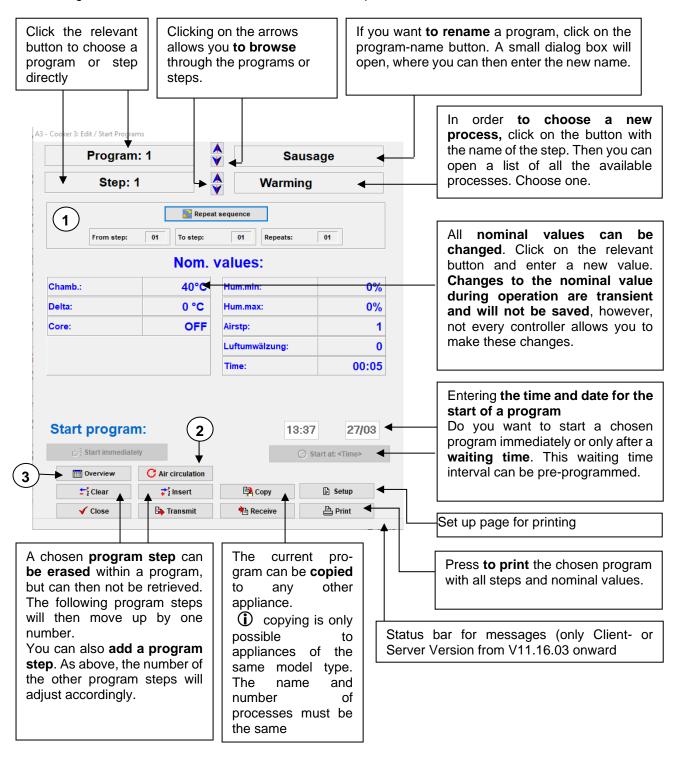

#### Hint

The functions start, stop and skip a step are also possible via VisuNet. In order to do this click on the button "start straight away" or "start with time".

This is only possible when "Comfort" is enabled in the controller.

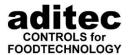

From V11.15.19 onward:

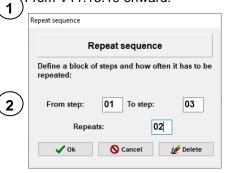

Display and programming of repetitive sequences (only with ADBus devices, Code 5022 active). You can enter repetitions of individual steps or combinations of steps.

From V 11.15.19:

With controllers TP 1010, TP 1011 it is possible to program air circulation sequences

(Code 1704 active). It is now possible to program these sequences in VisuNet:

Selection of the position of the reverse flap and entering the individual nominal time interval for this position. In operating mode, the controller will switch on one position for the pre-programmed time interval (*Duration*). When the time interval has elapsed, the controller will switch on the next position. If there is no pre-programmed time interval for one position it will be skipped.

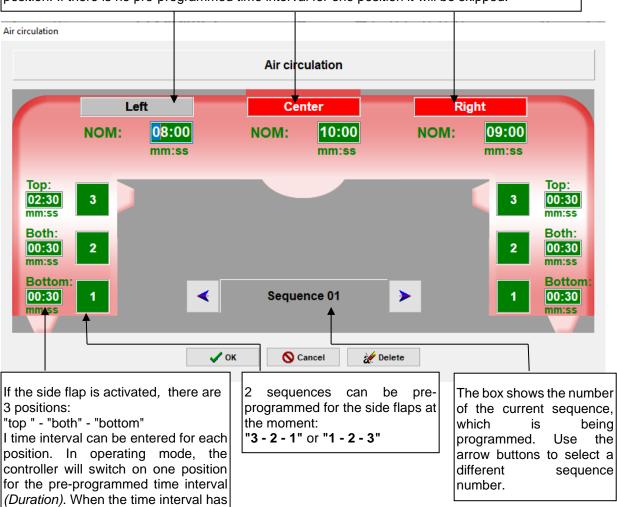

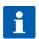

#### Hint

the next position.

elapsed, the controller will switch on

Please check your service manual for a detailed description of the function of the air circulation sequences.

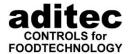

From V11.15.19 onward:

Use the "Overview" button to skip from the classic program display of VisuNet to a tabular view of the program:

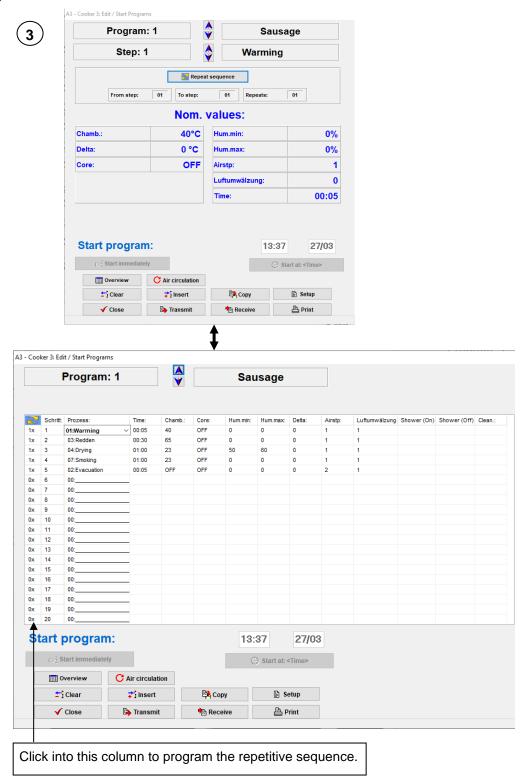

After you have stared the chosen program with the step you want, the appliance window will change its colour and become red, which signals to you that the appliance is in operation.

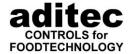

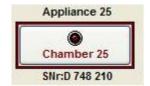

p.89, item 6.3 Displaying operating status

# 6.1 Copying programs system-wide

(from V11.19.41 onward)

You can copy programs form one appliance into another. There are procedures to make sure that programs can only be copied into identical appliances.

#### Appliance groups (Setup -> Setup General)

Identical appliances can be organised in groups appliance. These settings are programmed under Setup -> Setup General - setting up/editing appliance groups. The user has to make sure that all appliances that are organised into groups have identical functionality.

### **Configuration based**

If no appliance groups are pre-programmed, the appliances are compared based on their configuration. Appliances with the same number of processes and the same process names are deemed identical. These appliances are then listed as possible destination appliances.

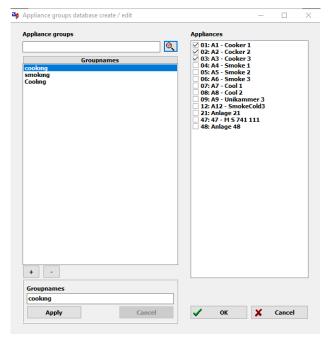

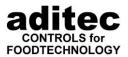

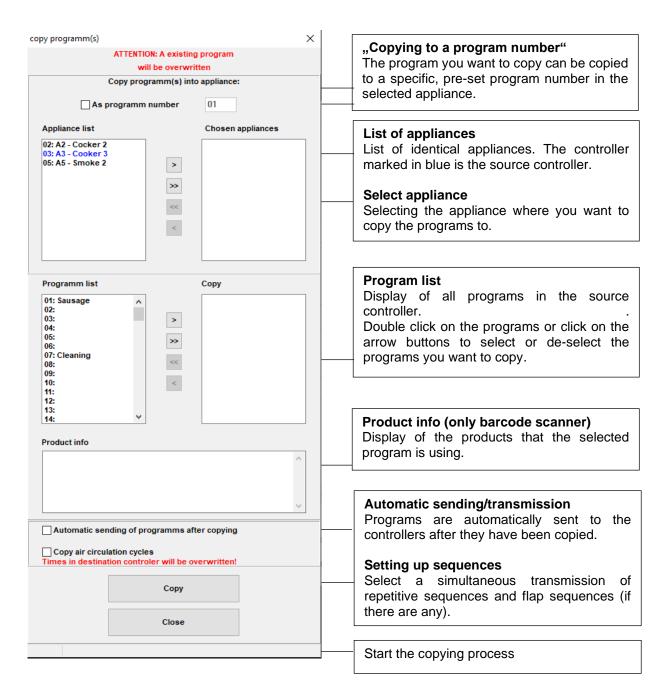

# 6.2 Retrieving and sending programs

In order to change a program we recommend that you first retrieve the program from the controller, then make the changes and then send it to the controller. If programs are changed directly in the controller, they will have to be retrieved from the controller before a program start on the PC is possible, otherwise you will get an error message.

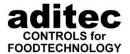

In the window "edit program ", click the button "retrieve" in order **to retrieve** individual programs from the controller.

**To send** individual programs to the controller, press the button "send".

In both cases a window with options will appear:

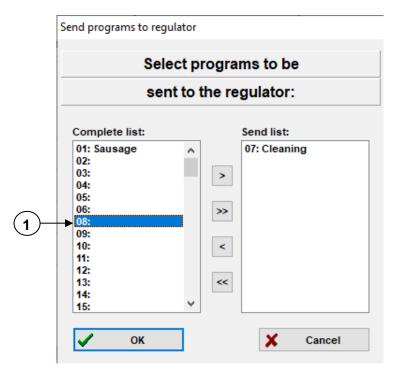

Highlight the program you want and then use the buttons (selected programs) or (all programs) to decide which programs should be transferred onto the send-list.

Press ok to start the process of sending the information.

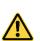

#### Be aware

Sending and retrieving individual programs is only possible when the appliance in standby mode.

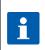

# Hint

It is possible to retrieve or send all programs at the same time.

p.44, item 5.3.3.2 Retrieving and sending programs

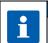

#### Hint

When the programs are sent to a TP with partner device, the programs are automatically sent to both devices.

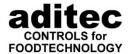

# 6.3 <u>Displaying operating status</u>

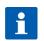

# Hint

The appliance window can have different colours with each colour representing a different status of the controller:

| brown                                     | appliance is not switched on or is not recognised by VisuNet                                | A3 - Cooker 3                                  |
|-------------------------------------------|---------------------------------------------------------------------------------------------|------------------------------------------------|
| red                                       | appliance is in operation                                                                   | A3 - Cooker 3                                  |
| green                                     | appliance is in standby mode                                                                | A3 - Cooker 3                                  |
| yellow                                    | appliance is in standby mode (start with time preselection)                                 | A3 - Cooker 3                                  |
| brown/ red<br>(flashing)                  | the program, which was previously running, has now finished                                 | Chamber 1                                      |
| blue                                      | Data logger cleaning (for ETA 160)                                                          | A3 - Cooker 3                                  |
| Grey frame                                | Status is not yet confirmed. No current process data is available yet. Status not verified. | Chamber 7  Chamber 7                           |
| Load data<br>logger data<br>automatically | Data recorded via the AUTO function of the data logger are being processed.                 | Appliance: 1  1/4  100%  Unit 1  SNr:X 647 905 |
| Data alignment                            | Configuration or programme data are synchronised                                            | Appliance 7  Unit 7  SNr:S 618 124             |
| Data transfer                             | Cached data are transferred to VisuNet                                                      | Appliance 12  Unit: 12  SNr:S 902 137          |

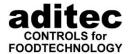

# 6.4 Operating window

After a program has been started, the operating window appears:

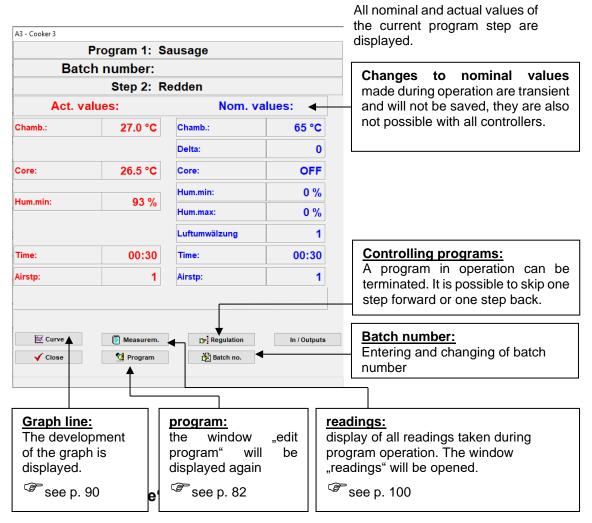

Here all the data are displayed in a graph.

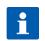

### Hint

All settings of the graph line are saved permanently and can be set individually for each appliance.

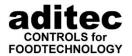

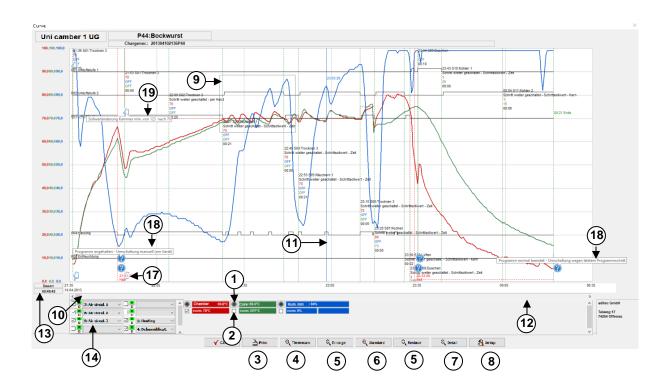

| 1  | Chamber: 69.0°C       | Click on the round button to switch off the display of the whole reading process permanently.                                                                                                    |
|----|-----------------------|----------------------------------------------------------------------------------------------------|
| 2  | ✓ nom: 70°C           | By clicking on this button you can switch the display of the current nominal value (dotted line) on or off                                                                                                    |
| 3  | Print                 | Click on this button to print the characteristic curve.                                                                                                    |
| 4  | (Timescale            | Click on "times scale" to open the window "set time scale". Here you can choose the display area on the time axis.                                                                                                    |
| 5  | ⊕ Enlarge<br>⊕ Reduce | Enlarging, reducing always at an equal distance to the preset light blue vertical line.                                                                                                    |
| 6  | © Standard            | Click on "standard" to display the graph line with all values, which have been set in "display areas".                                                                                                    |
| 7  | ① Detail              | Click on detail and you can choose a section of the curve and zoom in on it.                                                                                                    |
| 8  | <b>%</b> Setup        | Click on "setup" to open the window "display areas". Here you can enter individual settings for the scaling of the vertical axis (temperatures etc.). These entries will be re-set by clicking on "standard".                                                                                                    |
| 9  | <u>Zoomen</u>         | In order to enlarge certain parts of the graph line, use the left mouse button to drag a square around the area you want to display. Release the button. The area you have marked will automatically enlarge to fill the whole window. The temperature graduation can also be zoomed in on at the same time. ( p. 90, Settings "display areas") |
| 10 | -                     | One short click on this button causes a small window to shift (in this case by 5 min.)                                                                                                    |
| 11 |                       | Click on any point of the time axis and a light blue vertical line will appear. The actual and nominal values measured at that point in time are then displayed digitally in the lower windows for chamber, core, humidity and FC value.                                                                                                    |

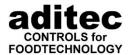

| 12 |                                                           | A short clic<br>case by 1                                                                                                    | ck on this bar causes a whole window to shift (in this hour)                                                     |
|----|-----------------------------------------------------------|----------------------------------------------------------------------------------------------------|----------------------------------------------------------------------------------------------------|
| 13 | Duration:<br>03:09:24                                     | Display of the overall duration of a program                                                                                        |                                                                                                    |
| 14 | R D 1: Fresh air flap  R D 20: Heating 1  R D 19: Cooling | selection menu (right at the top of the diagram you will find the curve of the first relay in the left column of the menu, right at |                                                                                                    |
|    |                                                           | ∠!\ de                                                                                                    | his function is only available with AdBus<br>evices and only when Comfort has been<br>ctivated.                  |
|    |                                                           | Symbol in                                                                                                    | the graph line for the start of remote maintenance.                                                              |
| 15 | o10:22:35<br>Remote                                       | /!\ ap                                                                                                    | Thile remote maintenance is in progress, opliances that are connected to this COM-terface will not be monitored! |
| 16 | ALARM                                                     | Shows when an alarm has been caused by a digital input, a limit value alarm or a sensor failure.                                    |                                                                                                    |
| 17 | 10:30:37<br>Halt                                          |                                                                                                    |                                                                                                    |
| 18 | ?                                                         | Display for changing into the next step / changing the mode                                                                         |                                                                                                    |
| 19 | Ym)                                                       | Display for nominal value change during operation                                                                                   |                                                                                                    |

# **Explanation of the lower menu bar**

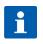

# Hint

All **settings** are **saved** permanently and can be set **for each appliance**.

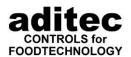

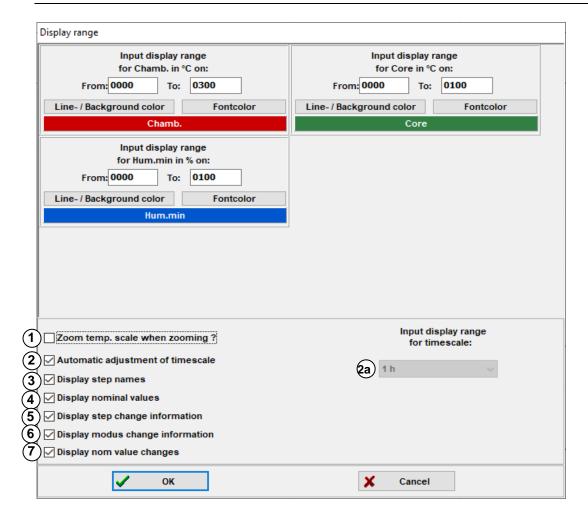

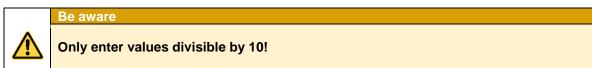

| 1    | When this function is activated (<) only the vertical axis (temperature) is enlarged when            |
|------|----------------------------------------------------------------------------------------------------|
|      | zooming, at all other times, the time axis is zoomed. ( p. 90 "Zooming")                             |
| 2/2a | If "Automatic adjustment of time scale" is activated (✓), the entire characteristic curve ( the      |
|      | whole program) is shown on one page.                                                                 |
|      | At all other times, the range is shown in hourly increments.                                         |
| 3    | When this function is activated $(\checkmark)$ the step names are shown when there is a step change. |
|      | (from V11.17.30 onward)                                                                              |
| 4    | When this function is activated (✓) the nominal step values are shown when there is a step           |
|      | change. (from V11.17.30 onward)                                                                      |
| 5    | When this function is activated (✓) the reason for the step change is shown with every step          |
|      | change. (from V11.17.30 onward)                                                                      |
| 6    | When this function is activated (✓)information about the mode change is shown with every             |
|      | change in mode (e.g. pause mode (from V11.17.30 onwards)                                             |
| 7    | When this function is activated (✓) any changes to nominal values that are not on the display        |
|      | will be shown in the characteristic curve/graph. (from V11.17.30 onward)                             |

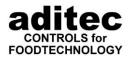

### Part of the graph line display:

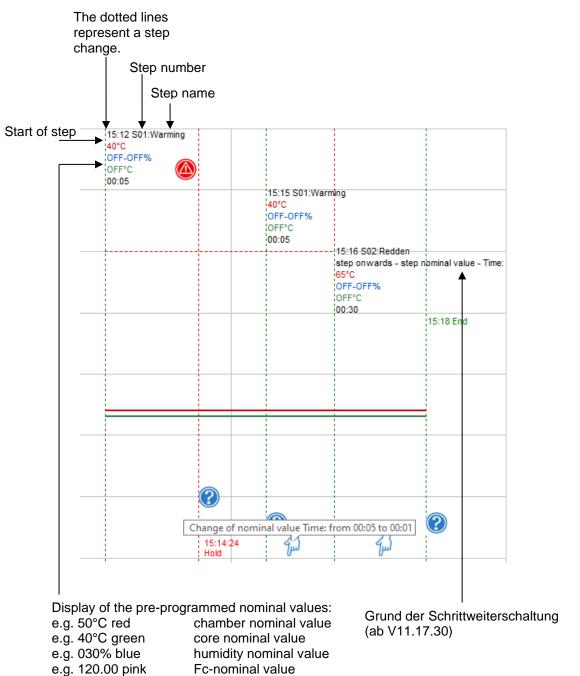

### From V11.17.30 onward:

e.g. 00:30 black

Explanation the symbols that are used

| Explanation the symbols that are used |                                                            |  |  |
|---------------------------------------|------------------------------------------------------------|--|--|
|                                       | Manual change of a nominal value.                          |  |  |
| ?                                     | Event, e.g. changing into pause mode or leaving pause mode |  |  |
|                                       | Alarm which happened at this stage.                        |  |  |

Right click with the mouse on the symbol in the graph and you will be given more information.

step time

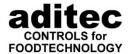

# 7 Main menu (main window)

# 7.1 Overview

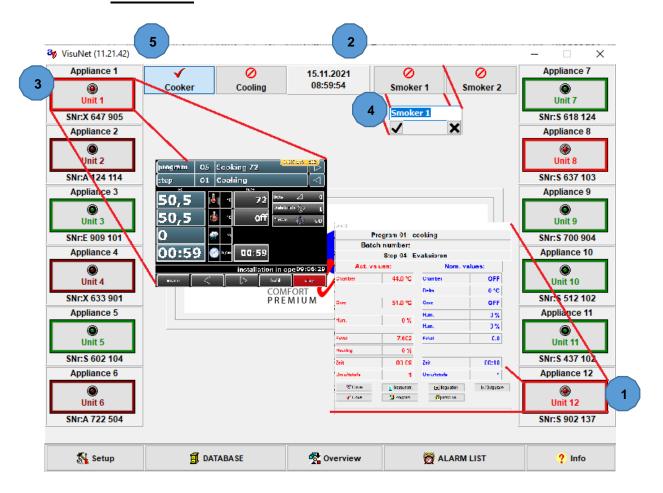

- 1 Open the operating window (left mouse button)
- 2 Select plant area (left mouse button)
- 3 Open direct connection (right mouse button)
- 4 Naming the plant area (right mouse button)
- 5 Version display

# 7.2 Database

On the bottom edge of the main window, the main menu is displayed. When you open the window "database", you will be able to see, when which appliance was in operation and you can do a search:

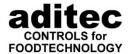

The window database allows you to look at the regular and saved/backed up database:

A tick in the box "saved database" means: the saved database is shown.

No tick in the box "saved database" means: the regular database is displayed.

In VisuNet Client you can only look at the regular database!

"Extended functions".

Ungeprüft

Geprüft, OK

Geprüft - FehlerTestprogramm

By clicking on "filters" you can start the search function. After having put appliance, program, and/or batch number in the corresponding boxes, you can then determine the time interval and at what time you want to search.

You can also search for a program number. Enter the program number in the program box in this way: "P01:" or "01:" for program No. 1.

Start the search by pressing "OK"

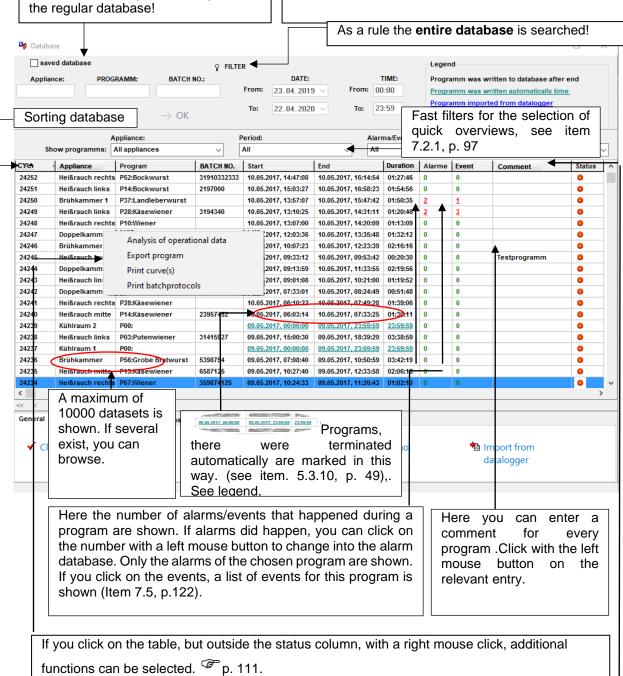

22.08.2023\_00

the status "unchecked", once it has finished running.

Right click in the status column on the selected program to allocate a status

to the program from the list on the left. As a rule, each program will receive

These functions can also be found directly below the database table under category

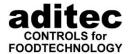

In the database overview, you can adjust the order and width of the columns. You can see how every box is sorted/arranged, can be seen when you look at the arrow in the heading of each column.

LAUF.NR.

Using the right mouse button, double click on the column with the heading to adjust the sorting. This will work for every column except the commentary column. You cannot sort this function. The database window can be enlarged to full screen size or to any size between 1024 x 768, as is usual with Windows. The position and size are saved and when you open the window the next time it will be shown in the same size and in the same position.

#### 7.2.1 Fast filter function

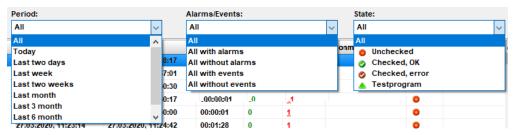

The fast filter allows you to quickly filter programs according to certain time periods. The time All time frames refer to the start of a program. With the second setting you can decided to only look at programs that were running without any alarm incidents, programs where an alarm occurred or all programs in the selected time frame/interval.

From version 11.17.48 onward you can also filter by system/appliance name. Here all currently logged on controllers are shown.

The fast filters are:

- Filtering by systems/appliances
- Filtering by time periods
- o Filtering by alarms/events
- o Filtering by to status

### 7.2.2 Functions

#### 7.2.2.1 General functions of the database

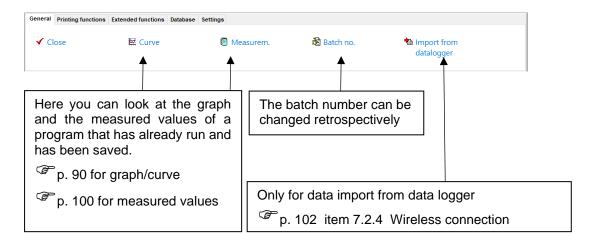

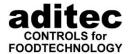

#### 7.2.2.1 Print functions

From version 11.17.48

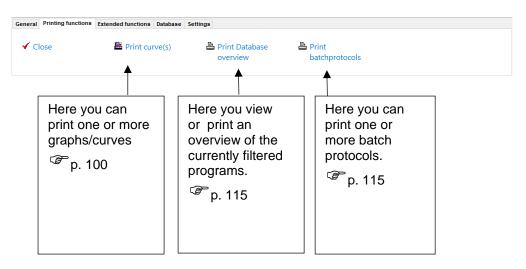

### 7.2.2.2 Further functions

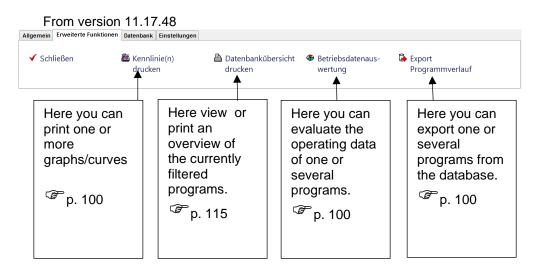

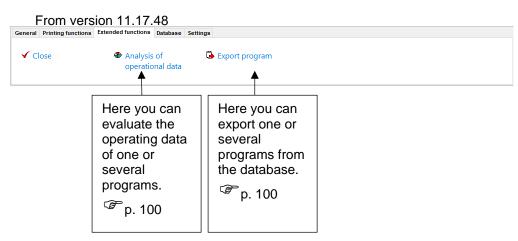

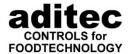

#### 7.2.2.3 Database functions

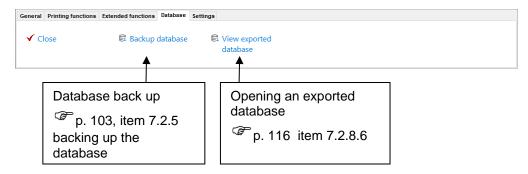

### 7.2.2.4 Settings

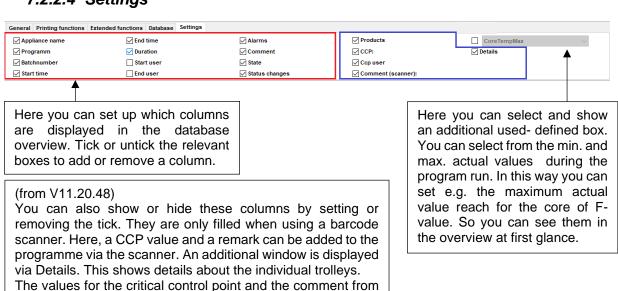

For your user-defined values you can select from the following values:

the scanner are automatically displayed in the measured

values or characteristic curves, if available.

| Value                        | Explanation                   |
|------------------------------|-------------------------------|
| ChamberTempMin/Max           | Chamber temperature           |
| CoreTempMin/Max              | Core temperature              |
| FValueMin/Max                | F-Value                       |
| FValue 121Min/Max            | F-Value 121                   |
| ExernalTempMin/Max           | External temperature          |
| HumidityMin/Max              | Humidity                      |
| HumidityTempMin/Max          | Humidity temperature          |
| External HumidityMin/Max     | External humidity             |
| External HumidityTempMin/Max | Temperature external humidity |
| OptRegXMin/Max               | Optional regulator 1 - 20     |
| AirductXTempMin/Max          | Airductl Temperature 1 – 2    |
| ProductXTempMin/Max          | Product Temperature 1 – 3     |
| pHMin/Max                    | pH-Value                      |
| PrintMin/Max                 | Print                         |
| VacuumMin/Max                | Vacuum                        |
| AnalogOutXMin/Max            | Analogue outputs 1 - 12       |

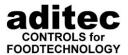

None of the names from installations are used for the optional regulators and analogue outputs, because these are global settings and e.g. optional regulator 5 has different names in different types of appliances. After the user-defined value has been enabled, you can allocate a name in the table:

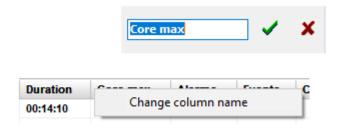

After enabling e.g. minimal core temperature, the column will be shown. Right mouse click on the heading of the column and you can edit the name. If this value also exists in a database print template, the template has to be edited, too!

# 7.2.3 Display of the measured values

Here you can look at the recorded measured values in a list which is sorted by steps.

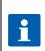

# Hint

The frequency of the read out corresponds to the pre-programmed measuring frequency under item 5.4.3 Enter measurement frequency ( $^{\textcircled{g}}$  p. 58).

Each transient nominal value change that was made during operation is also documented by an additional entry.

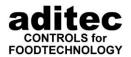

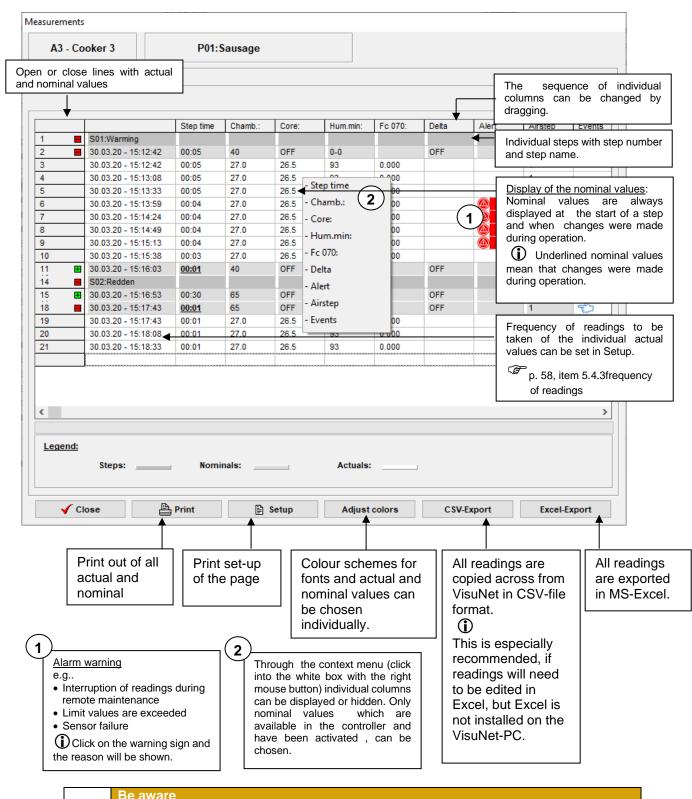

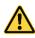

All reading and graph lines are transferred into the database only after a program has finished.

p. 49, item 5.3.10 Transferring a program to database

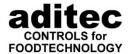

# 7.2.4 Wireless data transfer (data backup from an USB stick)

With the help of an additional device (data logging device) it is possible to save data on an USB stick and then to read these out of the visulisation program "VisuNet". The advantage is that a visual display is not possible without a direct connection. Please contact aditec to find out about the hardware required.

### Be aware

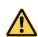

The controller has to be registered in VisuNet , although it is not connected to the PC.

p. 30, item 5 "Set up of visualisation"

Please follow the instructions on settings that have to be entered into the controller! ( user manual of the relevant controller, chapter "Settings of the data logging device")

After you have disconnected the USB stick from the data logging device MP 920, plug it into the USB port on the PC.

Proceed as follows:

- (1) Open the Main window => Database => General => Import
- 2 Choose the drive for the USB stick
- (3) Highlight the file "rs232-2.avn" => open

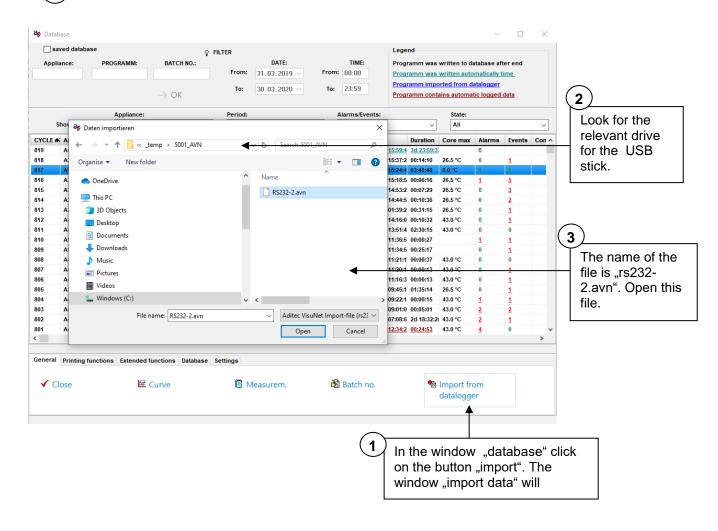

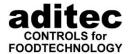

Confirm with OK.

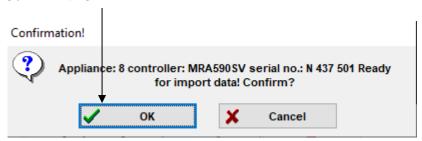

The data is now transferred from the USB stick to the database. The new entries can be seen in the database.

Once the data transfer to the database is finished, the following window will appear:

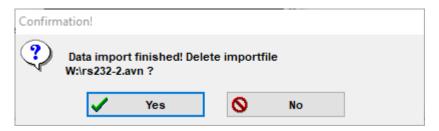

Choose whether you want the file on the USB stick to be erased or not.

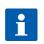

#### Hint

If you do not erase the file and you use the same USB stick for further data transfers then the data that already exists on the USB-Stick is automatically replaced by the new data from the data logging device!

### 7.2.5 Backing up the database (manually)

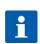

#### Hint

For security reasons all readings are automatically saved in two databases at the same time. One is the **current database** the other is the **saved/backed up database**. During the importing of data, no further recording of other controllers is taking place.

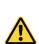

#### Be aware

Please backup your database regularly to avoid loss of data due to a "crash" of the PC, viruses etc.

Do a backup before every program update!

#### How to proceed:

Main window => database => backup database

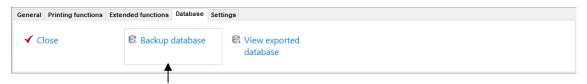

Click on the box "Backup database" and you will get to the "Database saveguard" screen. Here you can manually backup current or saved databases.

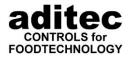

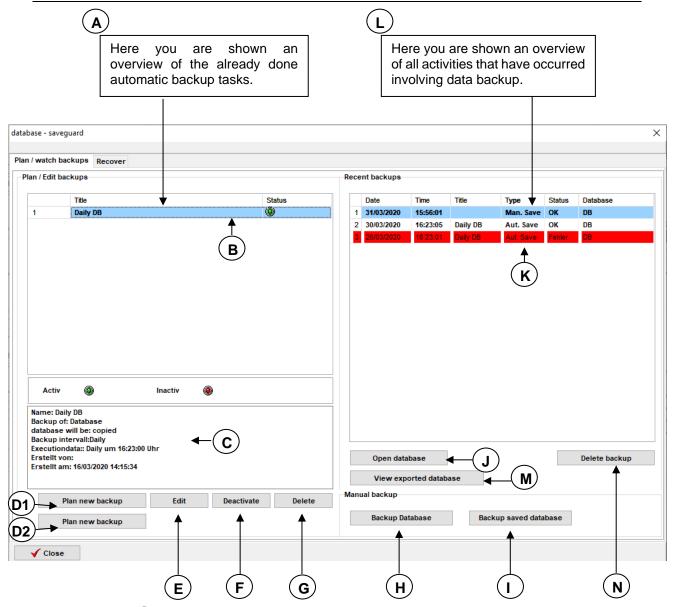

Under A you will find an overview of the already done, automatic backup tasks. The LED display in table (B) gives you information about the status of the backup tasks:

green – backup active
red - backup switched off
Details of the backup task highlighted in blue B are shown under.

E Button for editing the backup task highlighted in blue.

F Button for activating/de-activating the backup task highlighted in blue.

**G** Button for deleting the backup task highlighted in blue

(D1) Button for setting up a backup task on a page.

**D2**) Button for setting up a backup task in individual steps.

 $(\mathbf{H})$  Button for the manual backup of the database.

Button for the manual backup of the saved database.

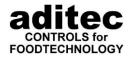

**J** Button for opening a backed-up database in overview **L** (Item 7.2.7, p. 110)

M Button for opening an exported database (Item 7.2.8.2, p. 113). Once you have clicked on the box, you will be asked to select the file of the exported database.

N Button for deleting a highlighted entry in overview backup, the back-up file will also be deleted!

Under you will find an overview of all the database back-ups and all the tasks connected to these back-ups. Lines that are highlighted in red, show back-ups that are no longer saved under the path they were backed-up under.

#### Be aware

#### **Differences between manual backup Standalone / Server Version:**

**Server Version:** 

with the Server Version the database / saved database is backed up directly into the directory on your PC that was specified during the installation. The file name consists of the file name of the database combined with the date of the backup. It will look like this: AV\_SERVER\_2011\_09\_05.FBK for the database und AV\_SERVER\_SAVE\_2011\_09\_05.FBK for the saved database.

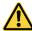

Standalone Version: With the Standalone Version you will be asked to select a

directory for the backup, after you have clicked on the button. The file name will be put together as explained above for the Server Version.

From version 11.15.30 there is no longer a difference between the server and standalone version. With both versions you will be asked to select a directory for the back-

D1) Planning a new backup

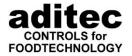

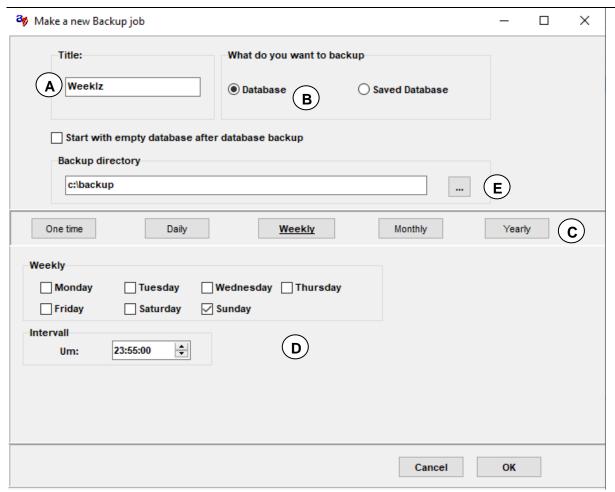

A Here you can give your backup files individual names.

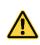

#### Be aware

It is shown in "names" under "Running safeguards".

S. 110, item 7.2.7 Database backup

- B Specify which database you want to backup.
- **C** Select the time interval for the backup.
- Select point in time and frequency of backup for the time interval already specified under (C)
- (E) Server Version: It is not possible to enter a target path here, the path for the

database backup which was entered during the installation will

be used. p.26

**Standalone Version:** Here you have to enter a target path for the backup!

After every backup a history entry will be made in table (L). These backed up databases can be reviewed at later data. p.107

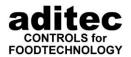

#### Be aware

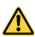

Do not move backed up files of databases and do not manually change the file names in Window Explorer! Once changes have been made the files can no longer be shown on the "Database backup" page or on the list "Recent backups".

P. 110. Item 7.2.7 Review backups

#### Hint

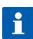

If you would like to save the database with an external backup program, e.g. on tape, make sure you do a regular backup of the database and then transfer the saved database onto tape. This will use up less storage space than the original database. A further difficulty is that the original database is being access while VisuNet or VisuNet Watchdog is running. This will cause problems with most backup programs, meaning that the data is not being backed up or not being backed up completely/correctly.

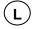

Button for looking at exported databases (from version 11.14.07 v. 24.02.14). If there is an exported database, you can look at it here. Click on the button, select the file with the exported programs and open it. After a short time interval (depending on the number and size of the exported programs), the database overview will open . Now you can look at the measured values, charact. curves and operating data of the programs it contains.

#### Hint

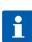

From version 11.15.30 onwards, the database backup will be executed by a Windows Service (AVDBBD). This service is installed on a PC with the database. Die The communication between VisuNet and the service is done via TCP/IP, Port 2110. In addition, a FTP server may be required and will be started on the PC with the database in order to transfer databases, the server will be closed down when no longer needed. This server does only allow one upload into/download from the database directory from VisuNet. It is not possible to delete files. When this service is installed, an exception for the AVDBBD is registered with Windows Firewall. If you are using a different fire wall, you have to make sure the Port 2110 and Ports 20 and 21 (ftp, ftp-data) are not blocked.

#### 7.2.6 Restoring the database

#### 7.2.6.1 Restoring a backed up database - Server Version

If you want to restore a database from a backup, and use it again, do it from the PC where the database was originally installed. Start from Windows, go to Start => Programs => aditec => AV Database Restore.

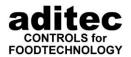

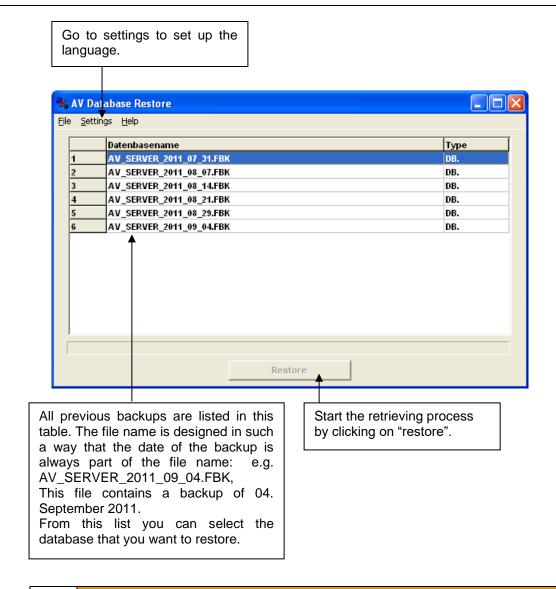

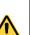

#### Be aware

Before you start restoring a database make sure <u>all</u> VisuNet Server and Client Versions are de-activated, otherwise the restoring process will fail!

When the database has been successfully restored the program will show a corresponding message. An error message will be shown if there was a problem..

# 7.2.6.2 Restoring a backed up database - Single user version

With the single user version of VisuNet you can restore the database within VisuNet. Proceed as follows:

Main window => Database => DB Safeguard => Tab "Restore"

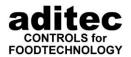

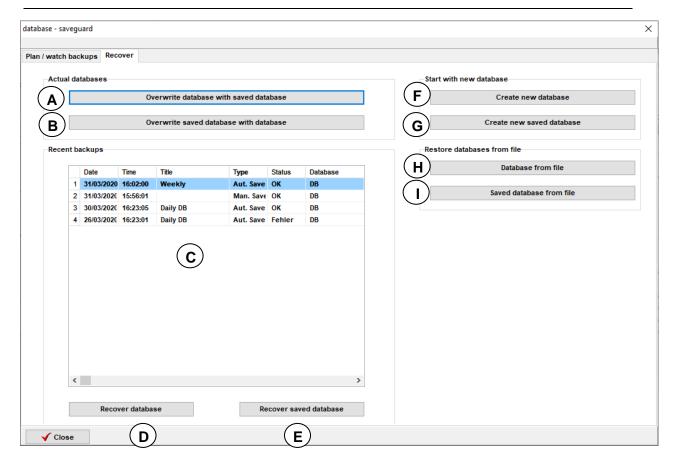

- (A) Here the current database can be overwritten with the backed up database.
- B Here the current saved database can be overwritten with the database
- **C**) This table lists all previous backups. These can be highlighted to restore them.
- D Click here to restore the highlighted backup from list C as current database.
- E Click here to restore the highlighted backup from list C as backed up database.
- (F) If you click on this box, you can continue working in VisuNet with a new empty database. Before you do this, the old database should however be backed up or the data will be lost!
- G If you click on this box, you can continue working in VisuNet with a new empty database. Before you do this, the old database should however be backed up or the data will be lost!
- (H) Database from a file: Importing a backed up database which is available as a file.
- Backed-up database from a file: Importing a backed up database which is available.

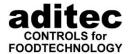

## 7.2.7 Reviewing database backups ("Recent backups")

All database activities (manual or automatic), planned backups are logged as "History" on the "Recent backups" screen.

#### How to proceed:

Main window => Database => DB safeguard => Tab "Planning/ monitoring backups"

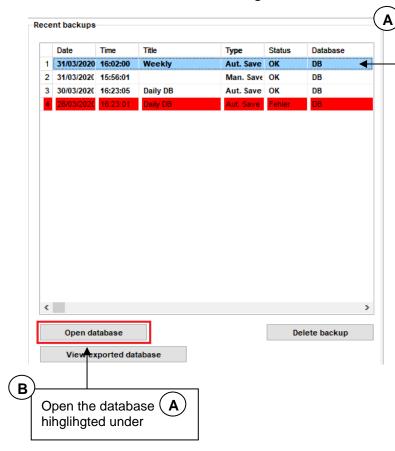

Highlight a previous backup. Click on "Open database" to look at the trends of this database (charact. curve + measured values)

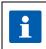

#### Hint

For security reasons "History" cannot be deleted!

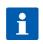

#### Hint

When a database has been restored, this process will be logged in "History" but this entry does not represent a database and you can therefore not highlight this position.

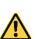

#### Be aware

Do not move database files manually in Window Explorer. Moved files can no longer be shown and cannot be highlighted (selected) in "History"!

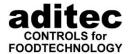

### 7.2.8 Additional functions in the database

### 7.2.8.1 Evaluating operating data

From version 11.14.07 v. 24.02.14, Comfort activation necessary.

When you click on "Evaluating operating data" the database overview is shown as follows. In front of the sequential number an additional column is shown. If you click into this column, you can select the programs you want to evaluate.

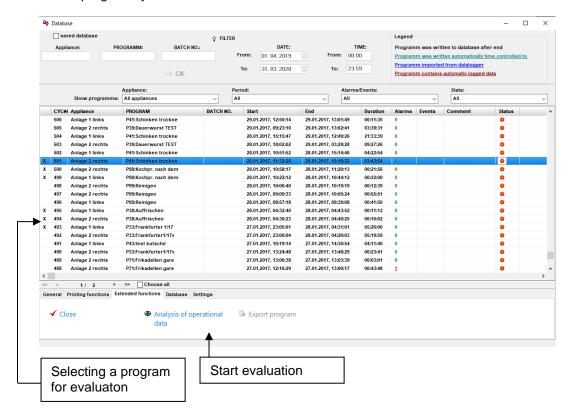

#### Be aware

The operating data can only be evaluated in controllers with VisuNet Comfort activation!

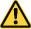

If you want to use this feature, you have to configure the operating hour counters in the relevant controller. If this is possible and how it can be done, can be checked in the user/ service manual of your controller. Furthermore you have to select the counters and allocate a connected load when you set up VisuNet (see item 5.3.17, p. 52).

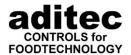

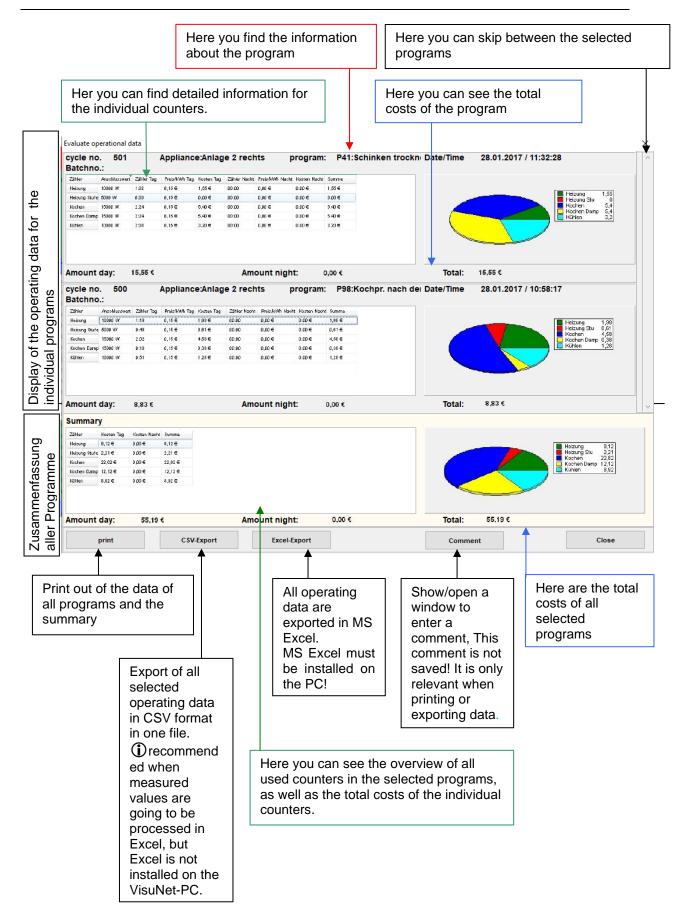

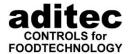

### 7.2.8.2 Export of individual programs

From version 11.14.07 v. 24.02.14, Comfort activation necessary!

Click on "Export" and the database overview will be shown. In front of the sequential number an additional column is shown. If you click into this column, you can select the programs you want to evaluate.

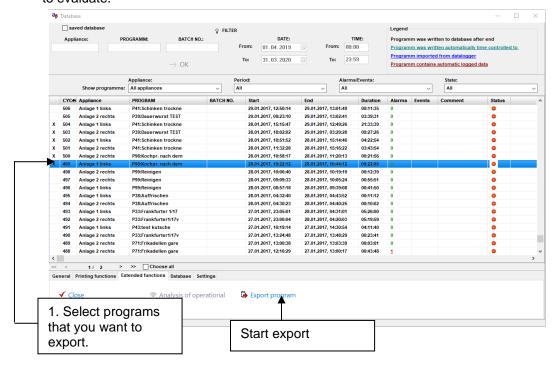

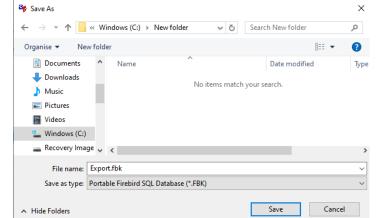

Now you will be asked to enter a file location and a file name. Select a directory and enter the file name, then click "save".

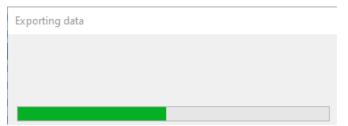

The programs are now exported. The duration of the export depends on the number and size of the programs!

Once the program export is completed, the window will close and you will be back on the database overview.

The exported programs can now be opened or looked at on another VisuNet PC which has version 11.14.07 or higher installed. See item 7.2.8.6 p. 116 on how to proceed.

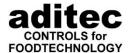

### 7.2.8.3 Printing several characteristic curves/graphs

From version 11.15.30 v. 21.07.15, Comfort activation necessary!

Click on "Print charact. curve(s)" to display the database overview as follows. In front of the sequential number an additional column is shown. If you click into this column, you can select the curve you want to print.

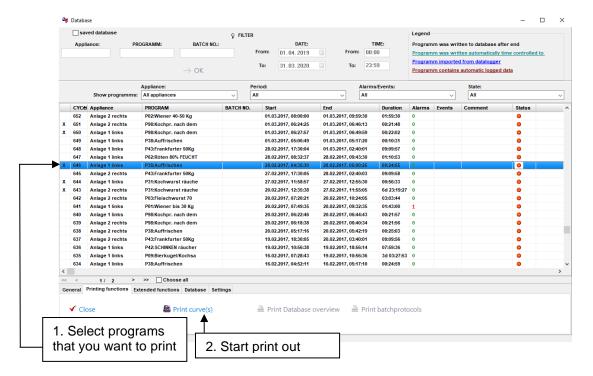

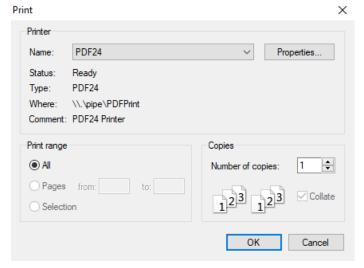

Now you select the printer for the curve and confirm with OK. The print out will start.

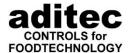

### 7.2.8.4 Printing database overview

From version 11.17.20

When you click on "Print database overview" <u>all (!)</u> programs shown in the database overview table will be printed. This function should therefore only be used in connection with the filter or fast filter, or everything will be printed.

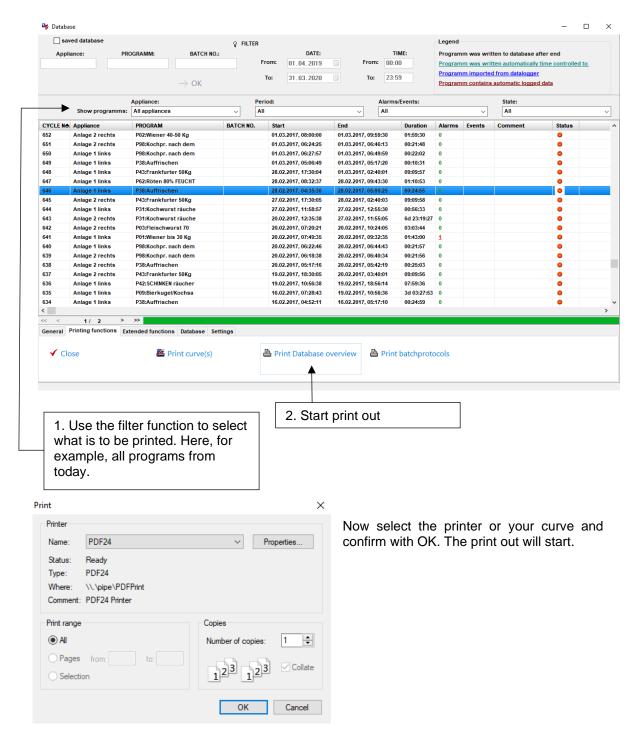

The template selected under Item 5.4.15.1, p. 64 will be used. This template can be individually adjusted.

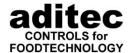

#### 7.2.8.5 Print batch protocol

From version 11.17.48

Comfort activation necessary!

VisuNet Premium: This function is only available in the server.

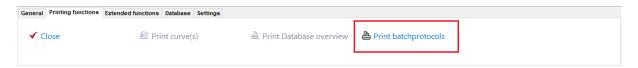

Select "Print batch protocols". Highlight the relevant programs for which you want to print a batch protocol. Press "Print batch protocols" again. A batch protocol will be printed for each of the selected programs.

You also have the option of printing a batch protocol automatically at the end of a program.

### 7.2.8.6 Opening an exported database

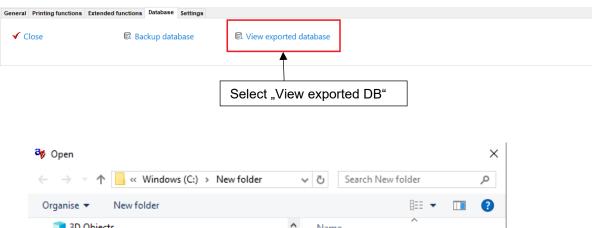

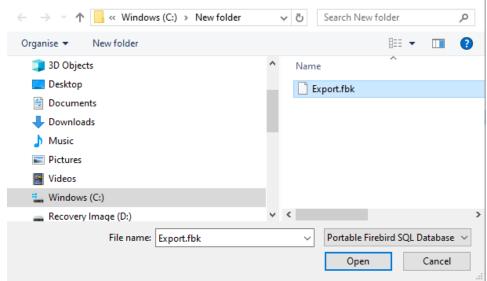

Select the exported database, which you want to open.

After it has been opened, it will take a short time for the database to be decompressed and converted into a readable format. Once this process is completed, the overview will open. Here you can now view the charct. curve and measured values as usual. A the batch number change or back up of the database is not possible here!

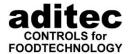

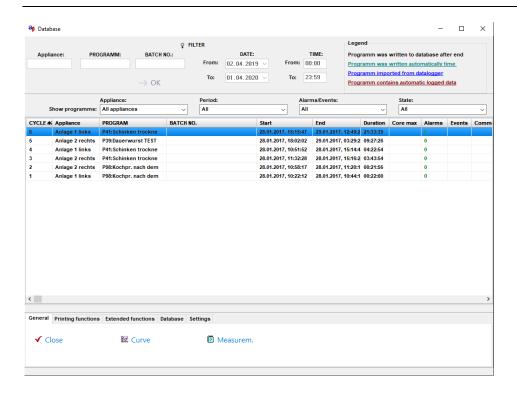

## 7.3 Overview of all connected controllers

(up to version V11.20.37)

00:11

& Setup

00:00

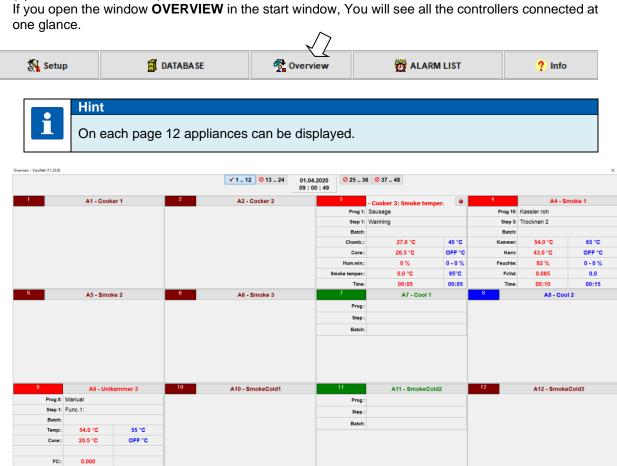

22.08.2023\_00

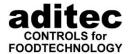

On this page the different colours in the display clearly show the different status of the appliances.

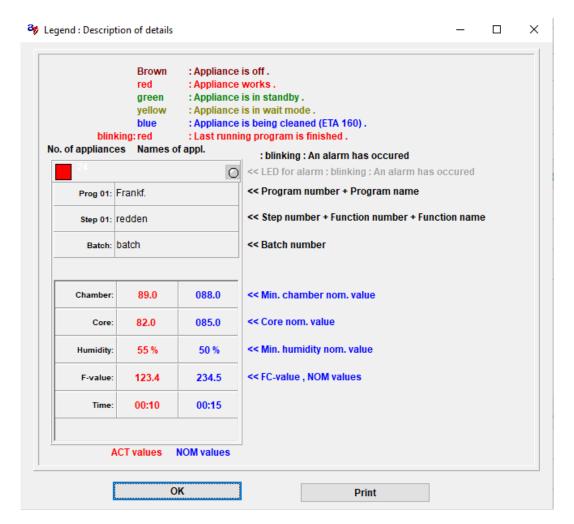

From Version V11.20.37

within the overview!

If you open the window **OVERVIEW** in the start window, You will see all the controllers connected at one glance.

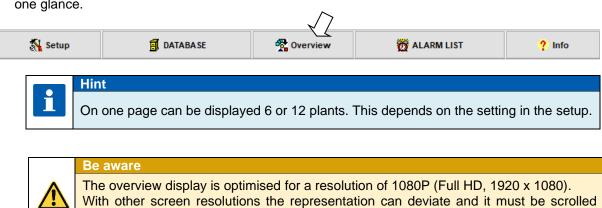

Here you can see an overview of 12 plants as characteristic curve and as measured values. The view as measured values corresponds to the previous overview.

On the top right-hand side of the screen there is a menu that you can open with a mouse click.

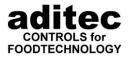

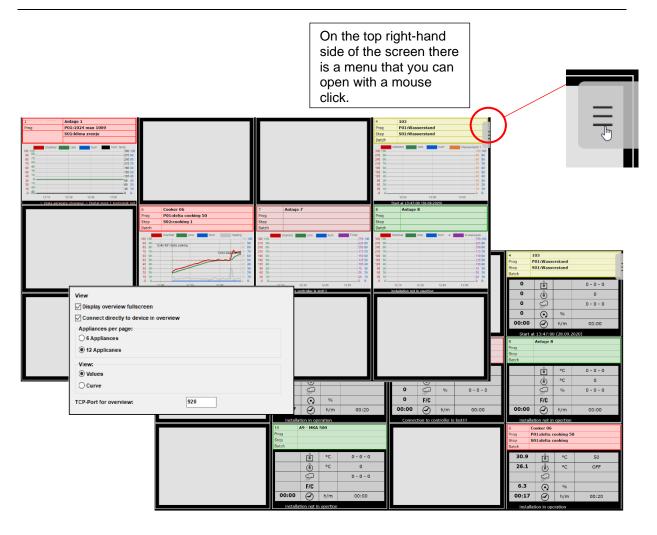

### Description of the menu:

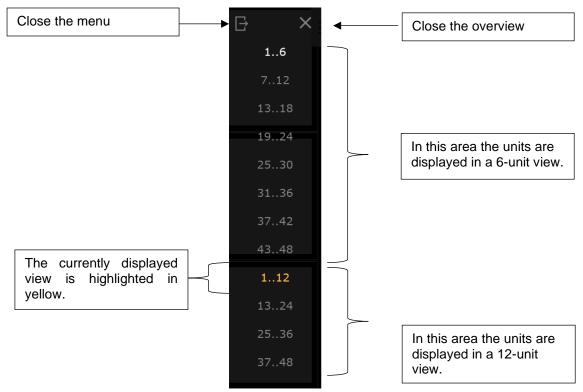

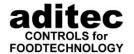

#### **Function buttons**

F5 Reload overview F11 Show title bar **ESC** Close overview Alt + F4 Close overview

### **Description of the characteristic curve:**

Status colours: Appliance is off or is not recognised by VisuNet brown red **Appliance works Anlage is in Standby** green

yellow Appliance is in wait mode brown/ blinking red Last running program is finished.

Appliance is being cleaned (bei ETA 160) blue

blue **Data logger**  Direct connection to the controller is possible if the controller allows this and the option is activated in

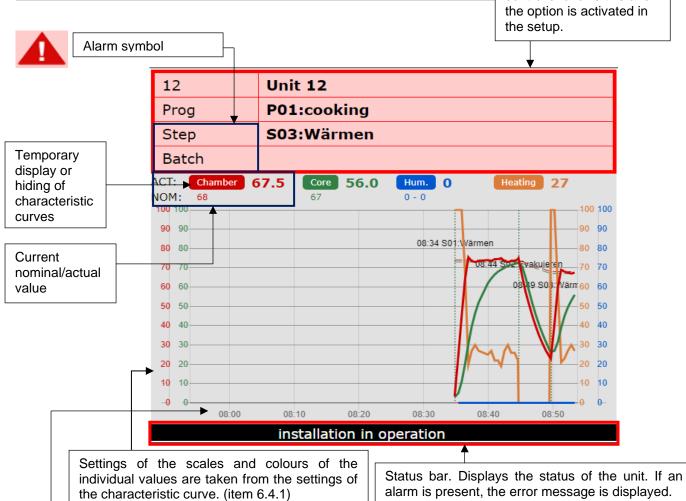

The time scale is set in the characteristic curve setup. The value "Display range for time" is used (item 6.4.1). Input display range Zoom temp. scale when zooming? for timescale: Automatic adjustment of timescale 30 min. Display step names

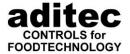

## 7.4 Alarm list

Starting in the main menu open the alarm list on the task bar.

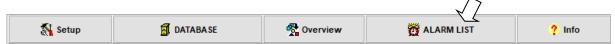

The structure of the alarm list is the same as the structure of the database. You can use a filter function to search for e.g. alarms that occurred in a specific installation. The filter set-up is exactly the same as with database. A further option of how to filter is to look for alarms either in currently running programs or in programs that have already run. A status and a comment can be added to the alarms.

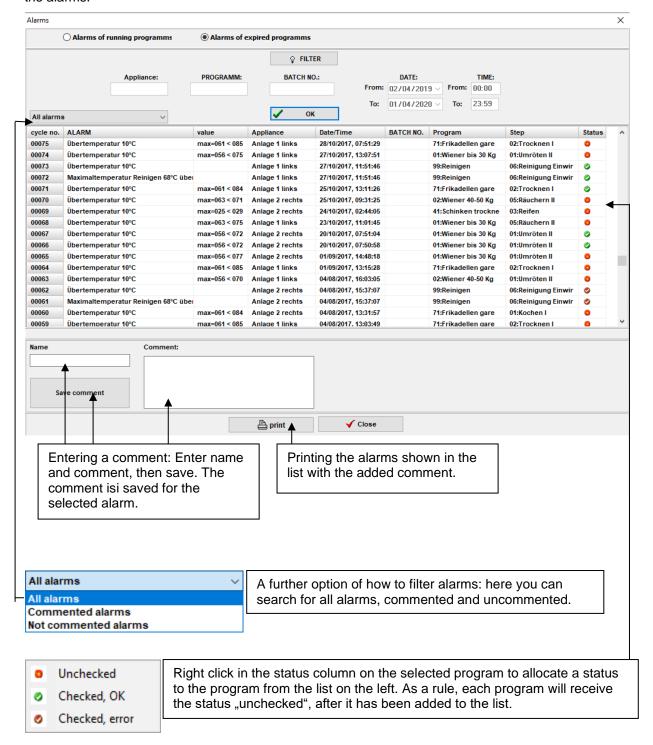

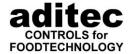

The following alarms are recorded:

- Sensor failure (sensor break or short circuit)
- Actual values that fell below or exceeded limit values (the actual and nominal values at the time
  of the alarm are recorded).
- Absolute alarms (as pre-programmed in VisuNet2)
  - p.67, item 5.5 Setting alarm limit values
- Nominal values that have not been reached in the given time interval (the actual and nominal values at the time of the alarm are recorded).

## 7.5 List of events

From version V11.17.30 onwards, an event list for each program is available to you. Events are e.g. alarms or manual changes that were made.

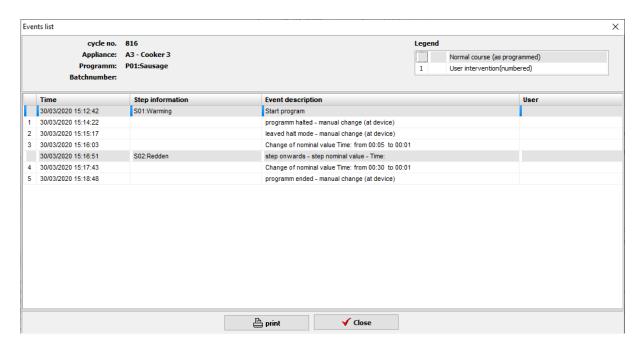

Use the print preview to print lists or to "Save" them in different formats.

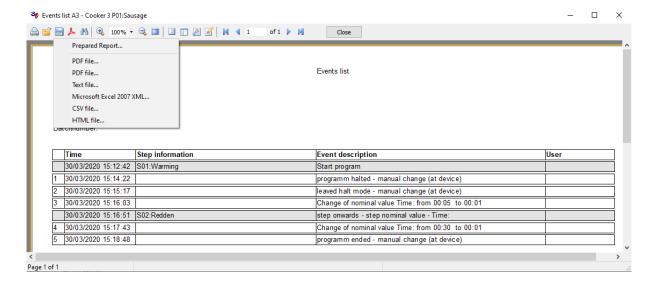

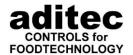

## 7.6 Overview of versions, supported controllers, information

Starting from the main menu ,press "Info" to view the current version and date. A list of all supported controllers can be opened.

also p. 42, item 5.3.3 Data alignment (table)

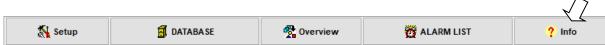

# 8 Administrators / Users / Password administration

## 8.1 The user in the controller

This function allows you to allocate a PIN number to each individual user. This means you can decide who is allowed to use an appliance and which jobs they are allowed to do.

In order to work with the appliance, each user has to register with the controller using his/her personal PIN number. This means every action taken by every user is recorded in VisuNet.

#### The following facts are recorded:

- who started which appliance and when
- who changed a nominal value and when
- who skipped a the next step and when

You can allocate a certain level of authority to each user.

#### 3 user levels exist depending on the controller model:

- start: starting, stopping, pausing programs, changing the batch no.
- nominal values: changing the nominal value while in operation, skipping steps
- programming: compiling programs

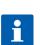

#### Hint

The function "administrators" (user administration) can only be used for appliances that also have the function "administrators".

Service manual of the controller or ask aditec!

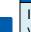

#### Hint

In order to enter or administer users in VisuNet, this function first has to be activated on your controller.

Do a data alignment afterwards!

p. 42, item 5.3.3 Data alignment

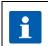

#### Hint

If you have programmed administrators (users) directly into the controller, the information will be transferred to VisuNet during the data alignment.

In order to get into user administration, proceed as follows:

Start from the main window, click on the button "setup:

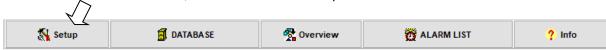

You will need to enter your password:

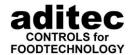

#### password "6800":

You can only view (check) the user settings here.

The PIN number is disguised ( \* \* \* \* \*)

No change is possible.

#### password "7890":

All settings are possible.

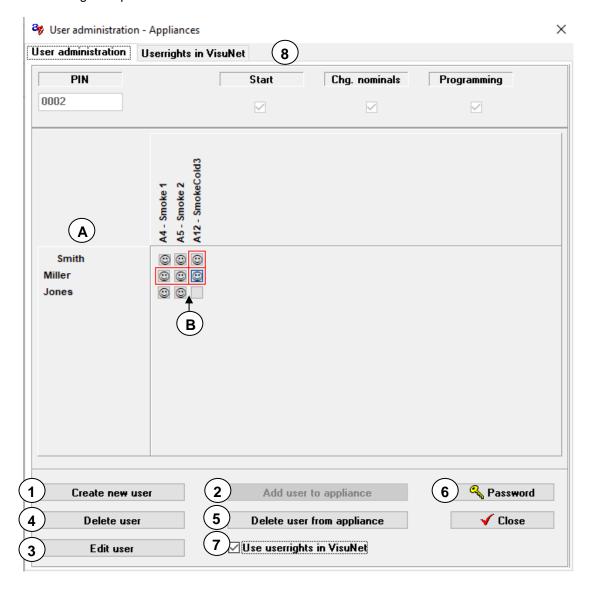

### 8.1.1 Setting up a new user

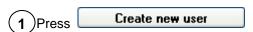

Enter a new name, which is then displayed in column Now a PIN number can be allocated to this name. Confirm with ok.

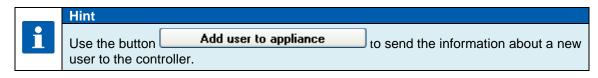

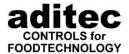

#### 8.1.2 Sending a new user details to the controller

• Use the authorization table to choose which user details should be sent to which controller. A red bar will appear between the user name and the appliance **e.g.** shown in the diagram: User "Herzog" is sent to the appliance "160/cookingchamberr02".

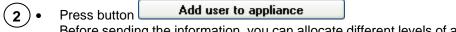

Before sending the information, you can allocate different levels of authority to the individual administrators. Put a tick next to the rights you want to allocate.

### 8.1.3 Editing user

Use button Edit user to change the name and PIN number of a user in the authorization table.

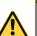

#### Be aware

If a name or PIN number, respectively, has been changed, send this user to every appliance where he/she was registered.

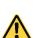

#### Be aware

Only allocate a name or PIN number once, so that each user is accurately defined!

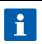

### Hint

You can only change the user authority if a user is already registered in a controller.

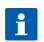

#### Hint

Click on a user in the authorization table to obtain information about the allocated rights concerning the highlighted appliance and the allocated PIN number.

### Be aware

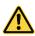

If user details are changed in the appliance itself, do a data alignment in VisuNet afterwards!

p. 42, item 5.3.3 Data alignment

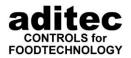

### 8.1.4 Deleting a user

5 If you want to delete a user from the controller, click on After successful deletion the "Smiley" © in the authorization table will disappear.

If you want to delete a user completely, even in VisuNet, click on Delete user

# Be aware

Only users who are no longer assigned to any appliance can be deleted in VisuNet.

First delete the user from the controller, by using 

Delete user from appliance and only afterwards in VisuNet.

## 8.1.5 Administrator password

Click on the button password "7890") to change the main access password. (standard

#### Be aware

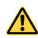

After you have changed the password, the old password is no longer valid. Remember the new password well, or you will no longer be able to reach the function "user administration"!

# A

Be aware

Do not allocate passwords that already exist. (e.g. "6606" or "aditec")

**★** Factory setting: password "7890"

# 8.2 The user in VisuNet (from V11.16.03 v. 18.02.2016, Premium)

From VisuNet version 11.16.03 of 18.02.2016 onwards the client can also configure, read out and send programs with the Premium version for ADBus devices. This is however only possible when Comfort has been activated. In order to limit access to this feature, you can allocate user rights within VisuNet.

## 8.2.1 Activating user rights within VisuNet

7 Tick Use userrights in VisuNet to activate user rights within VisuNet. The new configuration page "User rights within VisuNet will open.

The individual users are set up as described in item 8.1.1, p. 124 Users that are only used in VisuNet, are only configured but not sent to appliances. The password is a 4-digit PIN number.

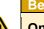

Be aware

Once the user rights feature has been activated, at least one user with user administration rights has to configured!

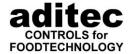

### 8.2.2 Allocating user rights within VisuNet

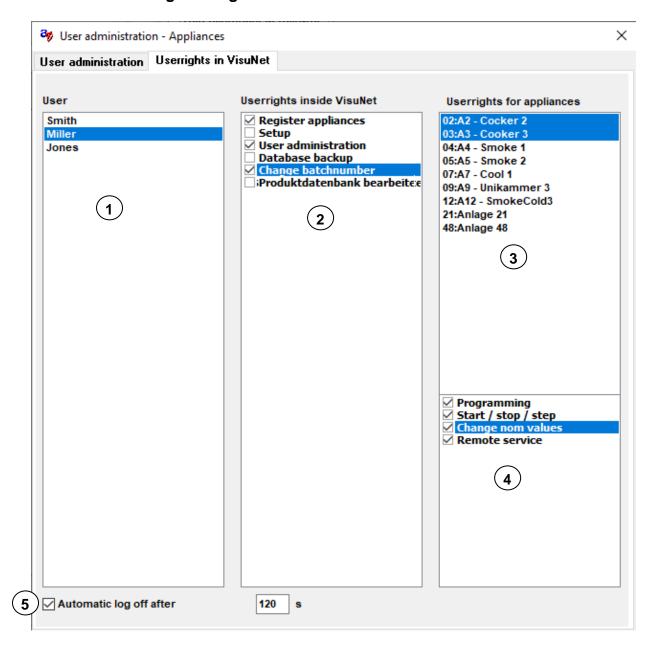

- Here you can highlight one or several users. Several users are highlighted by using the mouse while pressing the Shift button.
- (2) Here you the rights within VisuNet can be set up and viewed. As a rule every user can view all the information, but only logged on users can make changes.
- Here you can see a list of all ADBus devices where the Comfort expansion has been activated. Several appliances can be highlighted.
- 4 Here you can view and set up the user rights of these appliances within VisuNet.

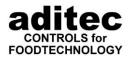

If several appliances have been highlighted for one user, his/her rights are shown as follows:

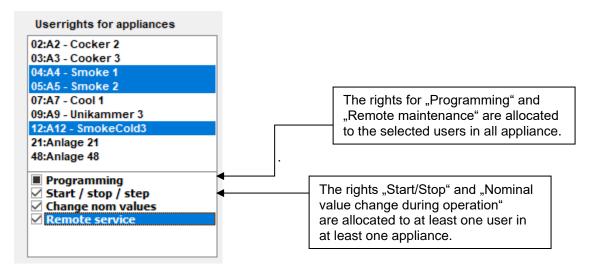

5 If you activate function "Automatic log -out", the logged on user is automatically logged off after an pre-set inactivity interval.

### 8.2.3 User log-on

Once the user administration feature has been activated the user can log on in the main window:

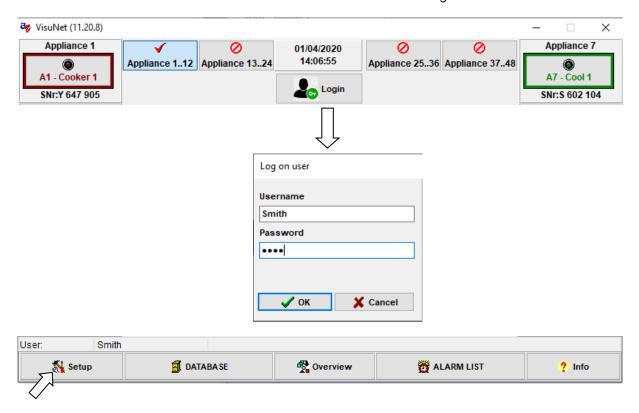

The logged on user or messages e.g. "no user logged on") are shown on the status bar at the bottom edge of VisuNet.

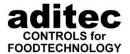

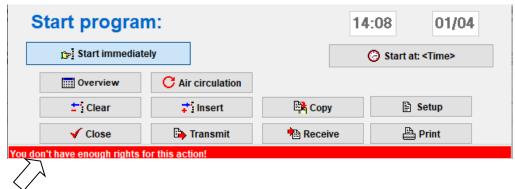

If the current user has no authorisation to e.g. "Change nominal values", "Start program", "Programming" etc., a message will be shown at the bottom on the status bar. In order to access "Setup", "Remote maintenance" etc., a user has to be logged on. The previous passwords are no longer valid. Click on "Setup" and a selection that corresponds to the rights of the user will be shown,

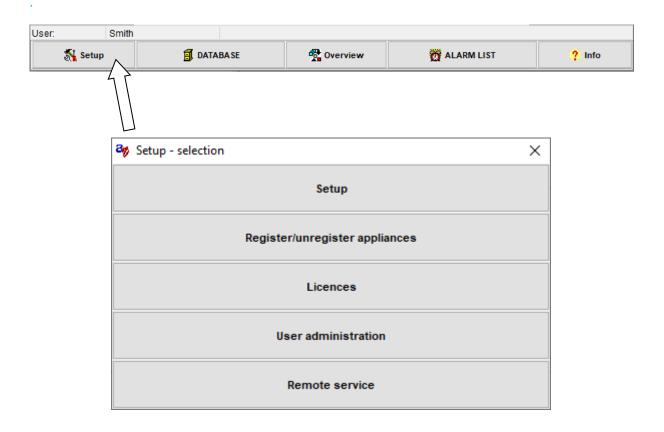

From here you can get into the individual dialogues as usual.

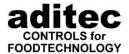

# 9 Extending the number of VisuNet premium licenses (only for VisuNet Server)

VisuNet Server is usually delivered without a premium license. When you first start VisuNet Server you have to enter a premium license code. If you already have a premium license and need further access options, you can extent the number of licenses and purchase further premium licenses. With every license you purchase, three additional VisuNet Client / Server programs gain access to the data.

## 9.1 Requesting a premium license

If you would like to purchase a PIN for a controller, proceed as follows. Start in the main window of VisuNet and go to "Setup" on the bar at the bottom.

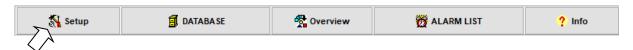

Use the left mouse button to click on Setup.

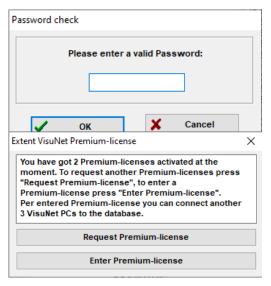

A dialogue box will appear on your screen. You will be asked to enter a password:

Enter password 6607.

You will be told how many premium licenses are enabled/active. Select "Request premium license "

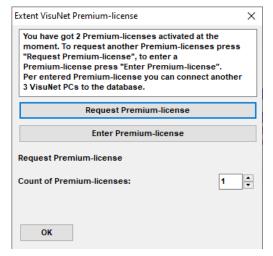

Select "Request by Fax and click on "OK". In the following dialogue you have to enter a few details for your order:

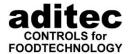

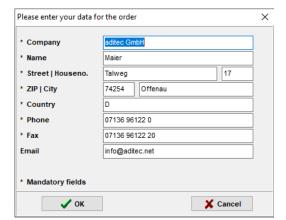

Confirm the entered details by clicking on OK. A Fax order form is now generated.

You can also print the form from the preview screen. As a further option you can save the order as a PDF file and then send it via E-Mail..

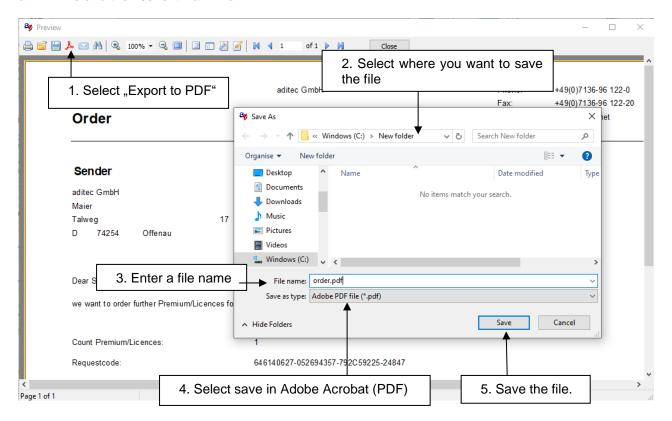

After you have printed and checked your order, sign it and send it as a Fax or as an E-Mail to the Fax number / E-Mail address shown on the order form. You will then receive the license key you need.

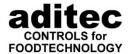

## 9.2 Activating the premium license

Once you received your premium license, enter it, as shown above, into the dialogue box to extent your premium licenses. Select "Enter Premium license" and enter the code., then click on "Activiate", to enable the additional Premium licenses.

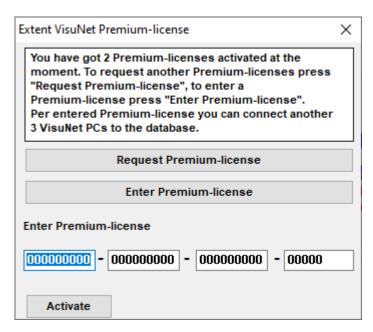

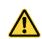

#### Be aware

The premium license can only be entered at the PC from which you sent the order! If you try and enter the key on a different PC, it will be rejected!

# 10 Remote maintenance - Options and uses

- The entire "VisuNet" program can be remote controlled/ remote monitored, this means that is is possible to view the status of an appliance which is connected to the aditec "VisuNet" network from anywhere and make the required adjustments to programs if necessary. You have the same option that you would have at your PC on site.
- Running PC software updates is possible.
- When dialling via a modem or ISDN, an automatic return call is possible. This will either be done through a permanently installed number or through a return-call number that has to be assigned at each dial-in.
- ✓ 128 bit encoding ensures a secure connection.
- You can connect via modem, ISDN card or network card. A connection via the internet is also possible.
- ✓ aditec-"VisuNet2" and the aditec service programs enable you to,
  - individually view connected controllers
  - to retrieve and send configurations and programs from/to elsewhere
  - to change individual parameters
- ✓ The status of all appliances can be viewed and monitored:
  - Status of aggregates
  - Status of the signaling contacts (digital inputs)
  - Operating status
- Special service manual "remote maintenance/remote monitoring"

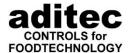

# 10.1 Remote maintenance with aditec control remote via the internet

From version 11.16.3 onwards

Requirement: The VisuNet PC has to be connected to the internet.

I order to start remote maintenance via the internet with aditec control remote, proceed as follows: In the main VisuNet window, go to the "Info" tab.

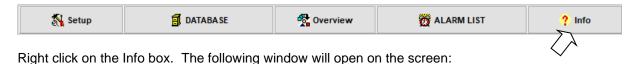

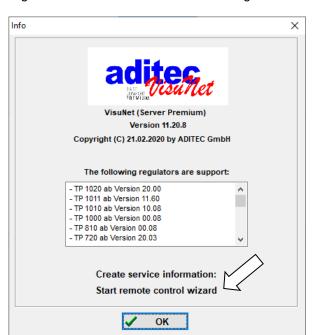

Select start remote maintenance wizard.

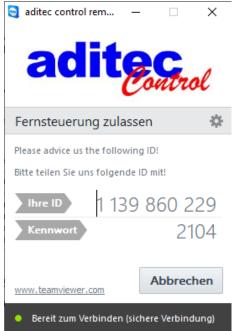

Forward your ID and password to the service technician to start remote maintenance.

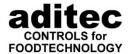

# 11 Possible interference to function

## 11.1 VisuNet general

### 11.1.1 User rights on the PC

From V11.07.14 (24.02.2014) onwards you can operate VisuNet without administrator rights/authorisation. With all older versions you will still need administrator rights. When you run an update on an older version, the administrator rights are not automatically removed. If you want to remove them, proceed as follows:

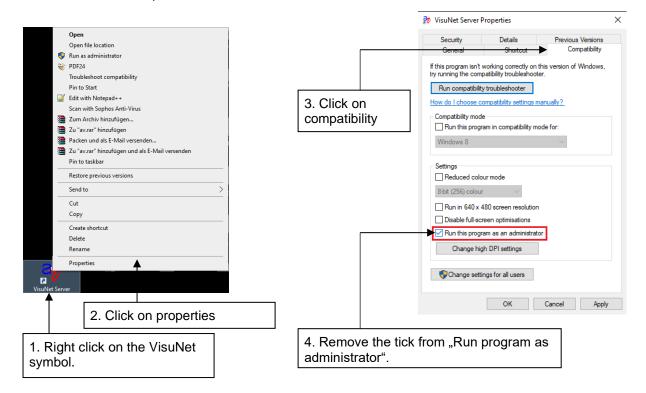

### 11.1.2 Working with several users

VisuNet is a program, not a service. This means it always has to be executed under a logged-on user. If this user logs off, VisuNet is terminated and **it will no longer record**! If a different user is working on this PC, a change of user has to take place. VisuNet will continue working in the back ground.

The user that is newly logged –on must not start VisuNet under his user authority. This will lead to unpredictable problem with the recording process! If you want several users to work with VisuNet, you need to use the Premium version!

#### 11.1.3 Installation location

VisuNet has to be installed on a local drive. The installation on a network drive is not possible!

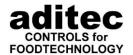

## 11.2 MRA 810, MRA 814, MRA 860

# Some functions of the MRA 810, MRA 814 and MRA 860 are not supported by VisuNet:

• With both of these controllers it is not possible to enter negative nominal values. The VisuNet program cannot cope with these values.

## A program start with negative nominal values is not possible!

#### MRA 810:

- When you want to change the temperature to °Fahrenheit (Code 5008), the lower nominal value limit (Code 4009) has to be set to 0°F!
   Any program start with different values under Code 4009 can lead to errors!
- For controllers up to and including version V2.6:
   Protocol print-out (has to be switched off) (Code 3502)
- Controllers with version V2.7 and upwards
   Protocol print-out (has to be switched off) (Code 5001)
- Controllers with version 2.4U
   Starting the controller through VisuNet only works if the controller is in standby mode. This means, starting the controller while the screen saver is on, is not possible!

#### MRA 814:

Protocol print-out (has to be switched off)(Code 3502)

#### MRA 860:

Number of programs and steps (Code 2002):

If 10 programs and 50 steps are chosen here, the programs

1 to 9 can be recorded by VisuNet. program 0 cannot be recorded.

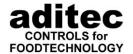

# 11.3 MIC 1018 and MIC 1020

Some functions of the MIC 1018 are <u>not</u> supported by VisuNet. If the functions listed below are activated in MIC 1018, they will lead to errors in the performance of VisuNet. Therefore the following functions have to be de-activated:

- CODE 1101 + 1102: shut down for humidity active
- CODE 1103 + 1104: blocking nominal value for humidification
- CODE 1105 + 1106: blocking nominal value for de-humidification
- CODE 4321: number of treatment types (must not be set to 1!)
- CODE 5001: protocol print-out (has to be switched off!)
- CODE 5022: sequence repetition (repeated program)
- CODE 5024: 3 button relay
- CODE 5029: shower interval
- CODE 5030: smoke interval

#### From version V 18.25:

• CODE 5045: the function "carry over previous batch number" is not supported by VisuNet at the start of a program.

## 11.4 MIC 2310

Some functions of the MIC 2310 are <u>not</u> supported by VisuNet VisuNet. If the functions listed below are activated in MIC 2310, they will lead to errors in the performance of VisuNet. Therefore the following functions have to be de-activated:

- CODE 4033: Optional control loop as "external regulator"
- CODE 5001: protocol print-out (has to be switched off!)
- CODE 5004: entry mode of the nominal value of the camber temperature in 0,5°C exactly.
- CODE 5009: programming mode lock

Retrieving or sending of large quantities of data (e.g. 20-30 programs) can cause an interruption in transmission with older controllers.

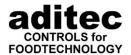

# 11.5 MIC 2410

Some functions of the MIC 2410 are <u>not</u> supported by VisuNet VisuNet. If the functions listed below are activated in MIC 2410, they will lead to errors in the performance of VisuNet. Therefore the following functions have to be de-activated:

- CODE 4033: Optional control loop as "external regulator"
- CODE 5004: entry mode of the nominal value of the camber temperature in 0,5°C.
- CODE 5009: programming mode lock
- CODE 5001: protocol print-out (has to be switched off!)

Retrieving or sending of large quantities of data (e.g. 20-30 programs) can cause an interruption in transmission with older controllers.

## 11.6 MIC 2510, MIC 2520, MIC 2560

Some functions of the MIC 2510, MIC 2520 and MIC 2560 are <u>not</u> supported by VisuNet VisuNet. If the functions listed below are activated in these controllers, they will lead to errors in the performance of VisuNet. Therefore the following functions have to be de-activated:

#### MIC 2510, MIC 2520, MIC 2560:

- Currently it is not possible to enter Russian text.
- Retrieving or sending of large quantities of data (e.g. 20-30 programs)
   can cause an interruption in transmission with older controllers

#### MIC 2510:

- Code 5001: protocol print-out (has to be switched off!)
- Code 5009: programming mode blocked (has to be switched off)
- Code 5012: infinitely variable ventilation (has to be switched off) from Version 10.05 onwards

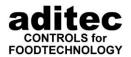

Please send your enquiries or orders to the following address:

Measurement and Control technology Hardware development Software development Specialised electronics Food technology Process visualisation

aditec

CONTROLS for
FOODTECHNOLOGY

aditec gmbh Talweg 17 D-74254 Offenau Tel.:+49-07136-96122-0 Fax:+49-07136-96122-20

www.aditec.net eMail: info@aditec.net